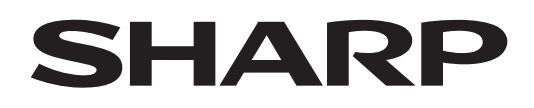

# **PN-LC862 PN-LC752 PN-LC652**

## **MONITEUR LCD**

**MODE D'EMPLOI**

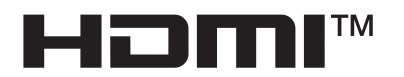

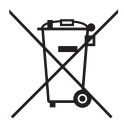

#### **Information sur la mise au rebut de cet Équipement et de ses Piles**

SI VOUS VOULEZ METTRE AU REBUT CET ÉQUIPEMENT OU SES PILES, N'UTILISEZ PAS LA POUBELLE ORDINAIRE! NE LES BRULEZ PAS DANS UNE CHEMINÉE!

Un équipement électrique et électronique usagé et les batteries devraient toujours être collectés et traités SÉPARÉMENT conformément à la loi en vigueur.

La collecte sélective permets un traitement respectueux de l'environnement, le recyclage des matériaux et minimise la quantité de déchets mise en traitement ultime. Une MISE AU REBUT INCORRECTE peut être nuisible pour la santé humaine et l'environnement en raison de certaines substances! Déposez l'ÉQUIPEMENT USAGÉ dans une déchetterie, souvent gérée par la municipalité, si disponible.

Retiré les PILES USAGÉS de l'équipement et déposez-les dans un collecteur approprié; d'habitude situé chez les commerçants vendant des piles neuves.

Si vous avez un doute lors de la mise au rebut, rentrez en contact avec les autorités locales ou votre revendeur et demandez la bonne méthode.

Pour les UTILISATEURS se trouvant dans L'UNION EUROPÉENNE ET dans quelques AUTRES PAYS comme par exemple LA NORVÈGE ET LA SUISSE : Votre participation à la collecte sélective est encadrée par la loi.

Le symbole ci-dessus apparait sur l'équipement électrique et électronique et sur les piles (ou leurs emballages) afin de rappeler aux utilisateurs qu'il faut les collecter séparément.

Si 'Hg' ou 'Pb' apparaissent au-dessous du symbole, cela signifie que la pile contient des traces de mercure (Hg) ou de plomb (Pb).

Les utilisateurs de PRODUITS MÉNAGER doivent utiliser des points de collecte existants pour les équipements usagés et les piles. Les piles peuvent être collectées aux points de vente. Elle est gratuite.

Si l'équipement a été utilisé dans le MILIEU PROFESSIONNEL, entrez s'il vous plaît en contact avec votre revendeur SHARP qui vous informera de la procédure existante. A cette fin, vous pourriez être facturé pour les dépenses résultant de cette collecte. Les petits équipements (et les faibles quantités) pourrait être collectés par votre déchèterie. Pour l'Espagne : entrez s'il vous plaît en contact avec le système de collecte établi ou votre collectivité locale pour la collecte de vos produits usagés.

## **INFORMATIONS IMPORTANTES**

### **AVERTISSEMENT:** POUR RÉDUIRE LE RISQUE D'INCENDIE OU DE DÉCHARGE ÉLECTRIQUE, NE PAS EXPOSER CE PRODUIT À LA PLUIE OU À LA POUSSIÈRE.

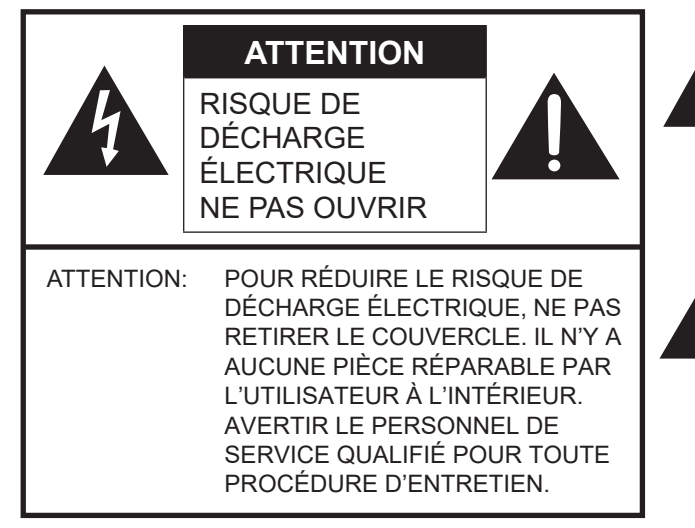

Le symbole représenté par l'éclair à la tête en pointe de flèche à l'intérieur d'un triangle, est placé pour alerter l'utilisateur de la présence d'une "tension dangereuse" non isolée à l'intérieur du produit. Cette tension peut avoir une valeur suffisante pour constituer un risque d'électrocution à toute personne.

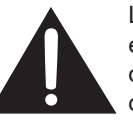

Le point d'exclamation à l'intérieur d'un triangle est placé pour alerter l'utilisateur de la présence d'une procédure particulière ou d'une procédure de maintenance (entretien) importante dans les manuels accompagnant le produit.

Afin de satisfaire aux normes EMC, utiliser des câbles blindés pour connecter les bornes suivantes: Port USB, borne d'entrée mini AV, borne d'entrée HDMI, borne de sortie HDMI, borne d'entrée D-sub, borne d'entrée DisplayPort, borne d'entrée RS-232C, port USB de type C et borne TOUCH PANEL.

## **CHER CLIENT**

Nous vous remercions d'avoir acheté cet appareil SHARP à écran LCD. Afin de garantir le bon fonctionnement de ce moniteur, nous vous conseillons de lire attentivement cette brochure et de la conserver pour toute référence ultérieure.

## **PRÉCAUTIONS DE SÉCURITÉ**

L'électricité remplit de nombreuses fonctions utiles, mais elle peut provoquer des blessures et des dégâts matériels si elle n'est pas utilisée correctement. Cet appareil a été conçu et fabriqué en attachant la plus grande importance à la sécurité. Cependant, une utilisation inadéquate peut entraîner une décharge électrique et/ou un incendie. Afin d'éviter tout danger potentiel, veuillez respecter les consignes suivantes lors de l'installation, de l'utilisation et du nettoyage de l'appareil. Afin d'assurer votre propre sécurité et de prolonger la durée de service de votre moniteur LCD, veuillez lire attentivement les précautions ci-dessous avant d'utiliser l'appareil.

- 1. Lisez ces explications Vous devez lire et comprendre toutes les informations relatives au fonctionnement de l'appareil avant de l'utiliser.
- 2. Conservez cette brochure dans un endroit sûr Ces explications concernant la sécurité et le fonctionnement doivent être conservées dans un endroit sûr pour vous y référer en cas de besoin.
- 3. Respectez les avertissements Tous les avertissements figurant sur l'appareil et dans ce mode d'emploi doivent être strictement respectés.
- 4. Suivez les instructions Toutes les explications sur le fonctionnement doivent être respectées.
- 5. Nettoyage Débranchez le cordon d'alimentation au niveau de la prise d'alimentation secteur avant de nettoyer l'appareil. Servez-vous d'un linge sec, et n'employez pas de détergents liquides ou en atomiseur. N'utilisez pas de linges sales. Cela risquerait d'endommager l'appareil.
- 6. Accessoires N'utilisez pas d'accessoires non recommandés par le fabricant, car cela pourrait provoquer des accidents.
- 7. Eau et humidité N'utilisez pas cet appareil près de l'eau. N'installez pas le produit à un endroit où il pourrait recevoir de l'eau. Évitez en particulier les emplacements sous les appareils à vidange d'eau tels que les climatiseurs.
- 8. Ventilation Des ouïes et autres ouvertures sont prévues dans le coffret de l'appareil pour sa ventilation. Ne recouvrez pas et ne bouchez pas ces ouvertures car une ventilation insuffisante peut provoquer une surchauffe et réduire la durée de vie de l'appareil. Ne placez pas l'appareil sur un sofa, un tapis ou toute autre surface analogue car cela pourrait obstruer les ouvertures de ventilation. Cet appareil n'est pas conçu pour une installation encastrée; ne le placez donc pas dans un endroit fermé comme une bibliothèque ou une baie à moins qu'une ventilation adéquate ne soit prévue et que les consignes du fabricant ne soient respectées.
- 9. Protection du cordon d'alimentation Faites passer les cordons d'alimentation à un endroit où ils ne seront pas écrasés ou coincés par d'autres objets.
- 10. L'écran utilisé dans ce produit est en verre et, par conséquent, il peut se briser si l'appareil tombe ou s'il reçoit un fort impact. Veillez à ne pas être blessé par les éclats de verre au cas où l'écran se romprait.
- 11. Surcharge Ne surchargez pas les prises d'alimentation secteur ou les rallonges car cela peut entraîner un risque d'incendie ou d'électrocution.
- 12. Insertion de solides ou de liquides N'introduisez jamais des objets par les orifices de cet appareil, car ils pourraient provoquer une électrocution et/ou un court-circuit en touchant des pièces internes sous haute tension. Pour la même raison, ne renversez jamais de l'eau ou un liquide sur l'appareil.
- 13. Entretien N'essayez pas de réparer vous-même l'appareil. Le démontage des couvercles peut vous exposer à une haute tension ou à d'autres dangers. Confiez toute réparation à un personnel qualifié.
- 14. Réparation Dans les cas suivants, débranchez le cordon d'alimentation au niveau de la prise d'alimentation secteur et demandez à un personnel qualifié d'effectuer les réparations.
	- a. Dégât sur le cordon d'alimentation ou la prise de courant.
	- b. Infiltration d'un liquide ou pénétration d'un objet à l'intérieur de l'appareil.
	- c. Exposition de l'appareil à la pluie ou à l'eau.
	- d. Fonctionnement anormal malgré une conformité aux explications du mode d'emploi. Ne réglez que les commandes dont il est fait mention dans le mode d'emploi. Un réglage incorrect des autres commandes peut provoquer des dégâts qui nécessiteraient des réparations complexes par un technicien spécialisé.
	- e. Chute ou dégâts subis par l'appareil.
	- f. Lorsque le produit affiche un état anormal. Tout changement notoire ou situation anormale de l'appareil indique qu'une réparation est nécessaire.
- 15. Pièces de rechange Lorsque des pièces doivent être remplacées, assurez-vous que le technicien a utilisé les pièces spécifiées par le fabricant ou des pièces dont les performances et les caractéristiques sont identiques. Des changements non autorisés de pièces peuvent entraîner un incendie, une électrocution et/ou d'autres dangers.
- 16. Contrôles de sécurité Après une intervention d'entretien ou de réparation, demandez au technicien de procéder à un contrôle pour être sûr que l'appareil peut être utilisé en toute sécurité.
- 17. Installation sur paroi Si l'appareil doit être fixé sur une paroi, installez-le en respectant la méthode recommandée par le fabricant.
- 18. Sources de chaleur Tenez l'appareil à l'écart de sources de chaleur, telles que radiateurs, dispositifs de chauffage, poêles et autres appareils dégageant de la chaleur (y compris les amplificateurs).

## **PRÉCAUTIONS DE SÉCURITÉ (Suite)**

- 19. Piles Une utilisation incorrecte des piles peut les faire éclater ou prendre feu. Une pile qui fuit peut causer des corrosions dans l'équipement, des salissures aux mains ou abîmer vos vêtements. Afin d'éviter ces problèmes, assurez-vous que les précautions suivantes sont appliquées:
	- Utilisez seulement des piles prescrites.
	- Installez les piles en faisant bien attention aux polarités plus (+) et moins (-) des piles selon les instructions dans le compartiment.
	- Ne mélangez pas des piles usagées avec des neuves.
	- Ne mélangez pas des piles de différents types. Les spécifications de voltage des piles du même format peuvent varier.
	- Remplacez rapidement une pile épuisée par une nouvelle.
	- Si vous n'avez pas l'intention d'utiliser la télécommande pendant une longue période, retirez les piles.
	- Si le liquide provenant d'une pile qui fuit touche votre peau ou vos habits, rincez immédiatement et complètement les parties touchées. Si un œil est touché, faites immédiatement un bain d'œil plutôt que de le frotter et cherchez immédiatement un traitement médical. Le liquide provenant de la fuite d'une pile qui atteint votre œil ou vos habits peut causer une irritation de la peau ou des dommages à votre œil.
- 20. L'utilisation de ce moniteur ne doit pas entraîner des risques mortels ou des dangers qui pourraient provoquer directement la mort, des dommages corporels, des dommages physiques sévères ou d'autres destructions, y compris dans le contrôle des réactions nucléaires dans les installations nucléaires, dans le système médical de réanimation, et dans le contrôle de lancement des missiles dans les systèmes d'armes.
- 21. N'entrez pas en contact direct avec les parties du produit ayant chauffé pendant de longues périodes. Il pourrait en résulter des brûlures à basse température.
- 22. Ne modifiez pas ce produit.

#### **AVERTISSEMENT:**

Un appareil de CLASSE I doit être raccordé à une prise de courant principal par une prise de terre.

#### **RISQUE DE STABILITÉ**

Un moniteur placé sur un support instable est dangereux en raison des risques de chute qu'il présente. De nombreuses blessures, touchant en particulier les enfants, peuvent être évitées en prenant quelques précautions simples:

- Utiliser les dispositifs de fixation tels que les supports muraux recommandés par le fabricant.
- Utiliser uniquement des meubles capables d'accueillir le moniteur en toute sécurité.
- Vérifier que le moniteur ne dépasse pas du bord du meuble sur lequel il est posé.
- Ne pas placer le moniteur sur des meubles hauts, armoires ou étagères, par exemple, sans fixer le meuble concerné et le moniteur à un support approprié.
- Ne pas intercaler de tissu ou toute autre matière entre le moniteur et le meuble sur lequel il est posé.
- Expliquer aux enfants qu'il est dangereux de grimper sur les meubles pour atteindre le moniteur ou ses boutons de commande.
- Cet équipement n'est pas destiné à être utilisé dans des endroits où il peut y avoir des enfants laissés sans surveillance.

#### **En particulier pour la sécurité des enfants**

- Ne laissez pas les enfants grimper sur ou jouer avec le moniteur.
- Ne placez pas le moniteur sur des meubles qui peuvent facilement se transformer en marches comme une commode avec tiroirs.
- Souvenez-vous que les enfants s'excitent souvent en visionnant un programme, surtout sur un moniteur "plus grand que la normale". Il faut faire en sorte d'installer le moniteur là où il ne peut pas être poussé, tiré, ni basculé.
- Il faut faire en sorte de placer les fils et les câbles connectés au moniteur de façon à ce que des enfants curieux ne puissent pas les tirer ni les saisir.

## **CONSEILS ET MESURES DE SÉCURITÉ**

- Le panneau couleur LCD TFT utilisé dans ce moniteur est fabriqué en incorporant une technologie de grande précision. Cependant, il peut avoir sur l'écran des points minuscules où les pixels ne s'allument jamais ou restent allumés en permanence. De même, si on regarde l'écran avec un angle aigu par rapport à la surface de l'écran, les couleurs et la luminosité peuvent paraître inégales. Notez que ce n'est pas un dysfonctionnement mais un phénomène commun des écrans LCD et que cela n'affectera pas les performances du moniteur.
- N'affichez pas une image fixe pendant une longue période, car cela pourrait provoquer l'apparition d'une image rémanente.
- Ne frottez pas, ne grattez pas le moniteur avec un objet dur. Il faut savoir que notre société décline toute responsabilité en cas d'erreurs commises durant l'utilisation par le client ou par une tierce personne, ainsi qu'en cas de dysfonctionnement ou de dommage survenu à ce produit pendant son utilisation, excepté dans le cas de responsabilité reconnue par la loi.
- Ce moniteur et ses accessoires sont susceptibles d'évoluer sans avis préalable.
- N'utilisez pas le moniteur dans un endroit où il y a beaucoup de poussières, où le degré d'humidité est élevé, ou encore là où il pourrait se trouver en contact avec de l'huile ou de la vapeur. Ne l'utilisez pas non plus dans un environnement contenant des gaz corrosifs (dioxyde de soufre, sulfure d'hydrogène, dioxyde d'azote, chlore, ammoniac, ozone, etc.). Cela pourrait provoquer un début d'incendie.
- Assurez-vous que le moniteur ne se trouve pas en contact avec de l'eau ou d'autres fluides. Assurez-vous qu'aucun objet tel que des agrafes et des trombones ne pénètre dans le moniteur, car cela pourrait provoquer un début d'incendie ou un choc électrique.
- N'installez pas le moniteur au dessus des objets instables ou dans des endroits peu sûrs. Faites attention que le moniteur ne reçoive pas de chocs violents ni de fortes vibrations. Provoquer la chute du moniteur ou le culbuter peut l'endommager.
- N'utilisez pas le moniteur à proximité d'un appareil de chauffage ou dans des endroits où la température est élevée, car cela pourrait conduire à un dégagement excessif de chaleur et provoquer un début d'incendie.
- N'utilisez pas le moniteur dans des endroits exposés directement à la lumière du soleil. Il y a risque de déformation et de dysfonctionnement du coffret de l'appareil si le moniteur est utilisé à la lumière directe du soleil.
- Veillez à nettoyer fréquemment la poussière et les débris accumulés sur les ouvertures de ventilation. L'accumulation de poussière sur les ouvertures de ventilation ou à l'intérieur du moniteur risque d'entraîner une surchauffe, un incendie ou un dysfonctionnement. Faites nettoyer l'intérieur du moniteur par un revendeur ou un centre de services autorisé.
- La prise d'alimentation secteur doit être installée près de l'équipement et être facilement accessible.
- Durée de fonctionnement en continu et garantie. Ce produit est conçu pour une utilisation quotidienne maximale de 16 heures. Une utilisation en continu supérieure à 16 heures par jour n'est pas couverte par la garantie.
- Ne touchez pas l'écran en allumant le moniteur, cela entraînerait un dysfonctionnement. Dans ce cas, éteignez puis rallumez le moniteur.
- Ne faites pas fonctionner l'écran avec un objet rigide ou pointu tel qu'un ongle ou un crayon.
- En fonction de l'application utilisée, le stylet peut ne pas fonctionner.
- Si un autre périphérique USB est connecté à l'ordinateur auquel l'écran tactile est connecté, n'utilisez pas le périphérique USB pendant que l'entrée de l'écran tactile est effectuée. L'entrée risquerait de ne pas être effectuée correctement.
- Pour assurer un fonctionnement stable, ce moniteur doit être redémarré une fois par jour.

Si le "Mode Économie d'énergie" est activé, coupez l'alimentation. Si le "Mode Économie d'énergie" est désactivé, coupez l'alimentation principale.

Ce moniteur peut être redémarré à l'heure spécifiée. (Voir à la page 52.)

- Si vous ou un tiers utilise mal le produit, ou si le produit est soumis à de l'électricité statique ou à un bruit électrique, ou si le produit dysfonctionne ou est en réparation, il se peut que les données enregistrées soient corrompues ou perdues.
- Sauvegardez toujours les données importantes sur une clé USB.
- Nous déclinons toute responsabilité pour la protection du contenu enregistré dans la mémoire interne ou pour les dommages s'y rapportant.

#### **Le cordon d'alimentation**

- Utilisez seulement le cordon d'alimentation fourni avec le moniteur.
- N'endommagez pas le cordon d'alimentation, ne déposez pas d'objets lourds sur le cordon d'alimentation, ne tirez pas dessus et ne le pliez pas de manière excessive. De même, n'ajoutez pas de rallonges. Tout endommagement du cordon d'alimentation peut provoquer un début d'incendie ou un choc électrique.
- Ne branchez pas le cordon d'alimentation sur une prise multiple. Ajouter une rallonge peut entraîner une surchauffe et provoquer un début d'incendie.
- Ne débranchez pas ni ne branchez la prise d'alimentation avec des mains humides. En ce faisant, vous risquez un choc électrique.
- Débranchez le cordon d'alimentation si l'équipement n'est pas utilisé pendant une longue période.
- Ne tentez pas de réparer le cordon d'alimentation s'il est coupé ou s'il ne fonctionne pas correctement. Veuillez prendre contact avec le service après-vente et suivre ses recommandations.

#### **Réseau**

Lorsque vous utilisez un réseau, vos données de communications sont exposées aux risques de vol ou d'accès illégal. Pour éviter ces risques, vous devez utiliser ce moniteur dans un environnement réseau sécurisé.

### **Étendue du manuel**

- Microsoft et Windows sont des marques déposées des sociétés du groupe Microsoft.
- Apple, Mac et macOS sont des marques commerciales de Apple Inc., enregistrées aux États-Unis et dans d'autres pays.
- Les termes HDMI, interface multimédia haute définition HDMI et habillage commercial HDMI, et les logos HDMI sont des marques commerciales et des marques déposées de HDMI Licensing Administrator, Inc.
- DisplayPort est une marque déposée de Video Electronics Standards Association.
- Google, Chrome OS et Android sont des marques commerciales ou des marques déposées de Google LLC.
- Ethernet est une marque déposée de Xerox Corporation.
- VESA est une marque déposée ou une marque commerciale de Video Electronics Standards Association aux États-Unis et/ou dans d'autres pays.
- Bluetooth est une marque déposée de Bluetooth SIG, Inc.
- Arm et Cortex sont des marques déposées d'Arm Limited (ou ses filiales) aux États-Unis et/ou dans d'autres régions.
- Toutes les autres marques et les noms de produits sont des marques commerciales ou des marques déposées par les compagnies respectives.
- Les illustrations dans ce manuel peuvent ne pas représenter exactement le produit ou l'affichage réels.

### **LED de rétroéclairage**

- ● La LED de rétroéclairage qui équipe ce produit a une durée de vie limitée.
	- Si l'écran s'obscurcit ou ne s'allume pas, il est nécessaire de remplacer la LED de rétroéclairage.
	- Cette LED est exclusive à ce produit et doit être remplacée par un revendeur ou un centre de services autorisé. Pour toute assistance, veuillez contacter votre revendeur ou un centre de services autorisé.

## **PRÉCAUTIONS POUR LE MONTAGE**

- Pour les revendeurs ou les techniciens SHARP de maintenance, veuillez confirmer les "Précautions pour le montage (À l'attention des revendeurs et techniciens SHARP)". (Voir à la page 62.)
- Ce produit est destiné à être utilisé en intérieur.
- Un support de montage conforme aux spécifications VESA est nécessaire.
- Comme le moniteur est lourd, consultez votre revendeur avant l'installation, le démontage ou le déplacement du moniteur.
- Le montage du moniteur sur le mur demande des compétences techniques spéciales et le travail doit être fait par un revendeur agréé. Vous ne devez jamais tenter de faire ce travail vous-même. Notre société déclinera toute responsabilité pour les accidents ou blessures causés par un montage incorrect ou par une mauvaise manipulation.
- Utilisez le moniteur perpendiculairement à la surface horizontale.
- Lorsque vous déplacez le moniteur, assurez-vous de le tenir par les poignées ou par les parties indiquées dans ci-dessous. Ne le saisissez pas par l'écran ou le plateau. Cela risque d'endommager le produit, provoquer une panne ou des blessures.

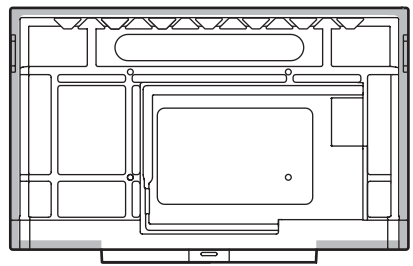

• Ce moniteur doit être utilisé sous une température ambiante entre 5°C et 35°C. Laissez assez d'espace autour du moniteur pour empêcher que la chaleur ne s'accumule à l'intérieur.

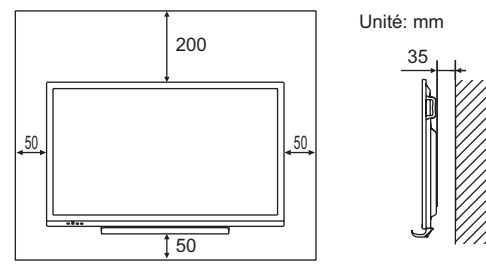

- S'il s'avère difficile de laisser un espace suffisant pour une raison quelconque, telle que l'installation du moniteur dans logement ou le montage côte à côte de plusieurs appareils, ou lorsque la température ambiante risque de se situer en dehors de la plage 5°C à 35°C, installez un ventilateur ou prenez d'autres mesures pour maintenir la température ambiante dans les limites de la plage requise.
- Lors de l'installation de deux moniteurs ou plus côte à côte, laissez un espace d'au moins 5 mm autour de chacun d'eux pour éviter une pression sur l'appareil ou la structure adjacente du fait de l'expansion thermique.
- La température de fonctionnement du moniteur peut être différente de celle des accessoires additionnels recommandés par SHARP. Lorsque c'est le cas, veuillez vérifier la température de fonctionnement des accessoires additionnels.
- Ne bloquez pas les ouvertures de ventilation. Si la température dans le moniteur s'élève, ceci pourrait causer un dysfonctionnement.
- Ne placez le moniteur sur un équipement qui dégage de la chaleur.
- N'utilisez pas le produit à des endroits où l'unité est exposée aux rayons directs du soleil ou à un autre éclairage puissant. Comme ce produit fonctionne avec des rayons infrarouges, une telle lumière risque de causer des dysfonctionnements.
- Lorsque vous utilisez plusieurs moniteurs à proximité l'un de l'autre, assurez vous que les transmetteur/récepteur infrarouge ne se parasitent pas.

## **Table des matières**

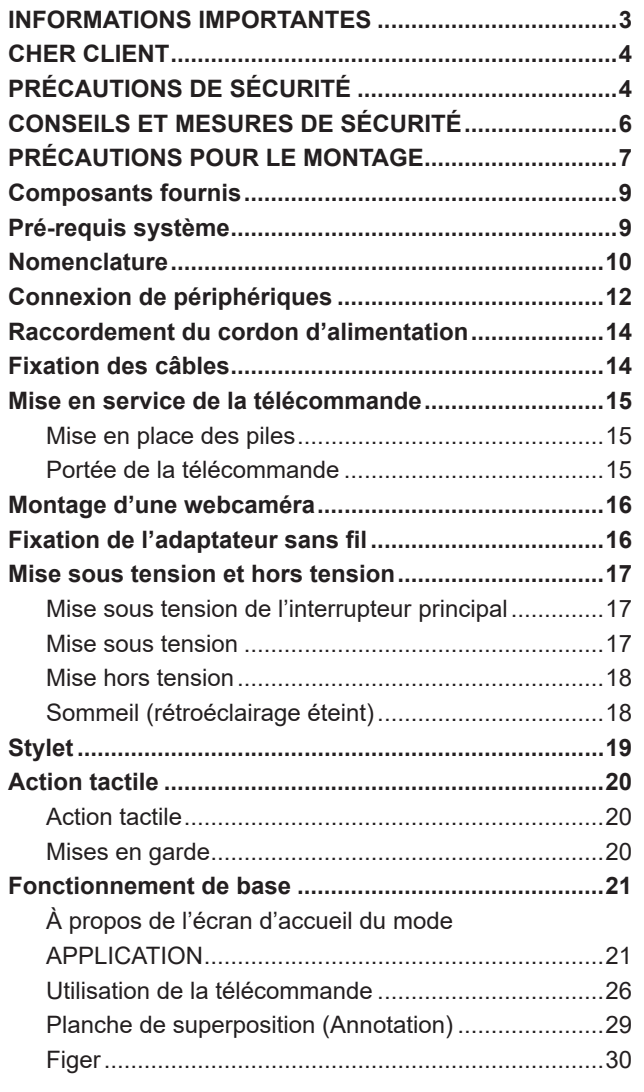

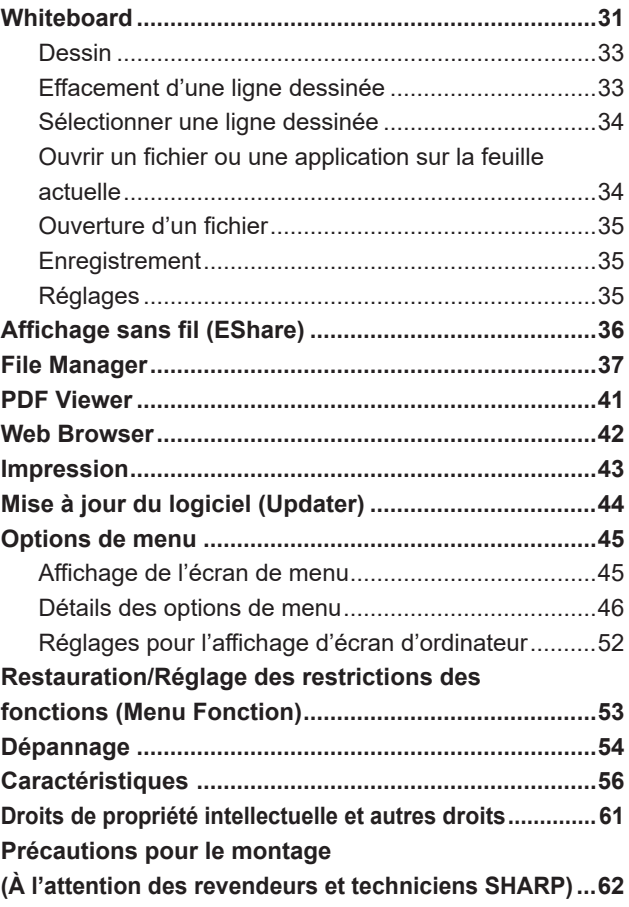

## **Composants fournis**

<span id="page-8-0"></span>Si un composant venait à manquer, veuillez contacter votre revendeur.

- □ Moniteur LCD: 1  $\square$  Télécommande: 1
- -

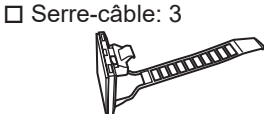

- Cordon d'alimentation
- Pile de télécommande: 2
- Manuel d'Installation: 1
- Stylet: 2
- □ Support de la caméra: 1
- Vis de la support de la caméra (M3x6): 1
- Vis de la caméra (filetage en 2,5 cm): 1

□ Plateau: 1

- Vis de montage de plateau (M3x8): 4
- □ Câble USB: 1

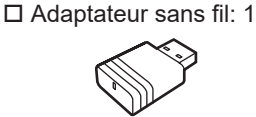

- □ Logo SHARP sur le couvercle: 1 Placez cet autocollant sur le logo SHARP pour le couvrir.
- \* **Remarque**: Ne pas jeter les piles avec les ordures ménagères pour protéger l'environnement; la mise au rebut des piles exige un traitement spécial.

## **Pré-requis système**

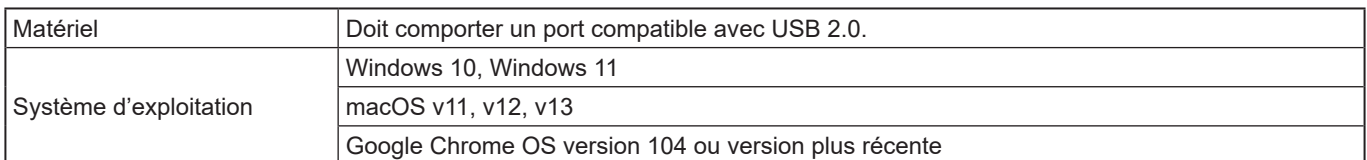

Pour utiliser l'écran tactile avec une connexion HDMI / D-sub / DisplayPort, connectez le câble USB fourni à l'ordinateur. L'écran tactile et le stylet fonctionnent avec le pilote standard de chaque système d'exploitation. Sur le Mac, le fonctionnement est uniquement possible en mode souris.

Le Information Display Downloader est également téléchargeable sur le site web suivant.

https://www.sharp.eu/download-centre

Une fois le Information Display Downloader installé, vous pouvez consulter et télécharger les dernières versions des logiciels. Pour installer le logiciel, reportez-vous au manuel de chacun.

Les programmes de configuration de Pen Software et les programmes de configuration de Touch Viewing Software peuvent être téléchargés à l'aide de Information Display Downloader.

## **Nomenclature**

### <span id="page-9-0"></span>n**Vue de face**

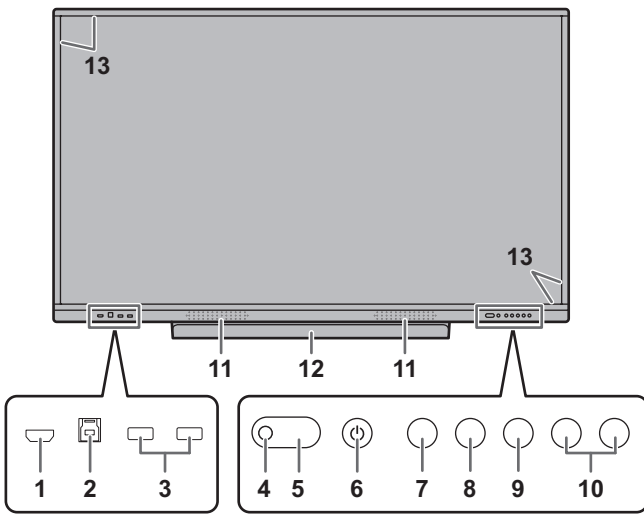

- **1. Borne d'entrée HDMI1** (Voir à la page 12.)
- **2. Borne TOUCH PANEL1 (pour écran tactile)**  (Voir à la page 13.)
- **3. Port USB (compatible USB 3.0)** (Voir à la page 13.)
- **4. Capteur de télécommande** (Voir à la page 15.)
- **5. Diode d'alimentation** (Voir à la page 17.)
- **6. Bouton POWER (alimentation)** (Voir à la page 17.)
- **7. Bouton HOME** (Voir à la page 21.)
- **8. Bouton FREEZE** (Voir à la page 30.)
- **9. Bouton INPUT (ENTRÉE)** (Voir à la page 23.) **10. Boutons VOLUME +/- (réglage du volume)**
- (Voir à la page 22.)
- **11. Haut-parleurs**
- **12. Plateau**
- La capacité de charge de le plateau est de 1 kg.
- **13. Transmetteur/récepteur infrarouge**

### n**Vue de l'arrière**

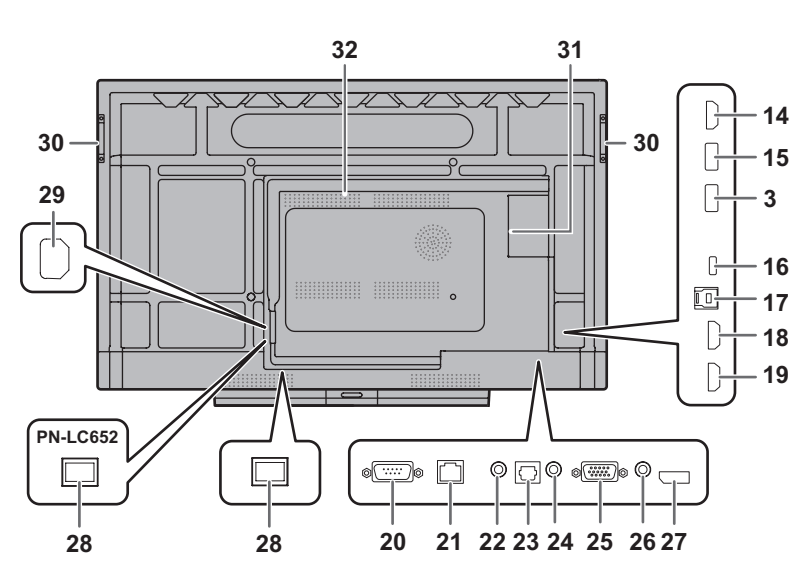

- **14. Borne de sortie HDMI** (Voir à la page 13.)
- **15. Port USB pour le mode APPLICATION (compatible USB 3.0)** (Voir à la page 13.)
- **16. Port USB de type C** (Voir à la page 12.)
- **17. Borne TOUCH PANEL2 (pour écran tactile)**  (Voir à la page 13.)
- **18. Borne d'entrée HDMI2** (Voir à la page 12.)
- **19. Borne d'entrée HDMI3** (Voir à la page 12.)
- **20. Borne d'entrée RS-232C** (Voir à la page 13.)
- **21. Borne LAN** (Voir à la page 13.)
- **22. Borne de sortie audio** (Voir à la page 13.)
- **23. Borne de sortie audio numérique (optique)**  (Voir à la page 13.)
- **24. Borne d'entrée audio** (Voir à la page 13.)
- **25. Borne d'entrée D-sub** (Voir à la page 12.)
- **26. Borne d'entrée mini AV** (Voir à la page 12.)
- **27. Borne d'entrée DisplayPort** (Voir à la page 12.)
- **28. Interrupteur principal** (Voir à la page 17.)
- **29. Borne d'entrée secteur** (Voir à la page 14.)
- **30. Poignées** (4 sur le modèle PN-LC862)
- **31. Logement d'extension**

Cet emplacement est utilisé pour brancher du matériel optionnel permettant une extension des fonctions. Cela ne garantit pas que de futures pièces compatibles soient mises sur le marché.

Si un ordinateur Windows utilise la logement OPS, ce moniteur ne pourra pas basculer en état de veille, avec une session Windows ouverte.

- \* Si vous éteignez le moniteur quand le module OPS est en mode veille, le module OPS pourrait ne pas fonctionner correctement. N'effectuez pas les opérations ou les réglages suivants sur le module OPS.
	- Passez en mode veille.
- Éteindre le moniteur.
- **32. Ouvertures de ventilation**

#### **Attention**

• Consultez votre revendeur SHARP pour savoir comment brancher/débrancher les pièces optionnelles.

## ■Télécommande

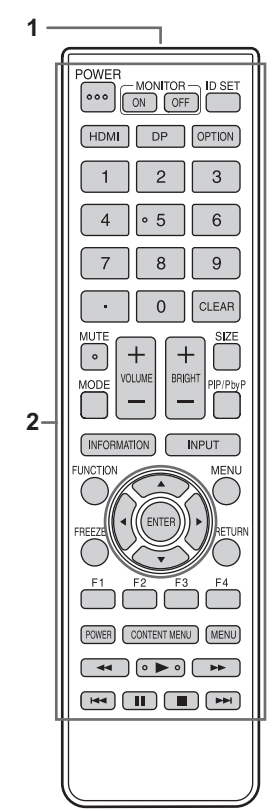

- **1. Émetteur de signal**
- **2. Boutons de commandes** (Voir à la page 26.)

## **Connexion de périphériques**

<span id="page-11-0"></span>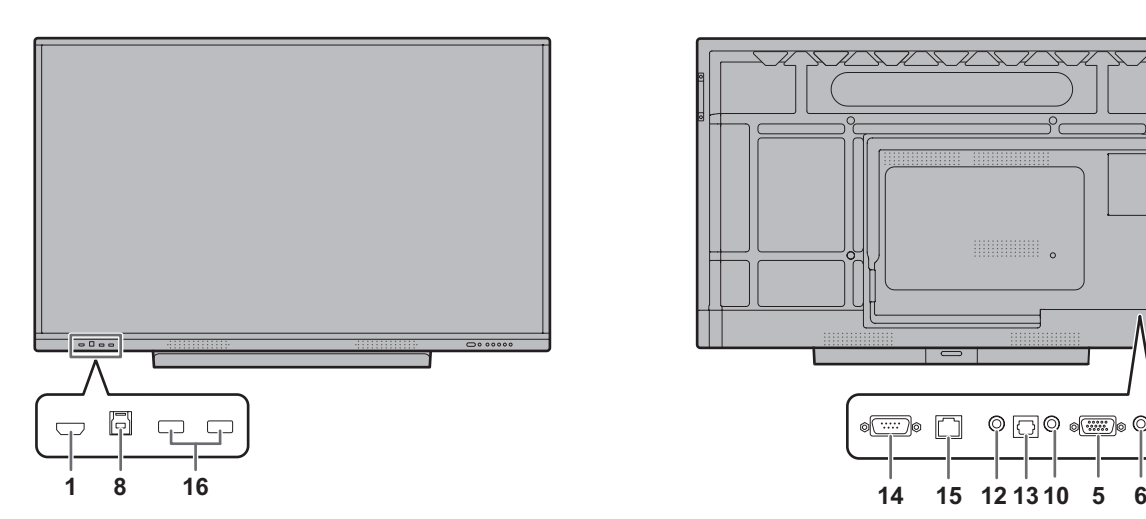

#### **Attention**

- Veillez à bien mettre hors tension l'interrupteur principal puis débranchez la prise de l'alimentation secteur avant de connecter ou de déconnecter les câbles. Lisez également le manuel de l'équipement à connecter.
- Veillez à ne pas confondre la borne d'entrée avec la borne de sortie quand vous connectez les câbles. En confondant les câbles branchés aux bornes d'entrée et de sortie, vous pouvez causer des dysfonctionnements et d'autres problèmes.
- N'utilisez pas de câble ayant un terminal endommagé ou déformé. Cela pourrait causer des dysfonctionnements.

#### Conseils

- Le fonctionnement n'est pas garanti pour tous les appareils connectés.
- Utiliser l'ajustement automatique de l'écran quand un écran d'ordinateur s'affiche pour la première fois en utilisant D-SUB ou lorsque les réglages de l'ordinateur ont été modifiés. L'écran est réglé automatiquement à l'aide de "Auto" du menu Entrée.
- Si la sortie audio provenant du périphérique de lecture est connectée directement à des haut-parleurs ou à d'autres appareils, la vidéo affichée sur le moniteur peut être décalée par rapport à l'audio. L'audio doit être reproduit par ce moniteur, en connectant le périphérique de lecture à l'entrée audio du moniteur, et en connectant la sortie audio du moniteur aux haut-parleurs ou aux autres appareils.
- Les haut-parleurs en ligne (connectés à la borne de sortie audio), les haut-parleurs USB et les haut-parleurs Bluetooth ne peuvent pas être utilisés en même temps. Lors de la connexion des haut-parleurs, utiliser un seul d'entre eux.

La borne TOUCH PANEL est USB3.0 Type B. Même si la forme du connecteur est différente, le câble USB (USB 2.0 Type B) (fourni) peut être connecté à la borne TOUCH PANEL.

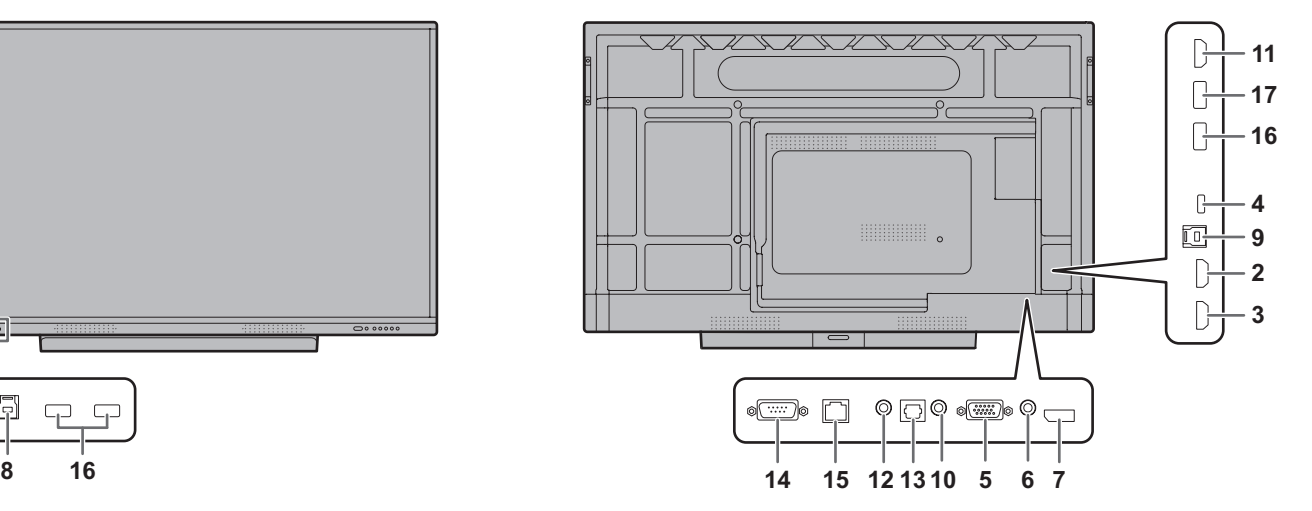

- **1. Borne d'entrée HDMI1**
- **2. Borne d'entrée HDMI2**
- Utilisez un câble HDMI (conforme à la norme HDMI) en vente dans le commerce prenant en charge 4K.
- **3. Borne d'entrée HDMI3 (prenant en charge ARC)**
- Utilisez un câble HDMI (conforme à la norme HDMI) en vente dans le commerce prenant en charge 4K. Lors de la connexion à des équipements compatibles ARC, veuillez utiliser un câble qui prenne encore plus en charge ARC.

#### **4. Port USB de type C**

- Connectez à l'ordinateur avec un câble USB en vente dans le commerce (type C, conforme à la norme USB).
- Vous pouvez connecter un appareil prenant en charge le mode alternatif DisplayPort. Pour alimenter les appareils connectés, la prise en charge de la norme de transmission de puissance est nécessaire.
- Pour la charge USB Power Delivery 65W, veuillez utiliser un câble prenant en charge un courant nominal de 5A. La charge est limitée à 60 W lors de l'utilisation d'un câble prenant en charge un courant nominal de 3 A.
- Assurez-vous de bloquer le câble USB de type C (en vente dans le commerce) au moyen du serre-câble (fournie) (voir à la page 14). Lorsque vous accrochez le câble USB de type C, veillez à ne pas exercer une force excessive sur le câble USB de type C. Ne pliez pas excessivement le câble USB de type C.
- Il n'est pas nécessaire de connecter le câble USB à la borne TOUCH PANEL.
- Lorsque le mode d'entrée passe à USB-C, ce moniteur sera reconnu par l'ordinateur connecté.

#### **5. Borne d'entrée D-sub**

### **6. Borne d'entrée mini AV**

Un câble de conversion doit être acheté séparément.

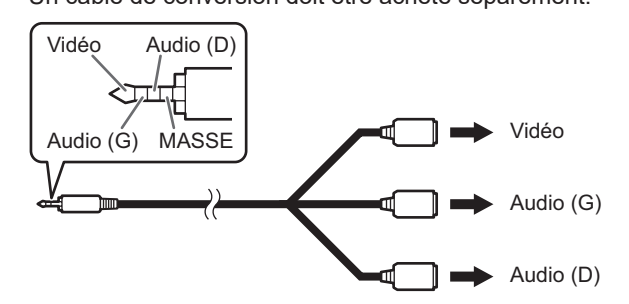

#### **7. Borne d'entrée DisplayPort**

• Utilisez un câble DisplayPort (conforme à la norme DisplayPort) en vente dans le commerce prenant en charge 4K.

#### **8. Borne TOUCH PANEL1**

• Pour utiliser l'écran tactile avec un ordinateur connecté à une borne d'entrée HDMI1, connectez l'écran tactile à l'ordinateur avec un câble USB (USB2.0 Type B ou USB3.0 Type B).

#### **9. Borne TOUCH PANEL2**

• Pour utiliser l'écran tactile avec un ordinateur connecté à la borne d'entrée vidéo sur la face arrière du moniteur, connectez l'écran tactile à l'ordinateur avec un câble USB (USB2.0 Type B ou USB3.0 Type B).

#### **10. Borne d'entrée audio**

• Utilisez un câble sans résistance.

#### **11. Borne de sortie HDMI**

- L'écran affiché sur ce moniteur et le son émis par ce moniteur peuvent être émis à un périphérique externe.
- Utilisez un câble HDMI (conforme à la norme HDMI) en vente dans le commerce prenant en charge 4K.
- Lorsque la vidéo d'entrée est cryptée avec la protection des droits d'auteur, la vidéo ne peut pas être émise.
- Lors de la sortie de l'écran du mode APPLICATION, le périphérique externe doit prendre en charge HDCP.

#### **12. Borne de sortie audio**

- Le son qui entre dans le moniteur est émis.
- La sortie audio varie selon le mode d'entrée.
- Lorsqu'un câble est connecté à la borne de sortie audio, l'audio n'est pas émis depuis le haut-parleur du moniteur.
- Les "Graves", les "Aigus" et la "Balance" ne peuvent pas être réglés dans la section "Audio" du menu Général.

#### **13. Borne de sortie audio numérique (optique)**

- Le son qui entre dans le moniteur est émis.
- Connectez à l'aide d'un câble numérique audio en vente dans le commerce.
- La sortie audio varie selon le mode d'entrée.

#### **14. Borne d'entrée RS-232C**

• Vous pouvez contrôler le moniteur à partir d'un ordinateur en raccordant un câble direct RS-232, en vente dans le commerce, entre ces bornes et l'ordinateur. Pour plus de détails, veuillez consulter le manuel sur le site web suivante.

https://www.sharp.eu/download-centre

#### **15. Borne LAN**

- Vous pouvez vous connecter à un réseau à l'aide d'un câble LAN en vente dans le commerce.
- Ce moniteur peut être contrôlé via un réseau à partir d'un ordinateur du réseau. Pour plus de détails, veuillez consulter le manuel sur le site web suivante. https://www.sharp.eu/download-centre

#### **16. Port USB (compatible USB 3.0, type A)**

- Lorsque le mode d'entrée est HDMI1, le port USB peut être utilisé pour un ordinateur connecté à la borne TOUCH PANEL1.
- Lorsque le mode d'entrée est HDMI2, HDMI3, DisplayPort ou D-SUB, le port USB peut être utilisé pour un ordinateur connecté à la borne TOUCH PANEL2.
- Lorsque le mode d'entrée est APPLICATION, le port USB peut être utilisé pour le mode APPLICATION.
- Lorsque le mode d'entrée est OPS, le port USB peut être utilisé pour l'ordinateur du logement d'extension.
- Ne modifiez pas le mode d'entrée si une clé USB est connectée. Cela risquerait de corrompre les données stockées sur la clé USB. Modifiez le mode d'entrée uniquement après avoir retiré la clé USB. Pour enregistrer des données sur la clé USB, connectez la clé USB au port USB pour le mode APPLICATION (voir ci-dessous).
- **17. Port USB pour le mode APPLICATION (compatible USB3.0, type A)**
- Le port USB peut être utilisé pour le mode APPLICATION. (La connexion USB ne change pas même si le mode d'entrée est modifié.)
- Connectez-vous à ce port lorsque vous utilisez l'adaptateur sans fil (fourni). (Voir à la page 16.)

### **n** Port USB en mode APPLICATION

• Connectez les périphériques USB (périphérique de mémoire, clavier, souris) que vous souhaitez utiliser en mode APPLICATION.

#### **Clés USB prises en charge**

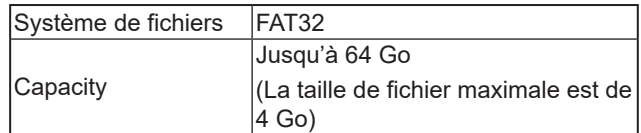

- Vous ne pouvez pas utiliser une clé USB qui est cryptée ou qui a une fonction de sécurité.
- Utilisez une clé USB avec une forme afin de pouvoir l'insérer dans le port USB. Les clés USB ayant des formes spéciales ne peuvent pas être insérées. Ne forcez pas pour insérer une clé USB. Cela peut endommager le connecteur et causer des dysfonctionnements.

#### Conseils

• Il est possible d'interdire l'utilisation de clé USB. (Voir page 51.)

### ■ Comment retirer une clé USB

- **1. Démarrez "File Manager". (Voir page 37.)**
- **2.** Sélectionnez la clé USB à retirer, puis touchez (

#### Conseils

• Pour retirer une clé USB connectée à un ordinateur, reportez-vous au mode d'emploi.

## <span id="page-13-0"></span>**Raccordement du cordon d'alimentation**

#### **Attention**

- Utilisez seulement le cordon d'alimentation fourni avec le moniteur.
- **1. Mettez hors tension l'interrupteur principal.**
- **2. Raccordez le cordon d'alimentation (fourni) à la borne d'entrée secteur.**
- **3. Raccordez le cordon d'alimentation (fourni) à la prise d'alimentation secteur.**

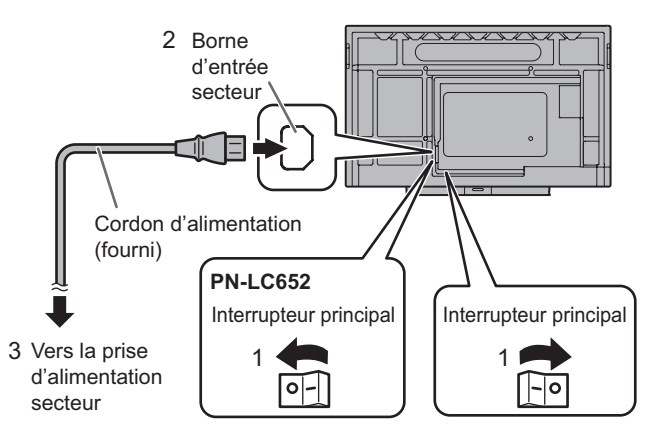

#### Conseils

• Assurez-vous de bloquer le cordon d'alimentation (fourni) au moyen du serre-câble (fournie). Lorsque vous accrochez le cordon d'alimentation, veillez à ne pas exercer une force excessive sur la borne du cordon d'alimentation. Ne pliez pas excessivement le cordon d'alimentation.

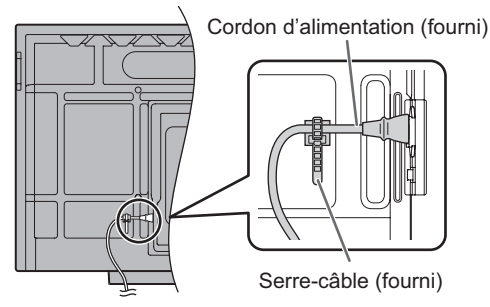

## **Fixation des câbles**

Les serre-câbles fournis peuvent être utilisés pour fixer le cordon d'alimentation et les câbles branchés à l'arrière du moniteur.

Fixez les serre-câbles fournis sur une surface plane, en éliminant les éventuelles poussières ou salissures avant de les fixer. Ne les attachez jamais sur une ouverture de ventilation.

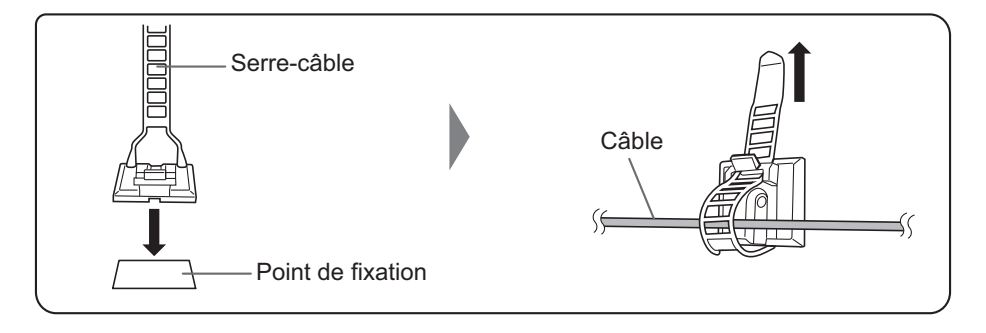

## <span id="page-14-0"></span>**Mise en place des piles**

**1. Placer votre doigt sur la pièce marquée d'un ▲, puis tirer pour enlever le couvercle.**

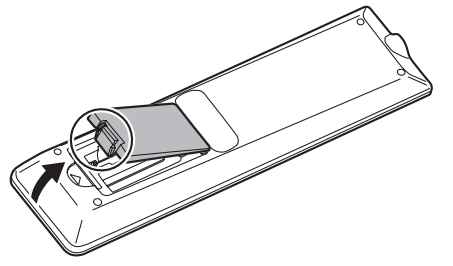

- **2. Reportez-vous aux instructions dans le compartiment et insérez les piles (R03 ou LR03 (format "AAA") x 2) avec leurs pôles positifs (+) et négatifs (-) orientés correctement.**
- **3. Refermer le couvercle.**

#### ۰ Conseils

- Remplacez plus tôt que prévu les piles usagées par des piles neuves (en vente dans le commerce).
- Les piles fournies peuvent avoir une durée de vie plus courte que prévue en fonction des conditions de stockage.
- Si vous n'avez pas l'intention d'utiliser la télécommande pendant une longue période, retirez les piles.
- Utilisez seulement des piles au manganèse ou alcalines.

## **Portée de la télécommande**

La portée de la télécommande est d'environ 5 m et l'angle de pointage doit être à environ 10° au dessus/au dessous/à droite/à gauche du centre du capteur de télécommande.

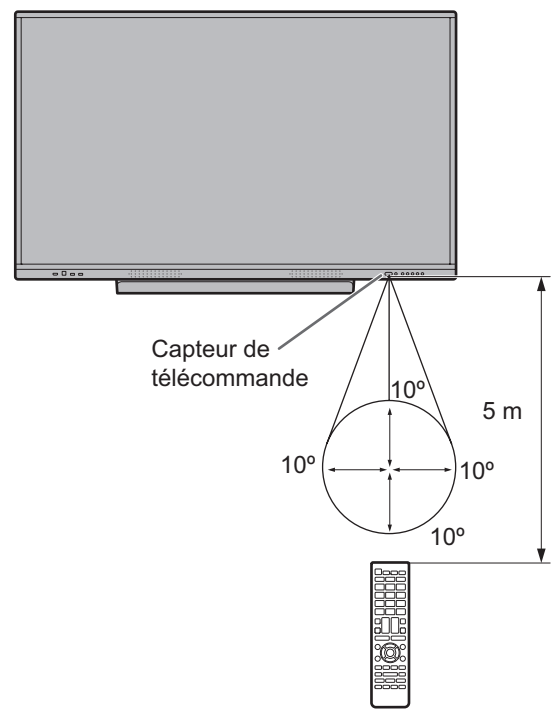

#### Conseils

- N'exposez pas la télécommande au choc en la faisant tomber ou en marchant dessus. Ceci pourrait entraîner un dysfonctionnement.
- N'exposez pas la télécommande aux liquides, et ne la posez pas dans un endroit avec un taux d'humidité élevé.
- La télécommande peut ne pas fonctionner correctement si le capteur de télécommande est exposé à la lumière directe du soleil, ou à un éclairage puissant.
- Des objets placés entre la télécommande et le capteur de télécommande peuvent l'empêcher de fonctionner correctement.
- Remplacez les piles lorsque leurs charges baissent, car elles peuvent diminuer la portée de la télécommande.
- Si une lampe fluorescente est allumée près de la télécommande, cela peut altérer son fonctionnement.
- Ne vous servez pas de la télécommande d'un autre appareil tel qu'un conditionneur d'air ou un équipement stéréo, etc.

## **Montage d'une webcaméra**

<span id="page-15-0"></span>Il est possible de monter le Barre de visioconférence PN-ZCMS1 (optionnel) ou une webcaméra en vente dans le commerce (1,1 kg maximum).

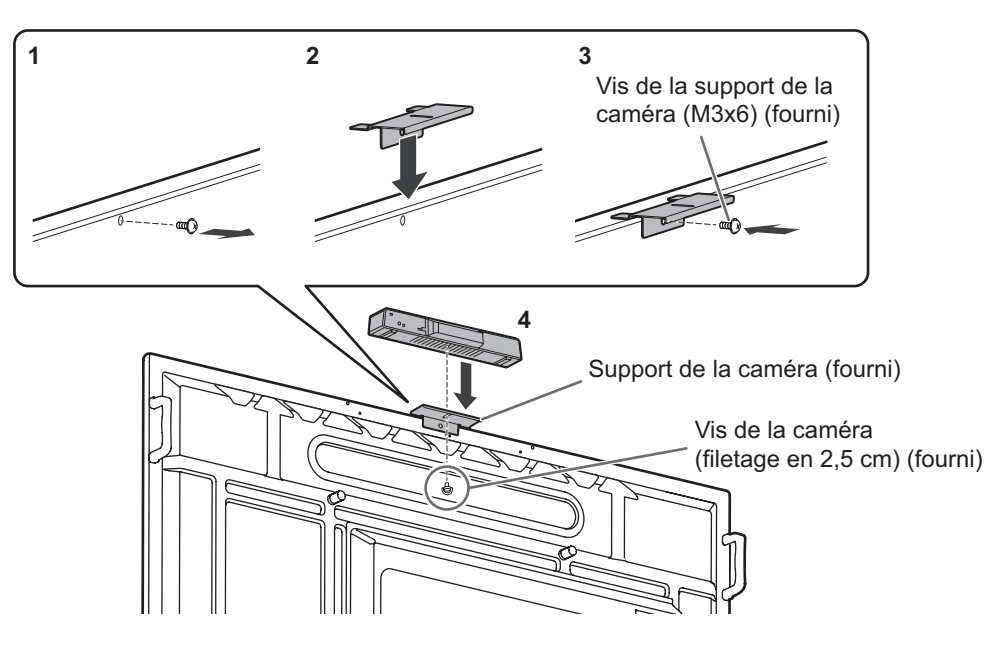

- **1. Retirez la vis de ce moniteur.**
- **2. Placez le support de la caméra (fourni) sur ce moniteur.**
- **3. Fixez le support de la caméra (fourni) à l'aide de la vis de la support de la caméra (M3x6) (fourni).**
- **4. Fixez la webcaméra sur le support de la caméra à l'aide de la vis de la caméra (filetage en 2,5 cm) (fourni).**

#### **Attention**

- Fixez fermement le support de la caméra et la caméra Web. Si vous faites tomber le support de la caméra ou la caméra Web, vous risquez d'endommager le produit, de provoquer une panne ou de vous blesser.
- Retirez la caméra Web lorsque vous déplacez ce moniteur.

#### Conseils

- Conservez les vis retirées.
- Après avoir retiré le support de caméra, remettez les vis en place.

## **Fixation de l'adaptateur sans fil**

#### **1. Connectez l'adaptateur sans fil fourni au port USB pour le mode APPLICATION.**

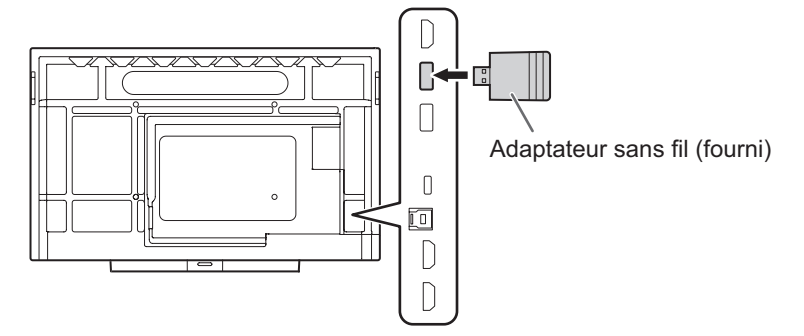

#### **Attention**

• Lorsqu'un adaptateur sans fil est connecté, ne connectez pas un autre appareil USB au port USB latéral. Cela peut entraîner des dysfonctionnements car les bornes peuvent interférer entre elles. Utilisez le port USB avant pour connecter un autre appareil.

## **Mise sous tension et hors tension**

#### <span id="page-16-0"></span>**Attention**

- Mettez sous tension le moniteur d'abord avant de mettre sous tension l'ordinateur ou l'équipement de lecture.
- Lors de la mise hors tension et de la remise sous tension, ou lorsque vous appuyez sur l'interrupteur principal ou le bouton POWER, attendez toujours au moins 5 secondes. Un court intervalle peut entraîner un dysfonctionnement.

## **Mise sous tension de l'interrupteur principal**

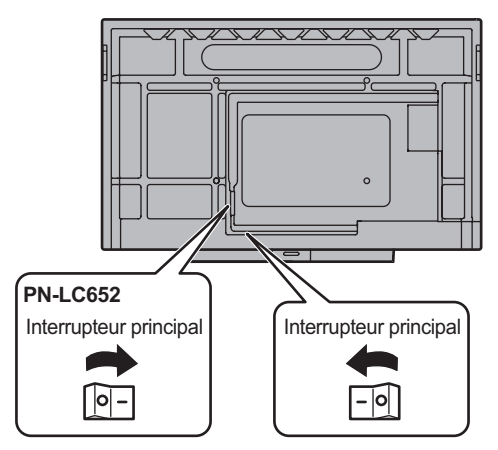

Lors de la mise sous tension, le moniteur passe en état de veille.

Mode arrêt, lorsque interrupteur principal est en position arrêt.

#### **Attention**

- La mise sous/hors tension doit être effectuée à l'aide de l'interrupteur principal. Ne branchez/débranchez pas le cordon d'alimentation ou ne mettez pas le disjoncteur sous/ hors tension lorsque l'interrupteur principal est en position marche.
- Pour déconnecter complètement l'alimentation électrique, retirez la fiche principale de la prise.

### **Mise sous tension**

**1. Appuyez sur le bouton POWER.**

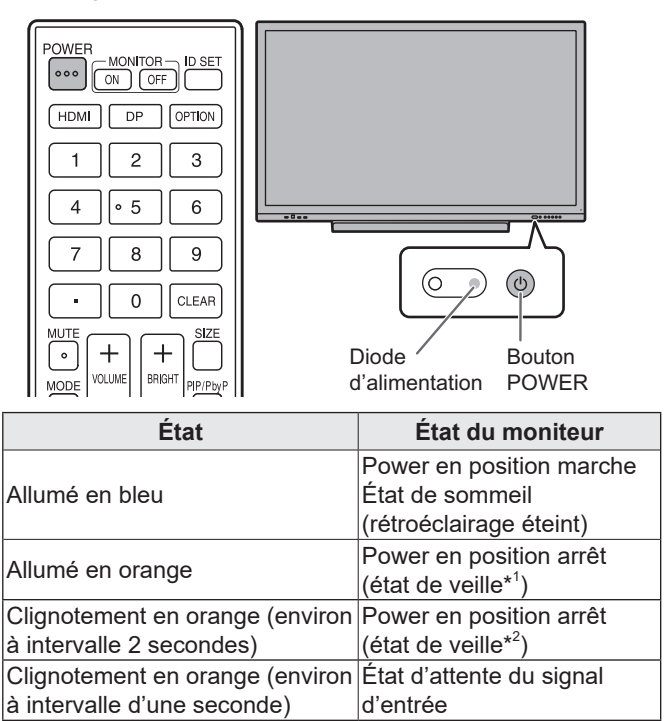

- \* 1 Lorsque "Mode Économie d'énergie" est activé. Mode veille lorsque "Wake On LAN" est désactivé. Mode veille avec maintien de la connexion au rêseau lorsque "Wake On LAN" est activé. Mode veille avec maintien de la connexion au rêseau permet au moniteur d'être allumé via réseau (LAN, RS-232C et HDMI CEC).
- \* 2 Lorsque "Mode Économie d'énergie" est désactivé.

#### Conseils

- Lorsque l'interrupteur principal est en position arrêt, il est impossible de mettre le moniteur en marche.
- Pour désactiver l'affichage de l'écran du logo lors de la mise sous tension, désactivez "Écran logo" dans le menu Installation. (Voir à la page 46.)
- Vous pouvez régler le mode d'entrée qui s'affiche après le démarrage. Réglez "Lancer le mode d'entrée" dans le "Autres" du menu Entrée. (Voir à la page 50.)

## <span id="page-17-0"></span>■Opérations après la première mise sous tension

Lorsque vous mettez l'appareil sous tension pour la première fois, l'écran des réglage langues s'affiche. Assurez-vous que la date et l'heure sont réglées.

- **1. Sélectionnez une langue, puis touchez "Suivant".**
- **2. Sélectionnez le fuseau horaire, puis touchez "Suivant".**
- **3. Réglez la date et l'heure, puis touchez "Suivant".**
- L'écran de réglage du mode de fonctionnement apparaît.
- **4. Configurez les réglages en suivant les instructions à l'écran.** OUI:
	- "Mode de fonctionnement" est réglé sur "Mode1". "Mode1" est le réglage recommandé et est conforme à la "Configuration Normale" telle que déinie dans le Rèlement EcoDesign (2019/2021).
	- "Gestion de l'alimentation" est réglé sur "Veille d'alimentation", et "Mode Économie d'énergie" est activé. Ces réglages ne peuvent pas être modifiés.
	- "Wake On LAN" est désactivé.
	- S'il n'y a aucun signal pendant environ 5 minutes, ce moniteur entre en mode veille.
	- La consommation d'énergie est réduite lorsque le moniteur est en état de veille. Le mode APPLICATION se coupe également. À noter, toutefois, que le temps de démarrage depuis le état de veille s'allongera.

#### NO:

- "Mode de fonctionnement" est réglé sur "Mode2".
- "Gestion de l'alimentation" est réglé sur "Mode d'attente du signal", et "Mode Économie d'énergie" est désactivé. Ces réglages peuvent être modifiés.
- Passer à l'état d'attente du signal d'entrée en mode sans signal.
- Le temps de démarrage depuis le état de veille est réduit. À noter, toutefois, que la consommation d'énergie est plus importante en état de veille. Le mode APPLICATION continue de fonctionner en état de veille. Après chaque réglage, il est possible de modifier "Mode de

fonctionnement". (Voir à la page 46.)

#### L'écran d'accueil du mode APPLICATION apparaît. (Voir page 21.)

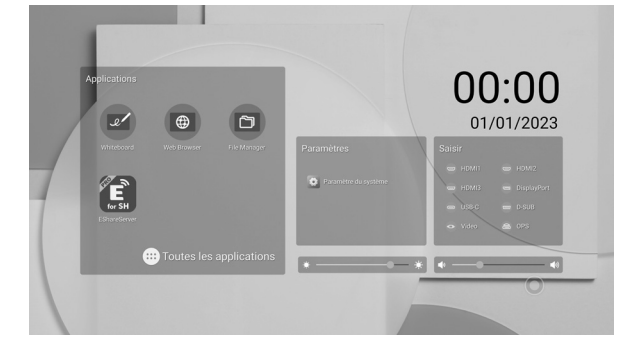

#### Conseils

L'horloge s'arrête si l'alimentation est coupée pendant environ 3 jours.\*

(\*Estimation. La durée réelle varie en fonction de l'état du moniteur.)

## **Mise hors tension**

**1. Appuyez sur le bouton POWER de la télécommande. Ou maintenez enfoncé le bouton POWER sur le moniteur.**

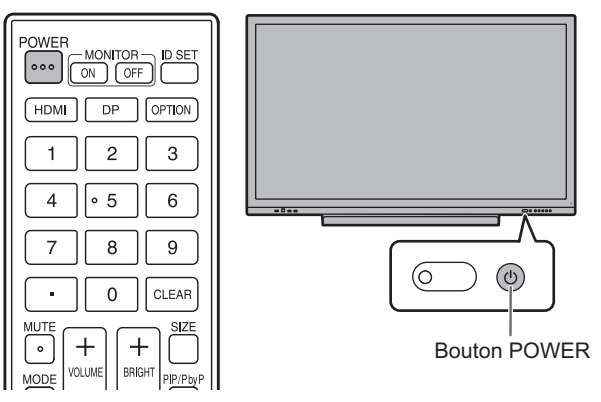

Un écran de confirmation apparaît.

#### **2. Sélectionnez "Éteindre".**

L'appareil est mis hors tension. (État de veille)

#### **L**Attention

- Lorsque l'alimentation est mis hors tension, les données d'application qui ne sont pas enregistrées sont perdues.
- Un message s'affiche avant la mise hors tension. Sauvegardez toutes les données dont vous avez besoin.
- Si le moniteur sera mis hors tension par emploi du temps, "Off si aucune opération" ou la commande informatique, sauvegardez toutes les données dont vous avez besoin à l'avance. L'appareil se mettra hors tension même s'il reste des données non sauvegardées. (Les données seront perdues.)

## **Sommeil (rétroéclairage éteint)**

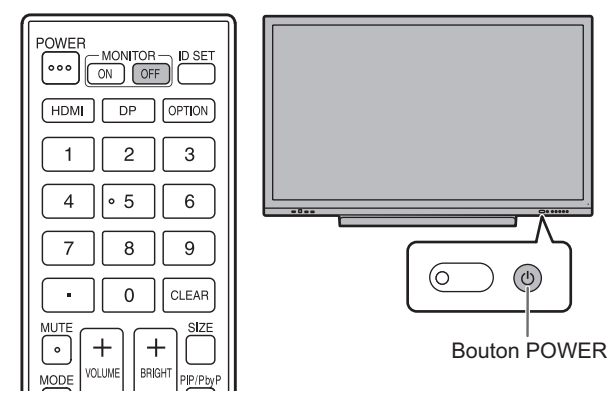

**1. Appuyez sur la bouton MONITOR OFF de la télécommande.** 

**Ou appuyez sur le bouton POWER sur le moniteur.** Le rétroéclairage s'éteint.

Ne produit pas le son.

Le mode précédent peut être restauré en touchant l'écran ou en appuyant sur n'importe quel bouton (sauf MONITOR OFF, PIP/PbyP).

## **Stylet**

<span id="page-18-0"></span>Pointe du stylet (fine) Pointe du stylet (épaisse)

Le logiciel préinstallé suivant reconnaît le côté du stylet qui touche l'écran, ce qui permet aux deux côtés d'être utilisés comme des stylets différents.

• Whiteboard

Pour plus de détails sur l'utilisation du stylet dans Whiteboard, reportez-vous au "Whiteboard" (Voir à la page 31.).

#### П Conseils

- Lorsque vous touchez avec la pointe du stylet (fine), si le stylet est trop incliné, il peut être reconnu comme la pointe du stylet (épaisse).
- Dans le cas d'une planche de superposition (voir page 29) et d'un tableau blanc (voir page 31), plusieurs stylets peuvent être utilisés simultanément. Dans d'autres cas d'utilisation, plusieurs stylets ne peuvent pas être utilisés simultanément.
- Lorsque plusieurs stylets sont utilisés, les lignes peuvent se briser.
	- En cas de contact simultané.
	- Lorsque les stylets sont proches.
- Si la pointe du stylet est usée ou endommagée, remplacez le stylet. Pour acheter un nouveau stylet, contactez votre revendeur.

Le stylet fourni est attaché à ce moniteur aux positions marquées.

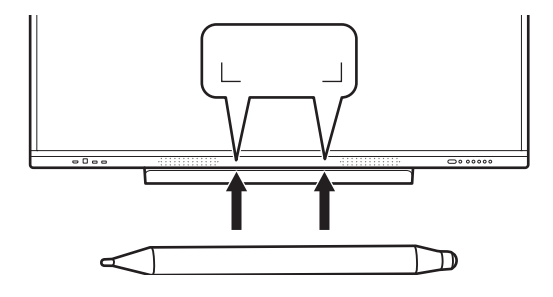

#### Conseils

П

- N'attachez rien d'autre que le stylet fourni.
- Le stylet est doté d'un aimant intégré. N'approchez pas de montre ou de carte magnétique.

## <span id="page-19-0"></span>**Action tactile**

Les actions tactiles possibles avec ce moniteur diffèrent en fonction du système d'exploitation et de l'application. Les fonctions des actions tactiles sont également différentes. Pour plus d'informations, reportez-vous à l'Aide de système d'exploitation et à la documentation technique de votre application.

#### Conseils

- Sur le Mac, les actions sont équivalentes aux actions de la souris.
- Pour plus de détails concernant les procédures d'utilisation du stylet dans le Pen Software, reportez-vous au Mode d'emploi du Pen Software.
- L'écran peut ne pas réagir correctement dans les cas suivants:
	- le geste tactile est trop rapide.
	- la distance entre les deux points est trop réduite.
	- les deux points se croisent.
- Sous Windows 10/11, les fonctions du panneau de saisie peuvent être utilisées.

Pour obtenir des détails, consultez l'Aide de Windows. Panneau de saisie: Un clavier virtuel et un panneau de saisie avec reconnaissance de l'écriture manuscrite apparaissent à l'écran.

• Sous Windows 10/11, la fonction d'entrée manuscrite de Microsoft Office peut être utilisée. Les commentaires manuscrits peuvent être écrits et l'écriture manuscrite peut être reconnue. Pour obtenir des détails, consultez l'Aide de Microsoft Office.

### **Mises en garde**

- N'utilisez pas le stylet dans un but autre que pour faire fonctionner l'écran tactile.
- N'appuyez pas trop fort sur la pointe du stylet.
- Il sera impossible d'obtenir un fonctionnement correct s'il y a un obstacle entre le transmetteur/récepteur infrarouge et le stylet ou le doigt. Il sera impossible d'obtenir un fonctionnement correct si vous mettez les doigts ou votre manche près de l'écran.
- Lorsque vous touchez avec le stylet, si le stylet est trop incliné, la position de contact pourra ne pas être détectée correctement.
- Si le stylet ne fonctionne pas sur les bords de l'écran, déplacez-le lentement.
- La présence d'une lampe fluocompacte à inverseur à proximité peut entraîner des dysfonctionnements.
- S'il y a de la crasse ou des corps étrangers sur la pointe du stylet, éliminez-les. Les corps étrangers risquent d'endommager l'écran.
- Il se peut que le stylet ne puisse pas être utilisé sur l'écran de connexion. Dans ce cas, utilisez le clavier ou la souris.
- Si le câble USB se débranche, l'écran tactile peut ne pas fonctionner correctement une fois le câble rebranché. Dans ce cas, redémarrez votre ordinateur.
- Lorsque vous levez la pointe du stylet ou votre doigt de l'écran, levez-la/le suffisamment haut. Si la distance n'est pas suffisante, une action risque de se déclencher même si vous ne touchez pas l'écran.

## **À propos de l'écran d'accueil du mode APPLICATION**

Cet écran s'affiche lorsque vous appuyez sur le bouton HOME ou que le mode d'entrée bascule sur APPLICATION.

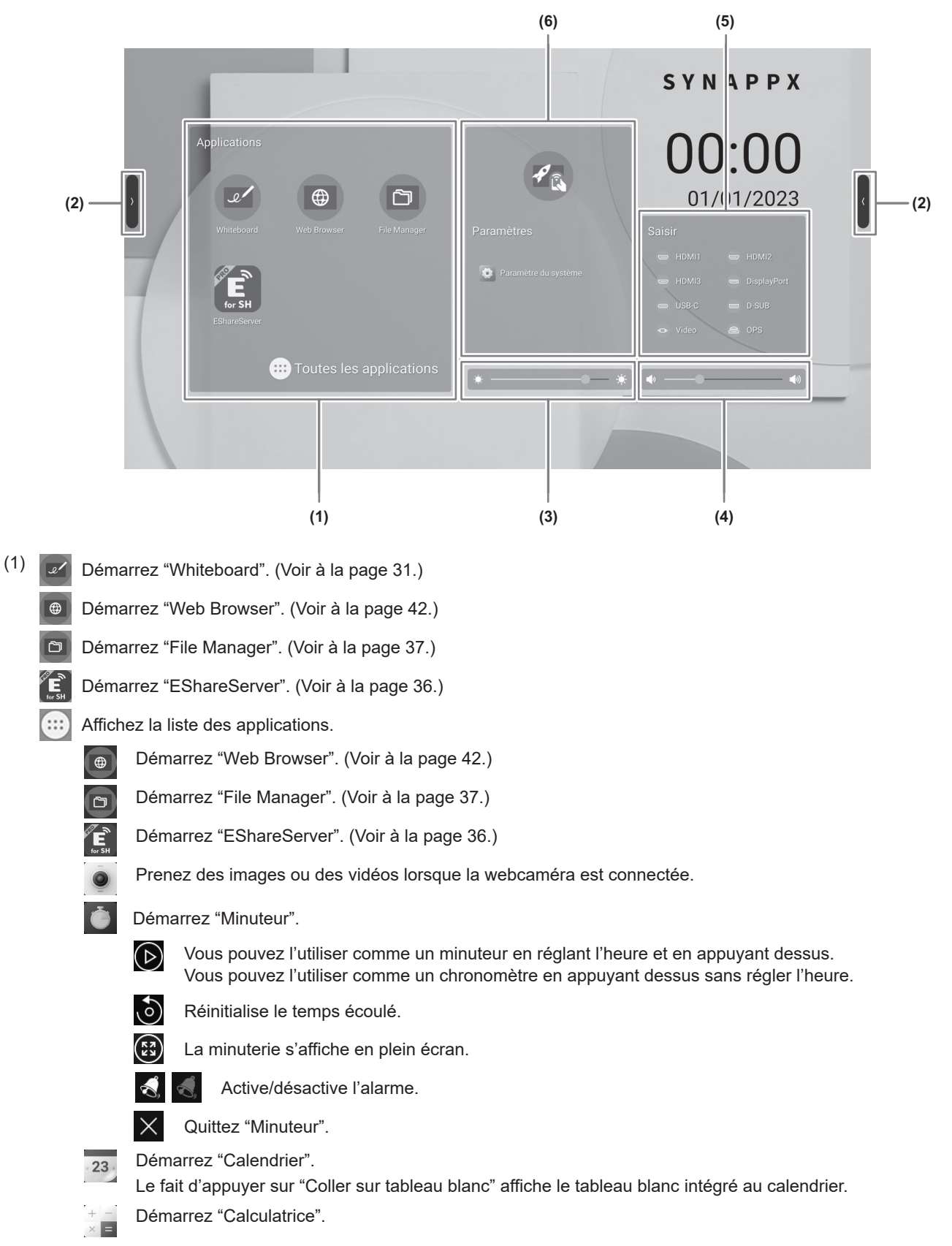

### **Fonctionnement de base**

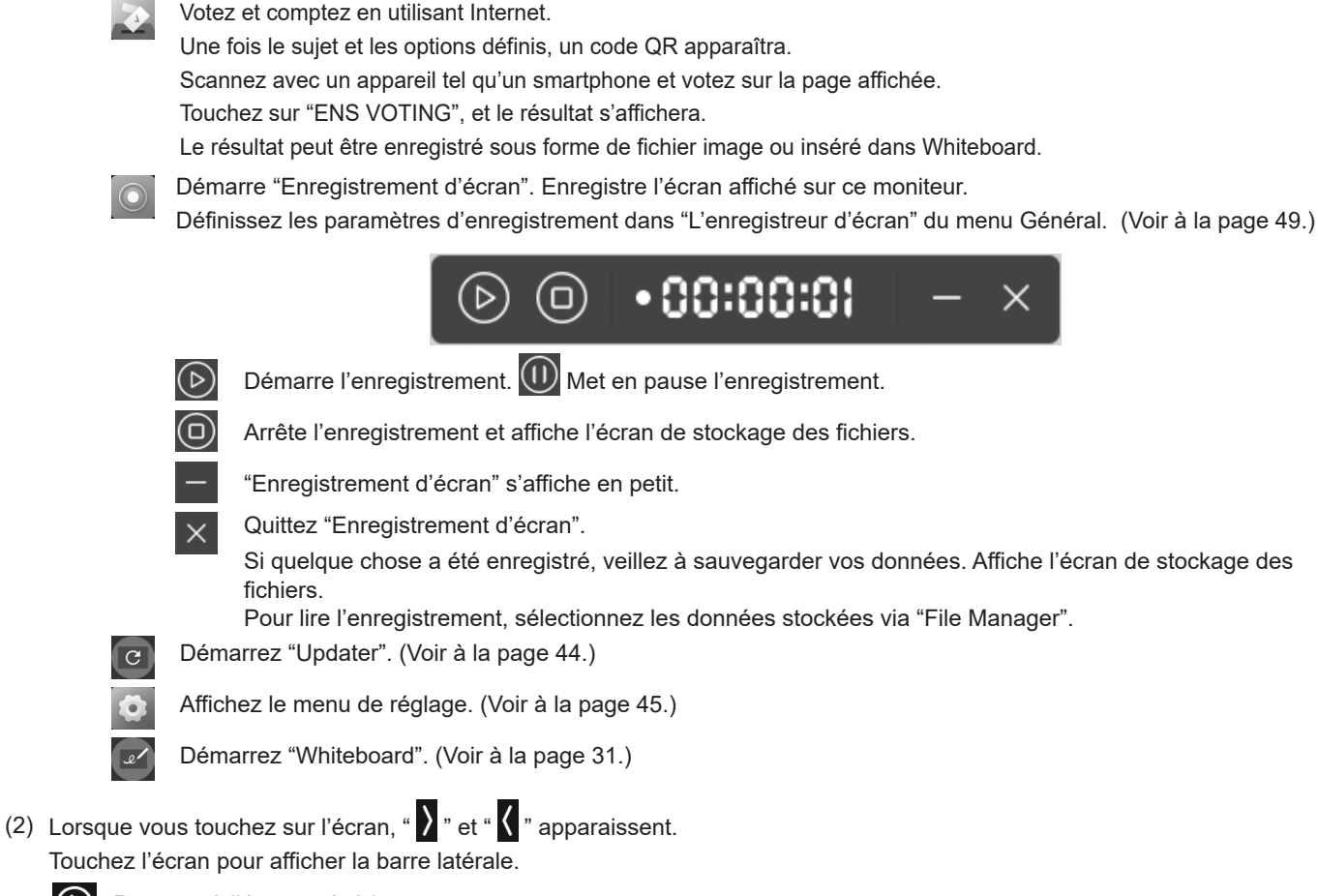

Revenez à l'écran précédent.

Revenez à l'écran d'accueil du mode APPLICATION.

Affichez un aperçu de l'application en cours d'exécution.

Démarre "Planche de superposition". (Voir à la page 29.)

Affichez "Panneau de contrôle". (Voir à la page 24.)

 $\Theta$ Affichez menu "Entrée". (Voir à la page 27.)

#### (3) Réglez la luminosité.

(4) Réglez le volume.

(එ

(5) Modifiez le mode d'entrée.

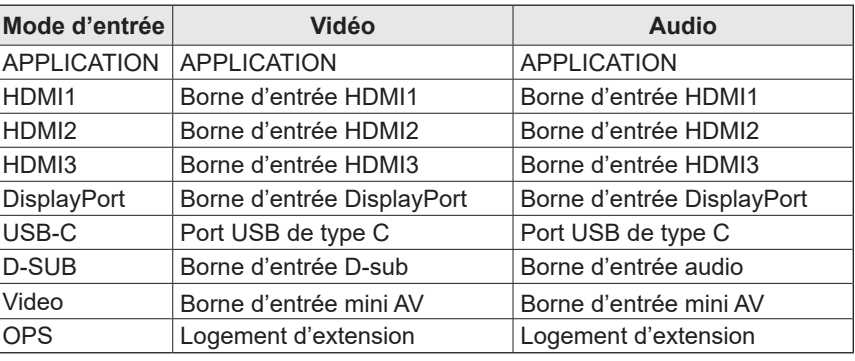

L'icône de la borne non connectée est grisée.

(6)  $\mathscr{P}_{\mathbb{Q}}$  Modifiez le mode d'entrée vers un ordinateur sur lequel "Synappx" est installé. \*

Affichez le menu de réglage. (Voir à la page 45.)

Lorsque "Réglage Synappx" du menu Installation est activé, l'icône s'affiche. Réglez quel le mode d'entrée à basculer dans "Entrée pour Synappx".

 Lorsque vous utilisez l'appareil Chromecast dans Synappx, activez "Prise en charge de l'appareil Chromecast". (Voir à la page 36.) Lorsque vous utilisez l'appareil Miracast dans Synappx, activez "Prise en charge de l'appareil Miracast". (Voir à la page 36.) Lorsque vous utilisez Telnet dans Synappx, activez "Surveillance par le biais réseau". (Voir à la page 47.)

Les applications "Synappx" fonctionnent avec votre technologie de bureau actuelle pour apporter toutes les fonctionnalités intelligentes et pratiques utilisées à domicile sur le lieu de travail. Organisez facilement vos réunions. Partagez ou imprimez les informations là où elles sont nécessaires. Pour plus de détails sur Synappx, consultez le manuel Synappx.

#### Conseils

- Lorsqu'un écran de confirmation pour autoriser l'accès s'affiche lors du premier démarrage de l'application, sélectionnez "Autoriser".
- Lorsque "Design couleur universelle" est activé,  $\left[\begin{matrix} \overline{c} \overline{w} \\ \overline{b} \end{matrix}\right]$  s'affiche.

## ■ Affichage de la liste des applications de démarrage (barres d'applications récentes)

Lorsque vous touchez  $\square$  sur la barre latérale, affichez un aperçu de l'application en cours d'exécution.

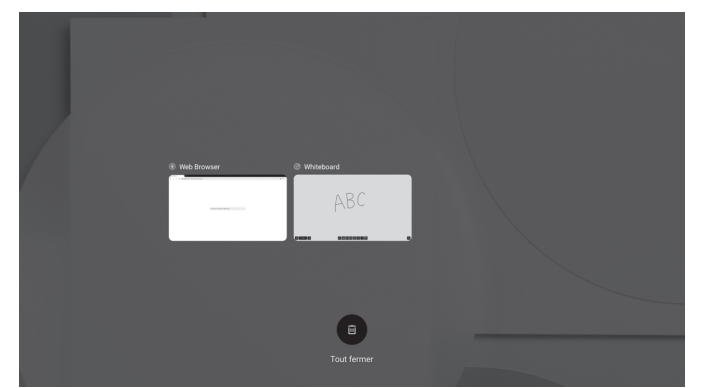

- Si vous touchez l'aperçu, l'affichage bascule vers cette application.
- Balayez vers le haut sur l'aperçu pour quitter l'application.
- Maintenez le doigt appuyé sur  $\bullet$  pour quitter toutes les applications.

### n **Panneau de contrôle**

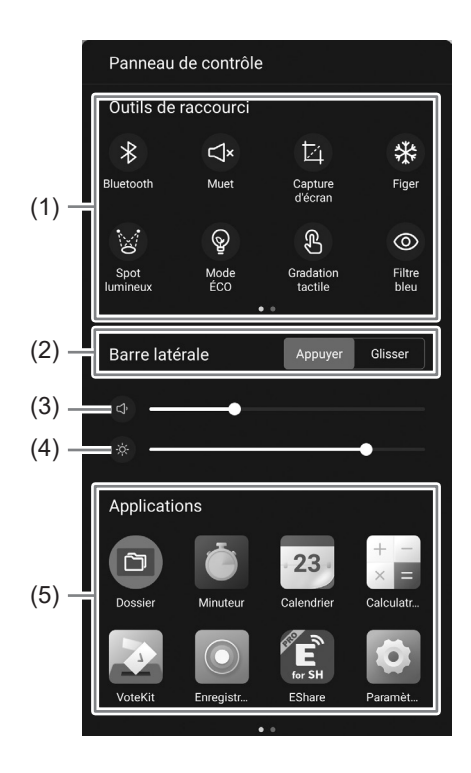

#### (1) Outils de raccourci

Diverses opérations peuvent être effectuées.

- $\ast$ : Active/désactive le Bluetooth lors de la fixation d'un adaptateur sans fil.
- $\mathbb{R}^*$  : Coupe temporairement le son.
	- Si vous touchez à nouveau dessus, le volume d'origine est rétabli.
- : Enregistrez l'image de l'affichage de la zone déplacée ou importez-la dans le Whiteboard.
- \* : Affiche une image fixe de ce qui est affiché sur ce moniteur. (Voir à la page 30.)
- : Masque l'intégralité de l'écran et affiche uniquement les zones sur lesquelles vous avez appuyé.
- $\mathbb{Q}$  : L'activation de cette fonction fixe la luminosité de l'écran à 25. Elle est désactivée lorsque vous réglez la luminosité de l'écran.
- ® : L'activation réduit la luminosité de l'écran lorsque vous touchez dessus. Réduit la luminosité de l'écran pendant l'opération. L'écran revient à la luminosité d'origine environ 5 secondes après que vous avez appuyé dessus.
- **O** : Active/désactive l'affichage de la faible lumière bleue.
- $C_{7}$ : Désactivez l'affichage de l'écran (rétroéclairage désactivé) et produire uniquement le son.
- $\Theta$  : Verrouille l'écran. Si vous souhaitez verrouiller l'écran, "Verrouillage de l'écran" est activé et définissez la méthode de déverrouillage. (Voir
- à la page 51.)
- $\circ$  : Éteint ce moniteur.
- $\odot$ : Redémarre le mode APPLICATION.
- $\Rightarrow$ : Coupe l'alimentation de l'équipement à logement d'extension.

(2) Barre latérale

Définissez la façon dont la barre latérale s'affiche.

Appuyer: touchez sur l'écran.

Glisser: faites glisser de l'extérieur vers l'intérieur de l'écran (depuis la gauche ou la droite).

- (3) Réglez le volume.
- (4) Réglez la luminosité.
- (5) Applications

Affiche les applications installées sur ce moniteur.

### ■Boussole

"Boussole" est activé dans le menu Général pour utiliser la Boussole. (Voir à la page 48.)

**1.** Touchez sur  $\bigcirc$ 

• Un raccourci s'affiche.

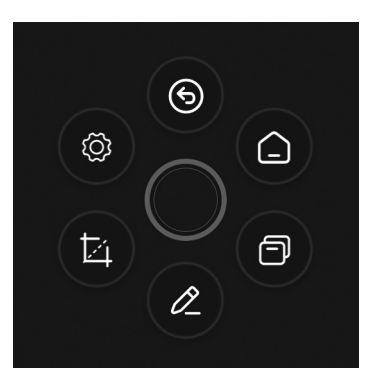

- Touchez sur  $\bigcirc$  pour fermer le raccourci.
- O s'affiche lorsque vous appuyez longuement sur l'écran avec 5 doigts lorsque "Réduit" est réglé sur "Fondu enchaîné".

#### **2. Touchez sur le raccourci que vous souhaitez utiliser.**

: Revenez à l'écran précédent.

- : Retour à l'écran d'accueil du mode APPLICATION.
- : Affichez un aperçu de l'application en cours d'exécution.
- $\varnothing$ : Démarrez "Planche de superposition". (Voir à la page 29.)
- IZ. : Enregistrez l'image de l'affichage de la zone déplacée ou importez-la dans le Whiteboard.
- : Affichez le menu de réglage. (Voir à la page 45.)

Paramètre d'origine. Ce paramètre peut être modifié. (Voir à la page 48.)

Conseils

 $\cdot$  Faites glisser  $\bigcirc$  pour déplacer Boussole.

## **Utilisation de la télécommande**

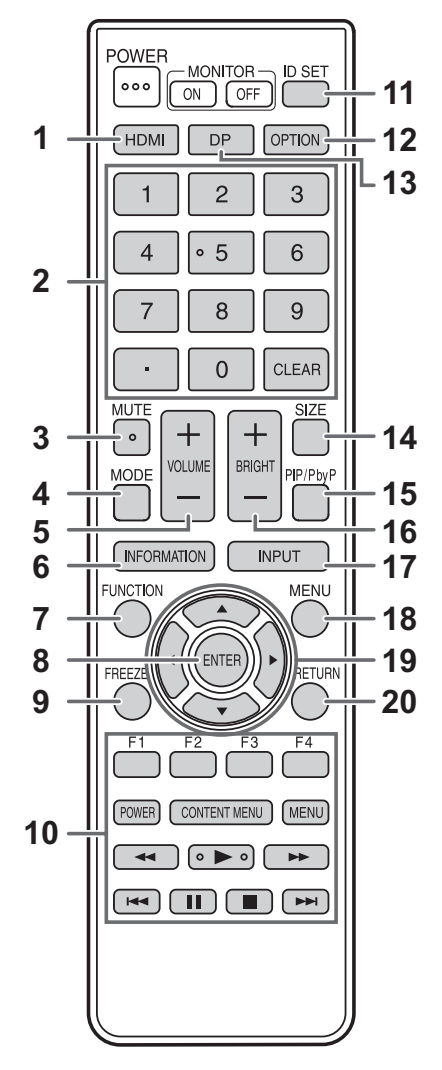

#### **1. HDMI**

Changer de mode d'entrée en sélectionnant HDMI1, HDMI2 ou HDMI3.

#### **2. Boutons d'entrée numériques**

Ces boutons sont utilisés pour les réglages tels que le réglage du réseau LAN.

#### **3. MUTE (SOURDINE)**

Met hors service le volume temporairement.

Appuyez sur le bouton MUTE de nouveau pour remettre le son au niveau précédent.

#### **4. MODE (Sélection du mode de couleur)**

En mode d'entrée vidéo (autre que APPLICATION), le mode couleur change.

Le menu est affiché.

Appuyez sur le bouton ▲ ou ▼ pour sélectionner le mode couleur.

• Haute Luminosité est un mode d'affichage adapté à une utilisation dans un endroit lumineux.

#### **5. VOLUME +/- (Réglage du volume)**

Appuyez sur + ou - pour régler le volume.

### **6. INFORMATION (INFORMATIONS)**

#### Affiche les informations du moniteur.

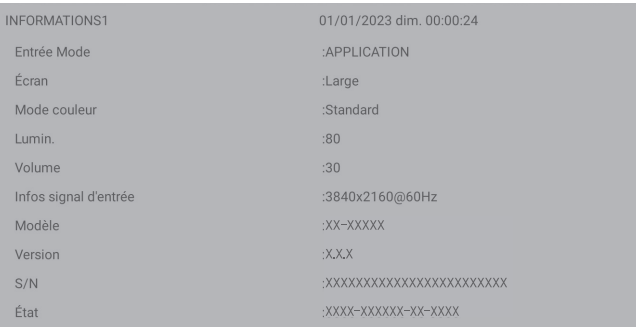

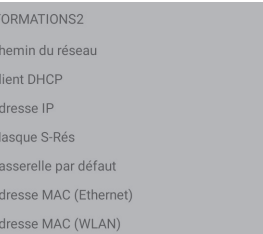

 $01/01/2023$  dim  $00:00:27$ :<br>Fthernet  $·$ On xxx xxx xxx xxx xxx xxx xxx xxx .<br>YYY YYY YYY YYY xxx xxx xxx xxx

À chaque fois que vous appuyez sur ce bouton, l'affichage change comme suit : "INFORMATIONS1" → "INFORMATIONS2" → effacer l'affichage. Quand "INFORMATIONS" est affiché, l'affichage change

comme suit : "INFORMATIONS1" → "INFORMATIONS2" →

"INFORMATIONS1", chaque fois que vous appuyez sur le bouton  $\blacktriangleright$ .

Appuyer sur le bouton RETURN efface l'affichage.

• L'affichage disparaît automatiquement au bout d'environ 15 secondes.

#### **7. FUNCTION (FONCTION)**

Affiche le menu Fonction. (Voir à la page 53.)

#### **8. ENTER (ENTREE)**

Confirme le paramètre.

#### **9. FREEZE**

Bloque la vidéo affichée sur le moniteur. (Voir à la page 30.) Dans certains cas, une image rémanente peut se produire. Ne bloquez pas la vidéo pendant un long moment.

#### **10. Boutons pour lire des fichiers ou pour agir sur le dispositif connecté par HDMI**

Lorsqu'ils sont utilisés pour lire des fichiers, les boutons pouvant être utilisés varient selon le fichier lu. Lorsque "Selon HDMI CEC" est activé, vous pouvez actionner des appareils qui prennent en charge HDMI CEC lorsque le mode d'entrée est HDMI.

#### **Bouton CONTENT MENU**

- Lorsque le mode d'entrée est APPLICATION
- L'écran d'accueil du mode APPLICATION apparaît.
- Lorsque "Selon HDMI CEC" est activé et le mode d'entrée est HDMI
	- Actionnez des appareils qui prennent en charge HDMI CEC.
- Lorsque "Selon HDMI CEC" est désactivé et le mode d'entrée est autre que APPLICATION
	- Le mode d'entrée passe sur l'APPLICATION.

#### **11. ID SET**

Ceci n'est pas utilisé avec ce moniteur.

#### **12. OPTION**

Passez le mode d'entrée sur APPLICATION ou OPS.

#### **13. DP (DisplayPort)**

Passer le mode d'entrée à DisplayPort ou USB-C.

#### **14. SIZE (DIMENSION) (Sélection de la dimension de l'écran)**

En mode d'entrée vidéo (autre qu'APPLICATION), à chaque fois que vous appuyez sur ce bouton, le format de l'image change. (Voir à la page 28.)

#### **15. PIP/PbyP**

Ceci n'est pas utilisé avec ce moniteur.

**16. BRIGHT (LUMINOSITÉ) +/- (Réglage de la luminosité)** Appuyez sur + ou - pour régler la luminosité.

## **17. INPUT (ENTRÉE) (sélection du mode d'entrée)**

Le menu est affiché.

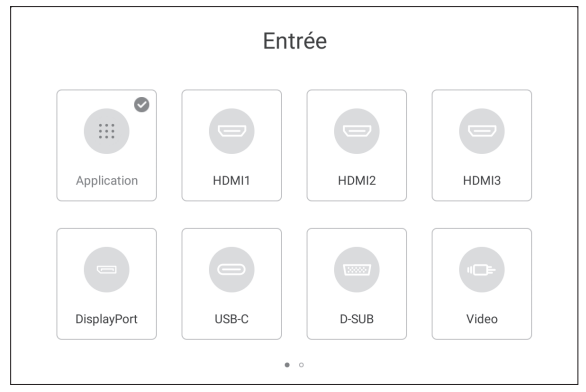

Appuyez sur le bouton  $\blacktriangle \blacktriangledown \blacktriangle$  ou  $\blacktriangleright$  pour sélectionner le mode d'entrée, puis appuyez sur le bouton ENTER pour entrer.

• Pour connaître les modes d'entrée qui puevent étre sélectionnés, consultez "À propos de l'écran d'accueil du mode APPLICATION" (voir à la page 23).

#### **18. MENU**

L'écran "Image" du menu Général s'affiche. (Voir à la page 48.)

#### **19. Curseur**

Ces boutons servent à effectuer des opérations telles que la sélection d'éléments, le changement de valeurs de réglages et le déplacement du curseur.

#### **20. RETURN (RETOUR)**

Revient à l'écran précédent.

### ■Changement de format de l'image

Même quand la dimension de l'écran a changé, l'affichage peut rester le même selon le signal d'entrée.

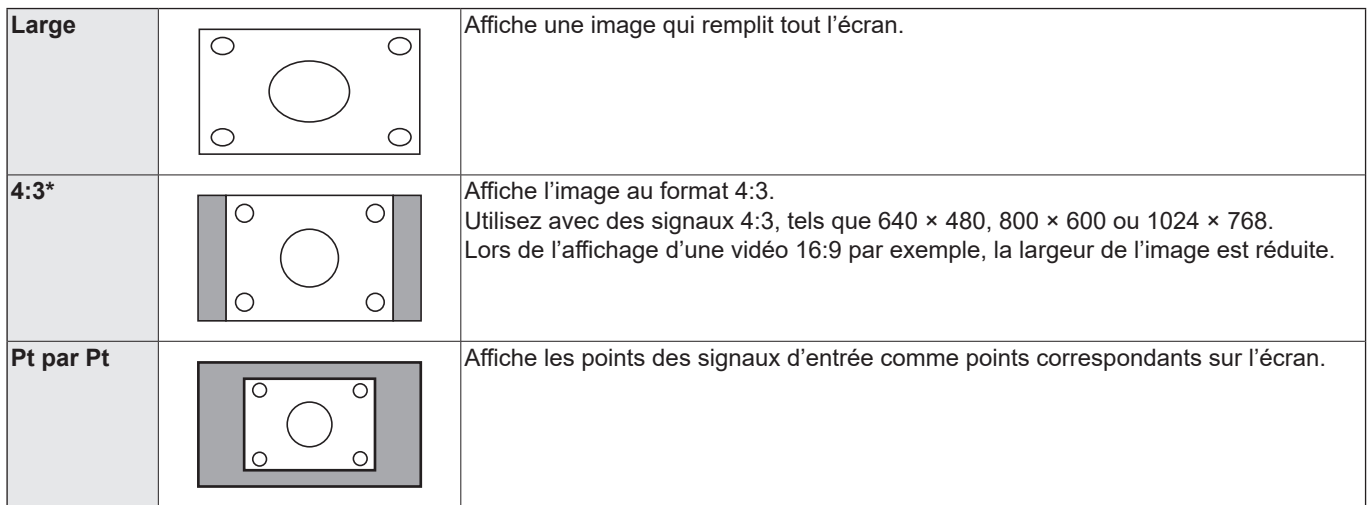

\* Ne s'affiche pas lorsque le mode d'entrée est D-SUB.

#### П Conseils

- L'utilisation de la fonction de changement de format de l'image de ce moniteur pour compresser ou étendre l'écran pour un affichage commercial ou public dans des établissements tels que des cafés ou des hôtels peut constituer une violation des droits d'auteur, protégés par la loi sur les droits d'auteur ; veuillez en tenir compte.
- L'aspect de l'image vidéo originale peut changer si vous sélectionnez une dimension d'écran avec un rapport hauteur-largeur différent de celui de l'image originale (par exemple l'entrée de la télédiffusion ou de la vidéo provenant d'un équipement externe).
- Lorsque vous reproduisez un contenu du commerce, certaines parties de l'image (telles que les sous-titres) peuvent être coupées. Dans ce cas, sélectionnez la dimension d'écran optimale en utilisant la fonction de changement de format de l'image de ce moniteur. Avec certains logiciels, il peut se produire des bruits ou des distorsions sur les bords de l'écran. Ceci est dû aux caractéristiques du contenu, et ne constitue pas un dysfonctionnement.
- Selon le format de la vidéo originale, des bandes noires peuvent rester sur les bords de l'écran.

## **Planche de superposition (Annotation)**

Vous pouvez dessiner des caractères ou des lignes sur les images affichées sur ce moniteur.

Touchez sur  $\varnothing$  sur la barre latérale ou Boussole.

Dans cette application, les données d'un écran sont appelées "feuille".

20 feuilles au maximum peuvent être ouvertes.

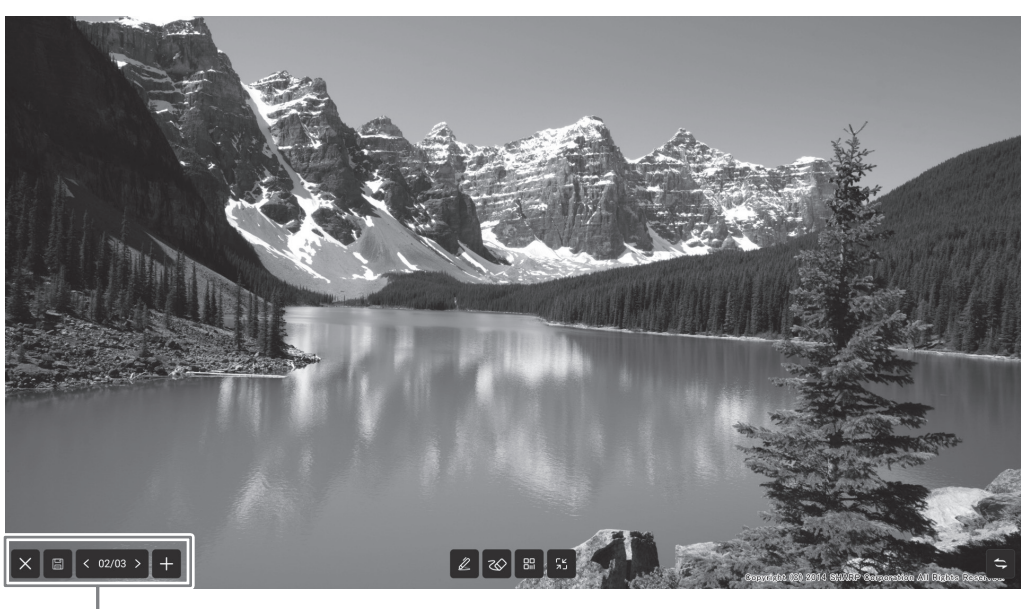

 $\Rightarrow$ : Fait basculer la position de l'affichage vers la gauche et la droite.

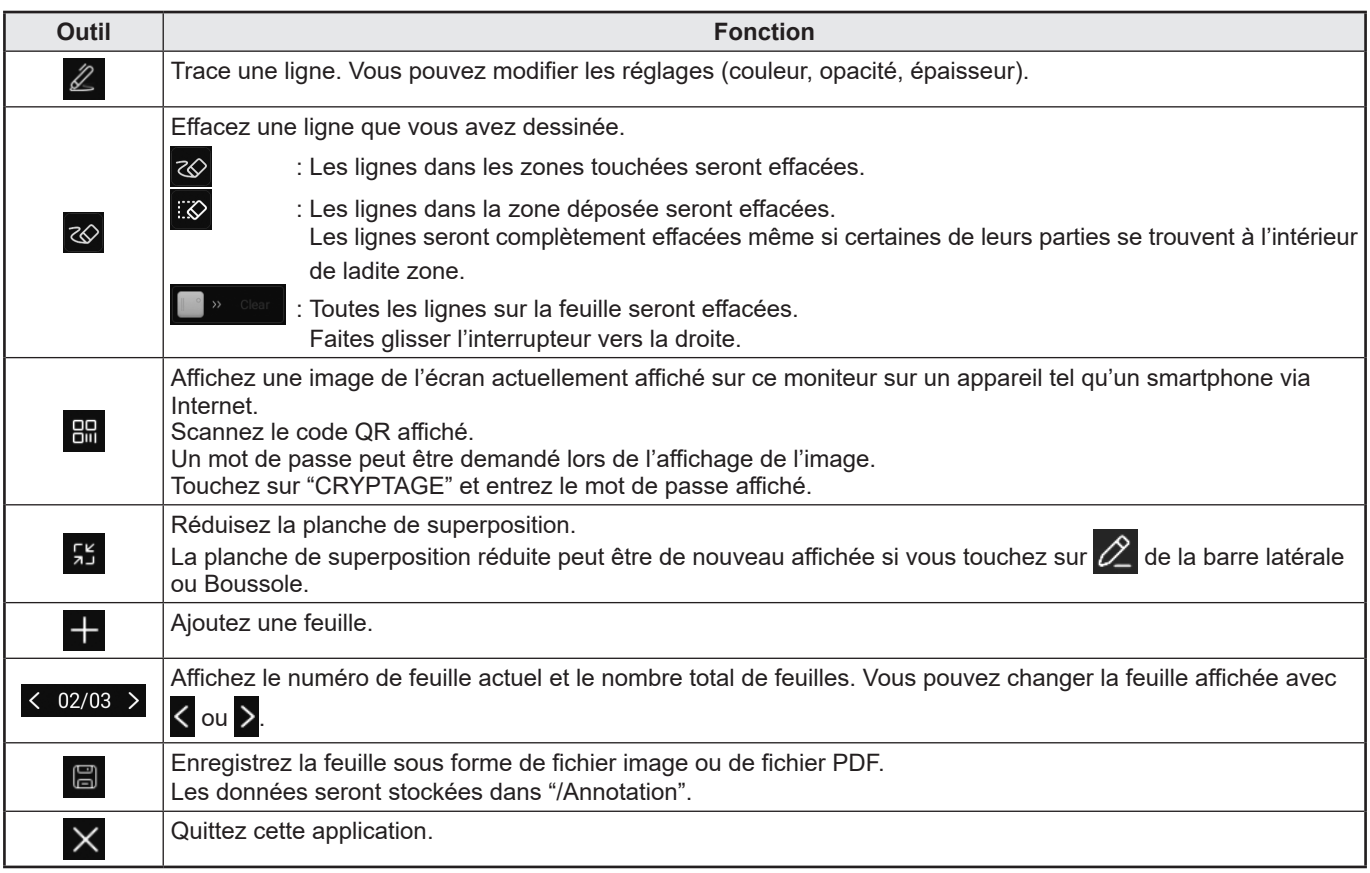

Vous pouvez effacer une partie de l'écran que vous touchez avec votre paume. Touchez l'écran avec votre paume et déplacez-la lorsque le curseur apparaît.

Conseils 

<sup>•</sup> Enregistrement impossible lorsque des images compatibles HDCP provenant de la borne d'entrée HDMI / borne d'entrée DisplayPort / port USB de type C / OPS sont affichées.

## **Figer**

Bloque la vidéo affichée sur le moniteur.

Appuyez soit sur le bouton FREEZE de la télécommande, soit touchez sur la barre latérale et touchez sur  $\ddot{\textbf{m}}$ . Dans le cas d'une image fixe, s'affiche en haut à gauche de l'écran.

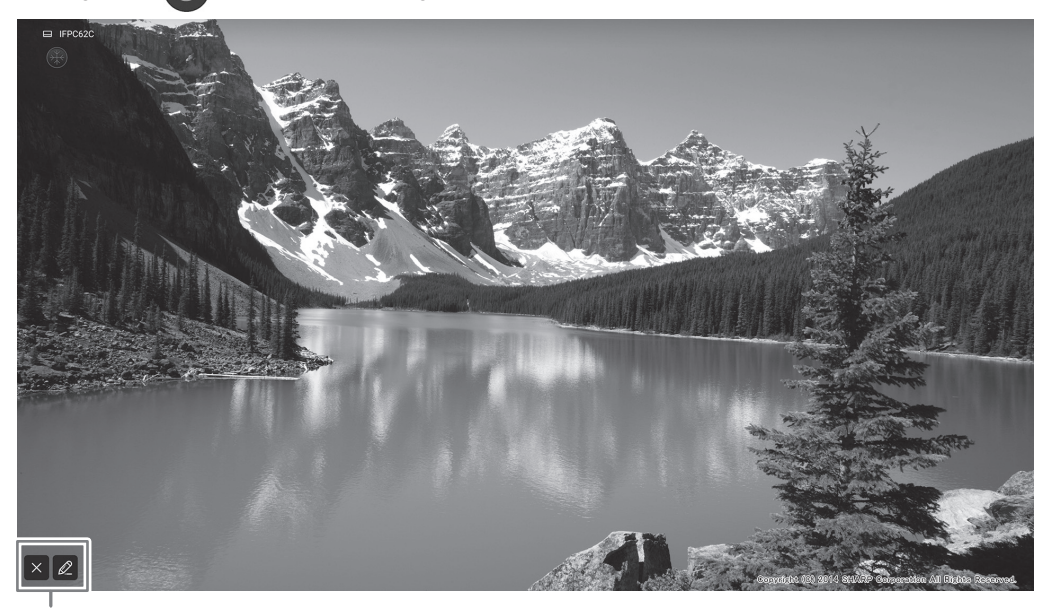

Fenêtre de réglages

#### **Fenêtre de réglages:**

Touchez pour poursuivre.

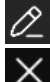

La planche de superposition s'affiche. (Voir à la page 29.)

Annulez l'état fixe.

#### **Attention**

• Dans certains cas, une image rémanente peut se produire. Ne bloquez pas la vidéo pendant un long moment.

#### Conseils

- Si vous souhaitez couper le son d'une image fixe, activez "Figer sortie audio" du menu Général et sortie.
- Pour annuler, appuyez sur n'importe quelle bouton autre que POWER, MUTE ou VOLUME de la télécommande. Le figer est également annulé lorsque le signal d'entrée change (passage au état sans signal, modification de la résolution, etc.).

## **Whiteboard**

- Vous pouvez écrire des lettres ou dessiner des lignes sur l'écran en l'utilisant comme un tableau blanc.
- Vous pouvez imprimer ou sauvegarder du contenu écrit sur l'écran.
- Vous pouvez afficher une image ou un fichier PDF et écrire/dessiner des lettres et des lignes sur l'image.
- Dans cette application, les données d'un écran sont appelées "feuille".
- 20 feuilles au maximum peuvent être ouvertes.
- **1. Sur l'écran d'accueil du mode APPLICATION, touchez sur "Whiteboard".**

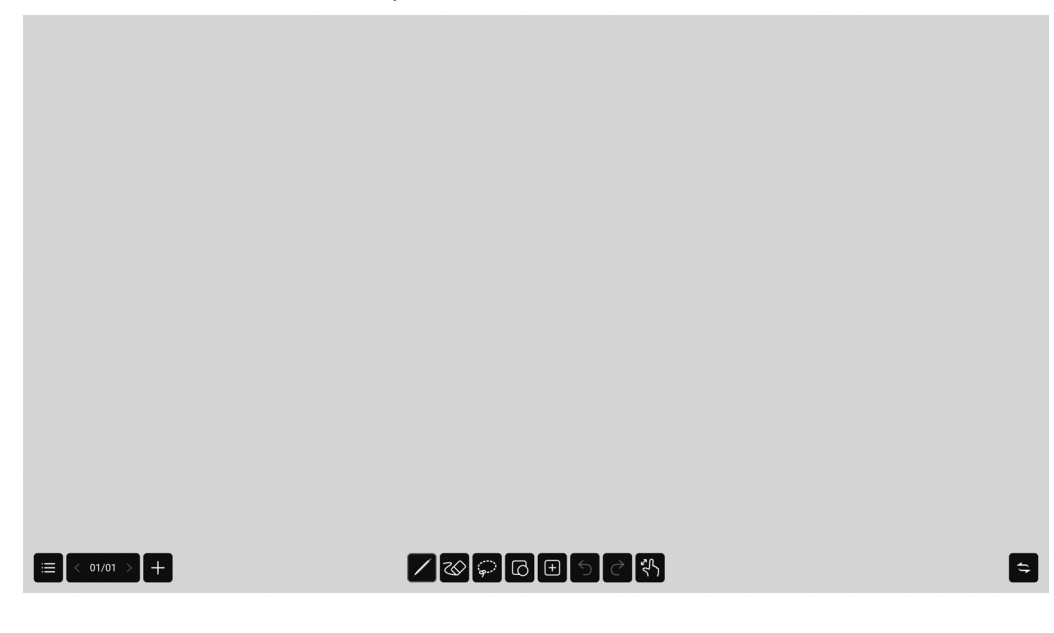

#### **Attention**

- Lors de la mise hors tension, toutes les données de Whiteboard sont perdues.t.
- Un message s'affiche avant la mise hors tension. Sauvegardez toutes les données dont vous avez besoin.

## n**Liste des fonctions**

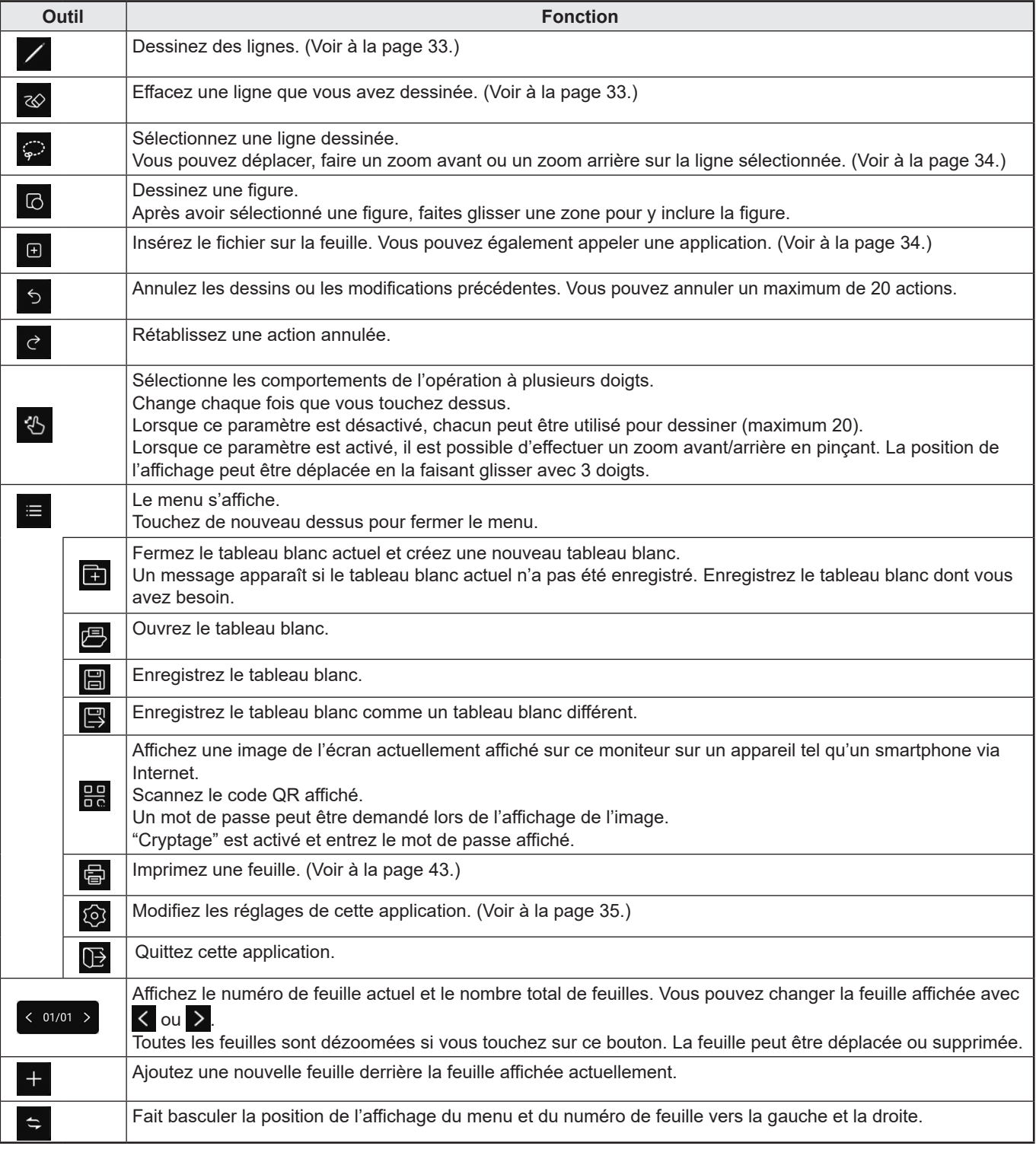

## **Dessin**

Le côté du stylet (fourni) qui touche l'écran, ce qui permet aux deux côtés d'être utilisés comme des stylets différents.

1. Touchez l'un des

Le réglage des lignes (couleur, épaisseur, opacité, pointe) peut être changé.

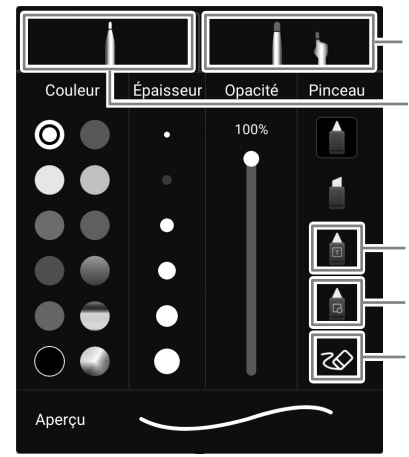

Configurez les réglages pour dessiner avec la pointe épaisse du stylet (fourni) ou le doigt.

Configurez les réglages pour dessiner avec la pointe fine du stylet (fourni).

Reconnaît et met en forme les caractères dessinés.\*1

Reconnaît et met en forme les figures dessinées. \*2

Effacement d'une ligne dessinée.

#### **2. Dessinez.**

#### Conseils

- Selon la forme dessinée, il se peut qu'elle ne soit pas correctement formatée.
	- \*1 Écrivez les caractères sur une seule ligne. Même si vous écrivez des caractères sur plusieurs lignes, ils seront mis en forme sur une seule ligne.
	- Les caractères reconnus diffèrent selon le réglage "Langage" de "Langue et clavier" dans le menu Système. \*2 Reconnaît les lignes droites, les cercles, les flèches, les triangles, les rectangles et les formes d'étoiles.
	- Les flèches, les triangles, les rectangles et les formes d'étoiles ne seront pas reconnus s'ils sont dessinés en diagonale. Dessinez-le horizontalement ou verticalement et faites-le pivoter après qu'il soit reconnu.

## **Effacement d'une ligne dessinée**

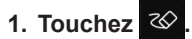

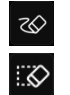

: Les lignes dans les zones touchées seront effacées.

: Les lignes dans la zone déposée seront effacées. Les lignes seront complètement effacées même si certaines de leurs parties se trouvent à l'intérieur de ladite zone.

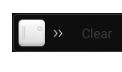

Toutes les lignes sur la feuille seront effacées. Faites glisser l'interrupteur vers la droite.

Vous pouvez effacer une partie de l'écran que vous touchez avec votre paume. Touchez l'écran avec votre paume et déplacez-la lorsque le curseur apparaît.

## **Sélectionner une ligne dessinée**

Sélectionnez une ligne dessinée.

Les lignes sélectionnées peuvent être déplacées, agrandies/réduites et pivotées.

- **1. Touchez**  $\mathbb{P}$
- **2. Sélectionnez une ligne. (Voir ci-dessous.)**

Sélectionnez une méthode :

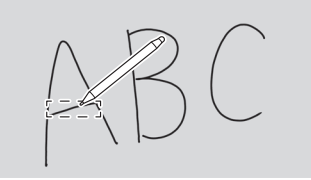

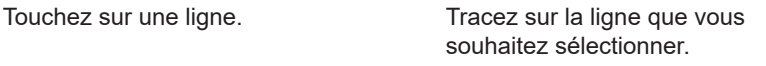

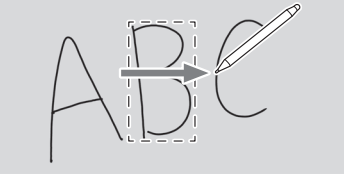

Encerclez la ligne que vous souhaitez sélectionner.

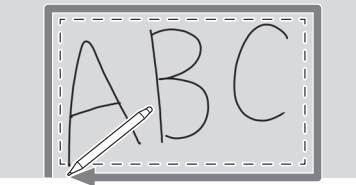

## **Ouvrir un fichier ou une application sur la feuille actuelle**

- **1. Touchez**  $\boxed{\text{H}}$
- **2. Insérez.**

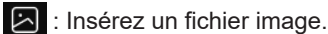

**: Définissez le nombre de lignes et de colonnes et insérez le tableau.** 

La largeur et la hauteur du tableau sont automatiquement réglées lorsque vous dessinez dans le tableau. Vous pouvez ajouter des lignes et des colonnes en sélectionnant le tableau à l'aide de l'outil de sélection.

 $\bigoplus$ : Le Web Browser apparaît.

Si vous appuyez longuement sur une image affichée dans le Web Browser, vous pouvez intégrer l'image dans la feuille.

- : Votez et comptez en utilisant Internet. (Voir à la page 22.)
- : Affiche la minuterie.
- : Transfère l'écran d'un appareil tel qu'un smartphone et l'intègre à la feuille.  $\sqrt{3}$

## **Ouverture d'un fichier**

Les données de cette application qui sont enregistrées sont ouvertes sous forme de nouveau tableau blanc.

Le tableau blanc actuel se ferme. Les données du tableau blanc qui ne sont pas enregistrées sont perdues.

### 1. Touchez  $\blacksquare$

Si le tableau blanc actuel n'a pas été enregistré, un écran de confirmation s'affiche. Si vous en avez besoin, appuyez sur "Oui" et enregistrez.

**2. Sélectionnez le fichier.**

## **Enregistrement**

Vous pouvez enregistrer le tableau blanc dans la mémoire intégrée de ce moniteur (mémoire interne) ou sur une clé USB. Vous pouvez procéder à un enregistrement à des formats autres que le format du fichier source, par exemple au format PDF ou au format image.

#### Conseils

• Lorsque vous enregistrez une feuille au format PDF ou image, elle ne peut pas être à nouveau modifiée avec cette application.

#### **Enregistrer comme nouveau**

- 1. Touchez  $\blacksquare$  ,  $\blacksquare$
- **2. Spécifiez le nom du fichier, le format d'enregistrement et l'emplacement d'enregistrement (en cas de connexion à une clé USB).**
- **3. Touchez sur "Enregistrer".**

#### Conseils

• Les données seront stockées dans "/whiteboard".

#### **Écraser**

Les données qui n'ont pas été enregistrées, ne serait-ce qu'une seule fois, au format du fichier source seront enregistrées comme nouvelles.

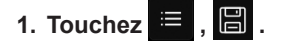

**2. Touchez sur "Oui".**

### **Réglages**

- 1. **Touchez**  $\mathbf{E}$  ,  $\hat{\mathbf{\odot}}$
- **2. Configurez le paramètre.**

#### **Affichage de l'heure:**

Permet de configurer l'affichage ou non de l'heure en haut à droite de l'écran.

#### **Paramètres de l'arrière-plan:**

Définit le fond d'écran de tableau blanc.

## **Affichage sans fil (EShare)**

- Vous pouvez afficher l'image d'un autre équipement sur le même réseau sur ce moniteur. Connectez le moniteur (avec un adaptateur sans fil connecté) et l'équipement au point d'accès du réseau ou routeur sans fil. Vous pouvez écrire/dessiner des lettres et des lignes sur l'image qui s'affiche sur ce moniteur à l'aide de Planche de superposition.
- Le logiciel doit être téléchargé sur l'autre éuipement. Pour plus de détails, voir ci-dessous.
- La connexion à tous les équipements n'est pas garantie.

#### **Prise en charge des équipements:**

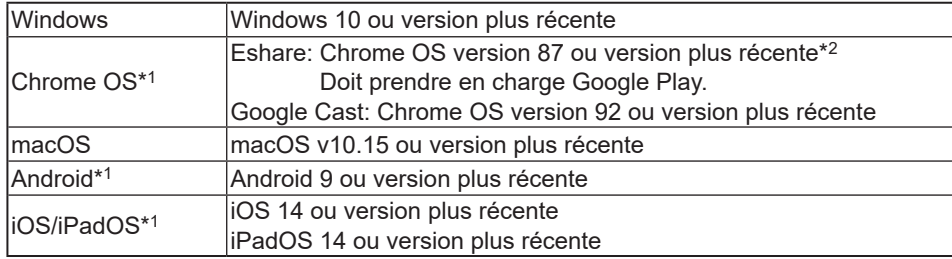

- \*1: L'opération tactile ne peut pas être utilisée.
- \*2: L'audio ne peut pas être envoyé.

### n**Paramètres de connexion du LAN sans fil**

"Wireless LAN" du menu Réseau est activé, puis connectez-vous à un point d'accès. (Voir à la page 47.)

### n**Démarrez EShareServer**

Pour utiliser cette application, il est nécessaire de s'authentifier. Utilise Internet pour l'authentification. Par conséquent, au premier démarrage de cette application, connectez ce moniteur à Internet.

1. Touchez  $\mathbf{F}$  sur l'écran d'accueil du mode APPLICATION.

#### n**Afficher l'image qui s'affiche sur l'autre équipement**

L'explication suivante utilise Windows (équipement) comme exemple.

- **1. Accédez à l'adresse affichée dans EShare sur le moniteur avec votre navigateur et téléchargez le logiciel sur l'autre équipement dont l'image doit s'afficher.**
- Un écran d'avertissement peut être affiché. Cependant, poursuivez le téléchargement.
- **2. Installez et démarrez le logiciel que vous avez téléchargé.**
- **3. Vérifiez le nom de l'écran affiché dans EShare sur le moniteur et cliquez sur "Se connecter".**
- **4. Sélectionnez "Partager d'écran".**
	- Vous pouvez sélectionner "Affichage miroir" (Windows) ou "Miroir TV" (Android) pour afficher l'image qui s'affiche sur le moniteur sur l'autre équipement.
	- L'autre équipement se connecte au moniteur et l'image de l'autre équipement s'affiche sur le moniteur.
- **5. Lancez Planche de superposition.**

Vous pouvez dessiner sur l'image affiché et enregistrer l'image affiché.

٠ Conseils

> • Le manuel de cette application peut être téléchargé sur notre site web. (Disponible uniquement en anglais.) https://www.sharp.eu/download-centre

## **File Manager**

Gère les fichiers et dossiers dans de stockage interne et la clé USB connectée au moniteur. Vous pouvez également afficher ou lire les fichiers.

#### **1. Sur l'écran d'accueil du mode APPLICATION, touchez "File Manager".**

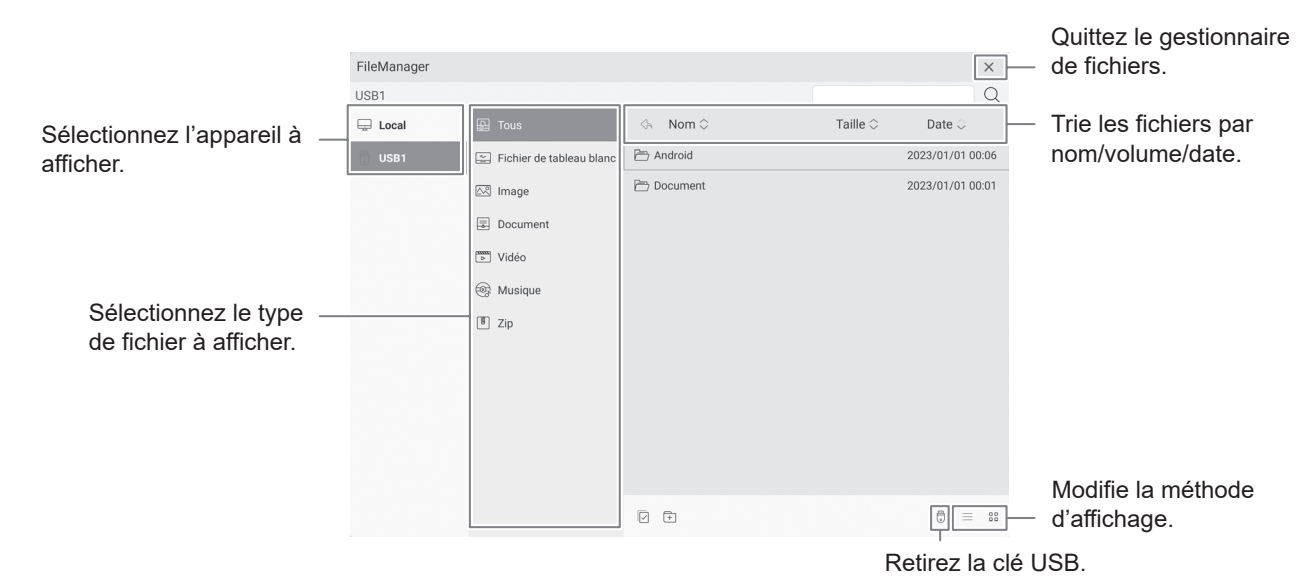

■Opération du fichier

#### **Création d'un nouveau dossier**

- 1. **Touchez**  $\boxed{+}$ .
	- Une boîte de dialogue pour la saisie du nom du dossier apparaît.
- **2. Saisissez le nom du dossier.**
- **3. Une fois la saisie terminée, touchez "OK".**

#### **Copie/Déplacement**

- **1. Affichez le fichier/dossier à copier/déplacer.**
- 2. Touchez  $\overline{V}$  pour sélectionner le fichier/dossier à copier/déplacer.
	- Vous pouvez sélectionner plusieurs fichiers/dossiers.
	- Vous pouvez sélectionner tous les fichiers/dossiers avec l'option  $\Box$  en bas.
- **3. Touchez**  $\Box$  ou  $\partial$ .
- **4. Affichez la liste de fichiers de la destination de copie/déplacement.**
- 5. Touchez **的**. Le fichier/dossier est copié/déplacé.

#### **Suppression**

#### **1. Affichez le fichier/dossier à supprimer.**

- **2. Touchez**  $\boxed{\triangledown}$  pour sélectionner le fichier/dossier à supprimer.
	- Vous pouvez sélectionner plusieurs fichiers/dossiers.

Vous pouvez sélectionner tous les fichiers/dossiers avec l'option  $\Box$  en bas.

#### 3. Touchez  $\overline{10}$ .

Un écran de confirmation apparaît.

**4. Touchez "OK".**

### **File Manager**

#### **Renommer**

- **1. Affichez le fichier/dossier à renommer.**
- 2. Touchez sur  $\overline{v}$  pour sélectionner le fichier/dossier à renommer.
- **3.** Touchez sur  $\lceil \mathcal{L}_1 \rceil$ .
- **4. Saisissez le nouveau nom, puis touchez sur "OK".**

## ■Affichage/lecture du fichier

#### **Fichiers image**

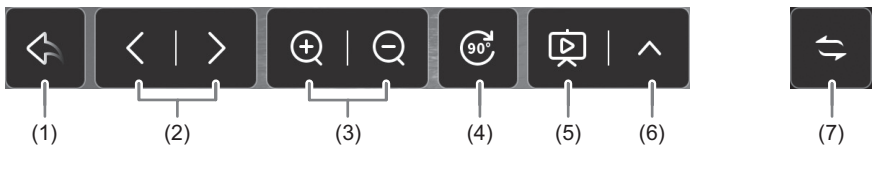

- (1) Retourne à la liste des fichiers.
- (2) Affiche l'image précédente/suivante.
- (3) Effectue un zoom avant/arrière sur l'image.

Vous pouvez également effectuer un zoom avant/arrière en pinçant.

- (4) Fait pivoter l'image de 90°.
- (5) Lance le diaporama. Affiche dans l'ordre les images à l'intérieur du même dossier.
	- Met fin au diaporama.
- (6) Configure le diaporama.

Lire en boucle: configure la répétition ou non des lectures.

Intervalle de lecture: configure l'intervalle de lecture.

(7) Déplace horizontalement la position d'affichage de la barre d'opération.Returns to the list of files.

#### **Fichiers musique**

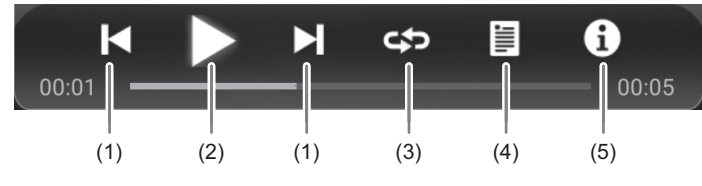

- (1) Lit la musique précédente/suivante.
- $(2)$  Lit la musique.  $\blacksquare$  Met en pause la lecture.
- (3) Lit une musique de manière répétée.

Change chaque fois que vous touchez dessus.

Lit dans l'ordre las musiques de la liste, et lorsque la dernière musique est lue, recommence à partir de la première musique.

**D** Lit de façon répétée la musique en cours de lecture.

 $\mathbf{\times}$  Lit de façon aléatoire et répétée las musiques de la liste.

(4) Affiche une liste de fichiers musicaux figurant dans le même dossier.

Lorsqu'une musique est sélectionnée dans la liste, il lit cette musique.

(5) Affiche des informations sur la musique.

#### **Fichiers vidéo**

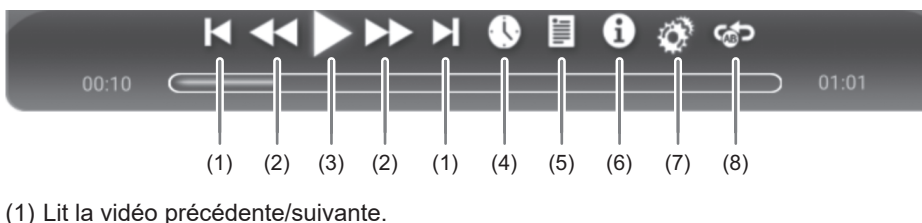

- 
- (2) Modifier la vitesse de lecture vidéo.
- $(3)$  Lit la vidéo.  $\Box$  Met en pause la lecture.
- (4) Déplace la position de lecture au moment spécifié.
- (5) Affiche une liste de fichiers vidéo figurant dans le même dossier.
- (6) Affiche des informations sur la vidéo.
	- Lorsqu'une vidéo est sélectionnée dans la liste, il lit cette vidéo.
- (7) Configure les paramètres liés à la lecture de la vidéo.
- (8) Répète la lecture à la position spécifiée.
	- 1) "Lecture répétée de la section" est activé.
	- 2) Touchez sur "Définir point de départ A" à la position de début de répétition.
	- 3) Touchez sur "Définir point de départ B" à la position de fin de répétition.

### n**Formats pris en charge**

Les types de fichiers pouvant être lus sont les suivants. (La lecture de tous les fichiers n'est pas garantie.)

#### **Fichiers image**

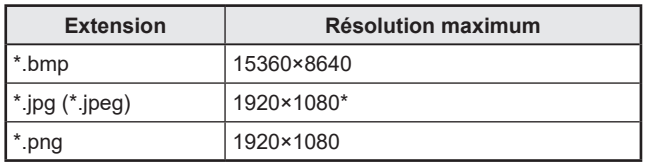

\* Les fichiers JPEG progressifs: 1024x768

#### **Fichiers musique**

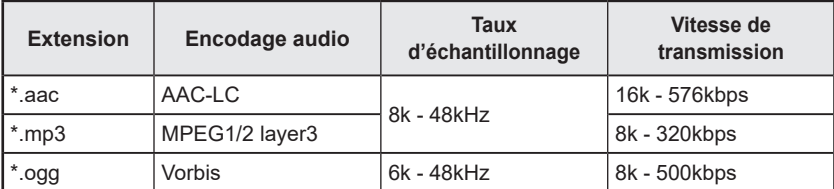

## **File Manager**

#### **Fichiers vidéo**

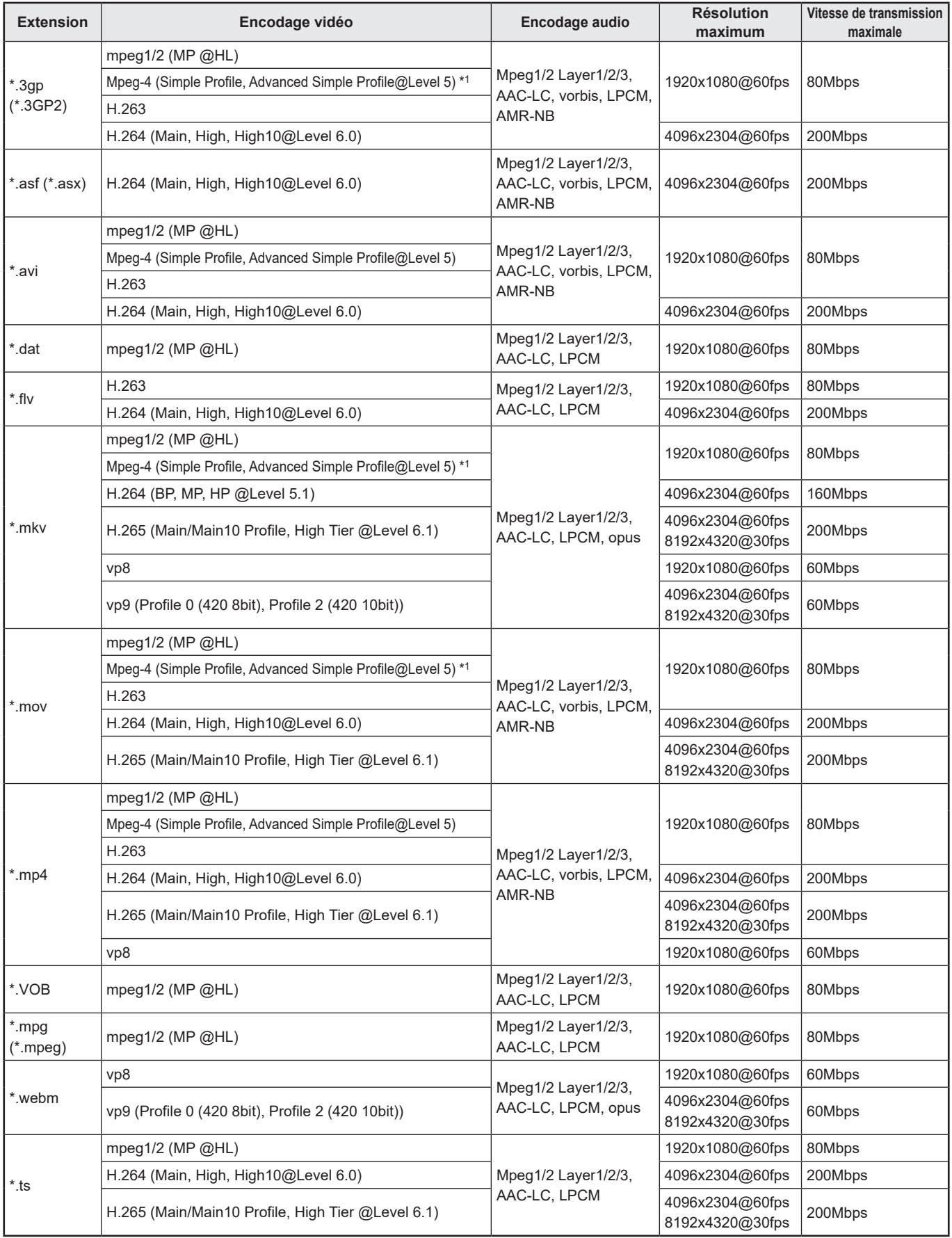

\*1 GMC ne sont pas pris en charge.

## **PDF Viewer**

Démarre lorsqu'un fichier PDF est ouvert sur une application telle que "File Manager", etc.

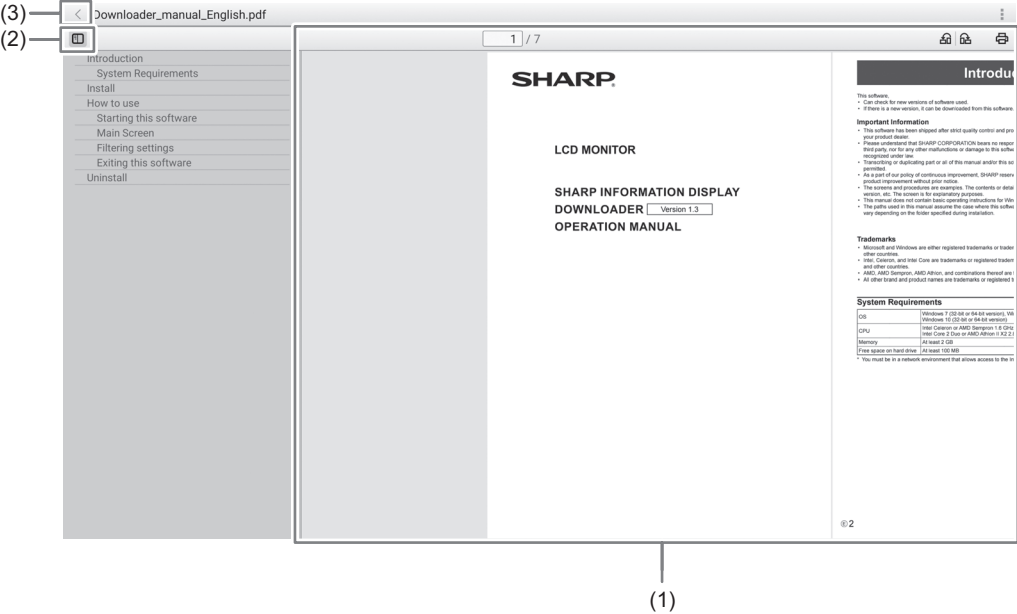

#### (1) Affiche le PDF.

Effectuez un zoom avant ou arrière sur l'affichage en pinçant.

Agrandissez l'affichage en appuyant deux fois.

 $\sqrt{ }$  $\boxed{1}$ /7 : Affiche la page actuelle / nombre total de pages. : Faites pivoter la vue de la page de 90°. Toutes les pages pivotent. : Lance l'impression. (Voir à la page 43.)

(2) Fermez / affichez le marque-page.

(3) Permet de quitter l'application.

## **Web Browser**

Voir le site web.

**1. Sur l'écran d'accueil du mode APPLICATION, touchez "Web Browser".**

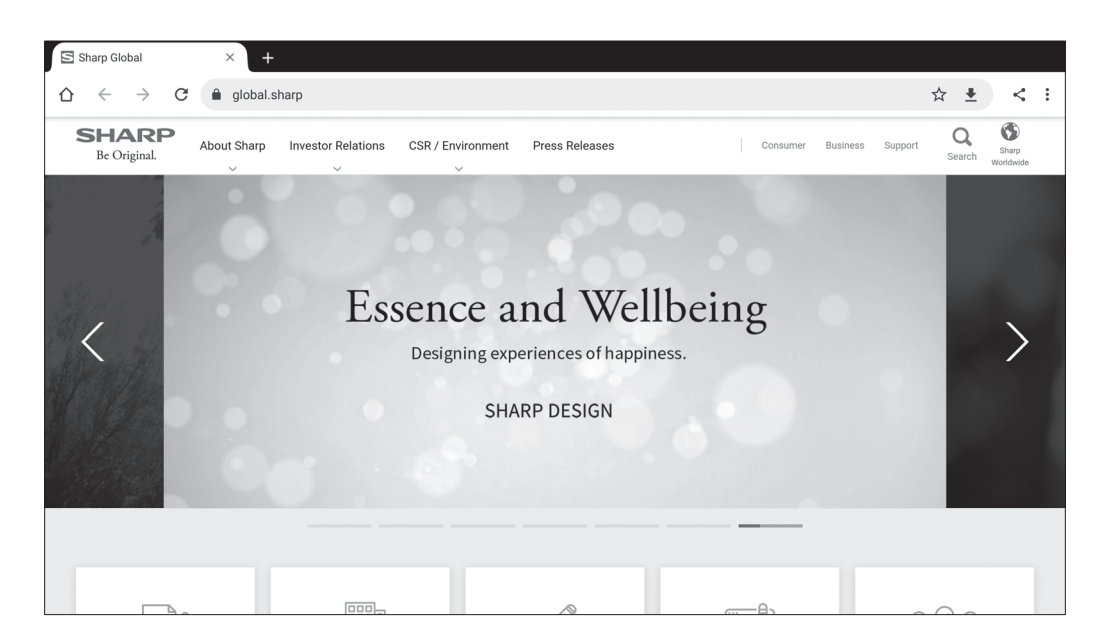

#### **Fermeture**

Fermez le Web Browser à partir de la barre d'applications récentes.

#### П Conseils

- Le manuel de cette application peut être téléchargé sur notre site web. (Disponible uniquement en anglais.) https://www.sharp.eu/download-centre
- Si un site web de grande taille est affiché, le Web Browser risque de se fermer.
- Si l'application ne fonctionne pas correctement, assurez-vous que la date et l'heure sont correctement réglées.
- Un mot de passe est requis lors de la modification des paramètres du Web Browser. (Paramètre d'origine) (Voir la page 45.)

#### **Attention**

• Faites attention lorsque vous naviguez sur des sites web. Sur un site web malveillant, le contenu saisi peut être volé et des applications frauduleuses peuvent être téléchargées. Si une application frauduleuse est installée, cela peut entraîner une infection virale ou le vol des informations de communication.

• Assurez-vous de vous déconnecter d'un site web sur lequel une connexion était nécessaire avant utilisation. Si vous restez connecté, vos informations personnelles telles que vos identifiants peuvent être portées à la connaissance d'une tierce personne.

## **Impression**

Vous pouvez imprimer avec SHARP MFP qui prend en charge le Sharp Print Service Plugin sur le même réseau sur ce moniteur.

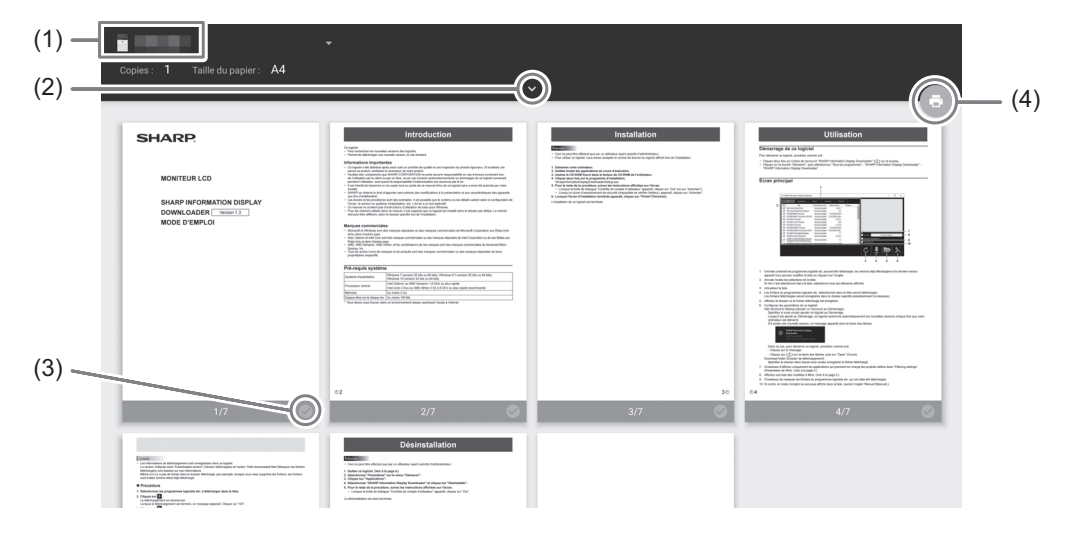

- (1) Sélectionnez un MFP avec  $\mathbf{r}$
- (2) Réglez les paramètres d'impression.
- (3) Cochez la page que vous souhaitez imprimer.
- (4) Imprimez.

## **Mise à jour du logiciel (Updater)**

Mettez à jour les applications installées en usine en mode APPLICATION. (Un environnement réseau permettant l'accès à Internet est requis.)

Sur l'écran d'accueil du mode APPLICATION, touchez "Toutes les applications", puis sur "Updater".

Lorsque vous utilisez Updater, un mot de passe est requis. (Réglage d'usine) (Voir à la page 45.)

"Respect de la loi sur l'exportation" apparaît. Sélectionnez "OK".

Pour utiliser le logiciel distribué par Updater, vous devez accepter "Respect de la loi sur l'exportation".

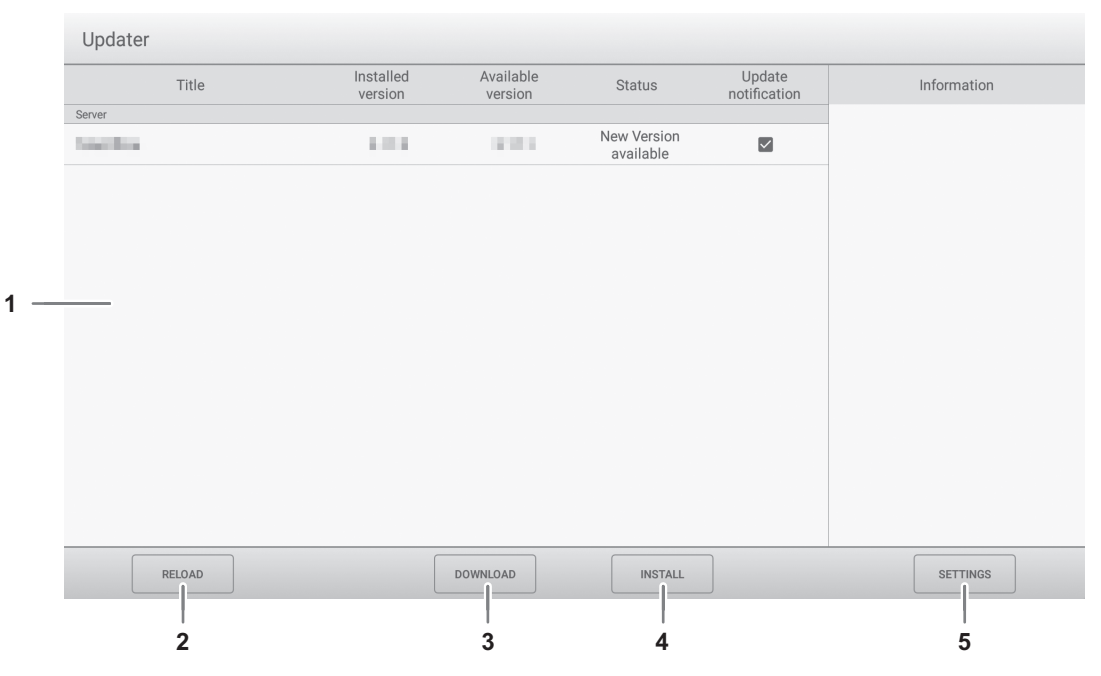

#### **1. Zone d'information**

Affiche des informations sur les logiciels déjà téléchargés et les logiciels qui peuvent être téléchargés. Mettre à jour la notification: S'affiche lorsque "Notifications de nouvelle version" est activé. La mise à jour d'un logiciel non coché ne sera pas indiquée.

#### **2. RECHARGER**

Actualisez les informations dans la zone d'information.

#### **3. TÉLÉCHARGER**

Téléchargez le logiciel sélectionné.

#### **4. INSTALLER**

Installez le logiciel sélectionné.

#### **5. RÉGLAGES**

Configurez les réglages de Updater.

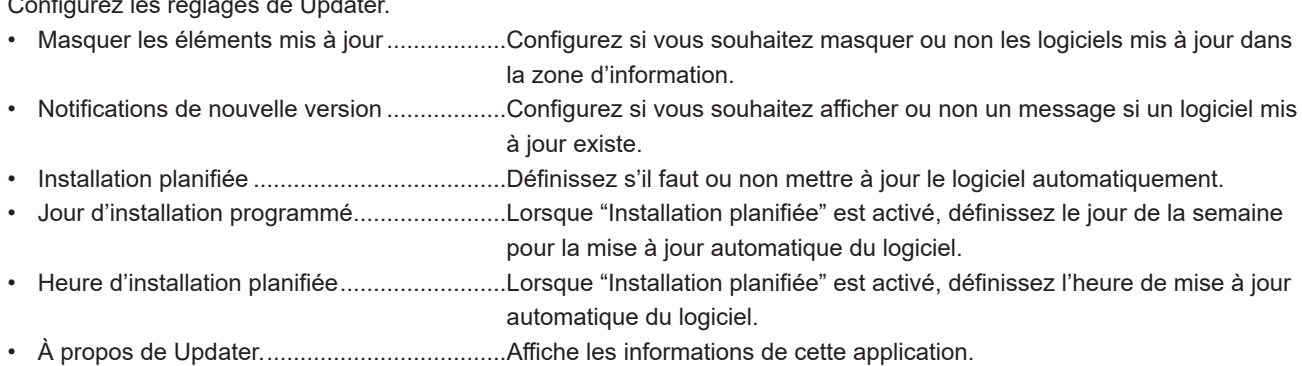

• Reset ............................................................Initialisez "RÉGLAGES"

## **Options de menu**

## **Affichage de l'écran de menu**

Permet de régler les images et le son. Permet d'effectuer les réglages pour ce moniteur.

#### **Attention**

• Ne mettez pas l'interrupteur principal en position arrêt pendant que l'affichage des éléments du menu. Ceci pourrait réinitialiser les paramètres.

#### Touchez pour procéder.

#### **1. Sur l'écran d'accueil du mode APPLICATION, touchez "Paramètres du système".**

Si vous souhaitez régler la vidéo d'entrée, touchez sur **sur la barce latérale et sur "Paramètres du système"**.

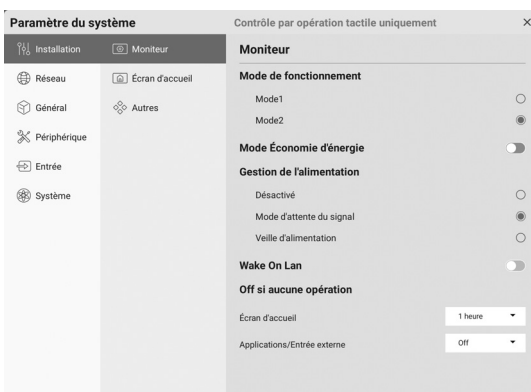

- **2. Réglez chaque option. (Voir à la page 46.)**
- **3. Une fois les réglages terminés, touchez "X".**

#### ■Mot de passe

- Un mot de passe est requis dans les cas suivants. L'écran de saisie du mot de passe apparaît. (Réglage d'usine)
	- Lors du réglage du menu Réseau ou du menu Système.
	- Lors du réglage du menu Fonction.
	- Lors de la modification des paramètres du Web Browser.
	- Lors de l'utilisation de Updater.
- Lorsque vous les utilisez pour la première fois, l'écran de définition du mot de passe apparaît. Définissez un mot de passe.

## **Détails des options de menu**

#### **■ Installation**

#### **Moniteur**

#### **Mode de fonctionnement**

Mode1 est le réglage recommandé et est conforme à la "Configuration Normale" telle que déinie dans le Rèlement EcoDesign (2019/2021).

Mode1...................................."Gestion de l'alimentation" est réglé sur "Veille d'alimentation", et "Mode Économie d'énergie" est activé. Ces réglages ne peuvent pas être modifiés. "Wake On LAN" est désactivé. Mode2...................................."Gestion de l'alimentation" est réglé sur "Mode d'attente du signal", et "Mode Économie d'énergie" est désactivé. Ces réglages peuvent être modifiés.

#### **Mode Économie d'énergie**

Lorsque ce paramètre est désactivé, le temps de démarrage depuis le état de veille est réduit. À noter, toutefois, que la consommation d'énergie est plus importante en état de veille. Le mode APPLICATION continue de fonctionner en état de veille.

Lorsque ce paramètre est activé, la consommation d'énergie actuelle est réduite lorsque le moniteur est en état de veille. Le mode APPLICATION se coupe également. À noter, toutefois, que le temps de démarrage depuis le état de veille s'allongera. Lorsque cette option est activée, indiquez si "Wake On LAN" doit être activé. (Voir ci-dessous.)

#### **Gestion de l'alimentation**

Définit s'il faut ou non passer à l'état d'attente du signal d'entrée ou à l'état de veille en mode sans signal.

Désactivé ...............................Pas de changement.

Mode d'attente du signal........Passer à l'état d'attente du signal d'entrée.

Veille d'alimentation ...............Si le mode sans signal reste actif pendant environ 5 minutes, le moniteur passe en état de veille.

Les données d'application qui ne sont pas enregistrées sont perdues.

#### **Wake On LAN**

Cette option permet d'activer ou non "Wake On LAN" lorsque "Mode Économie d'énergie" est activé. Lorsque ce paramètre est activé, l'état de veille est le mode veille avec maintien de la connexion au rêseau. Lorsque ce paramètre est désactivé, l'état de veille est le mode veille.

#### **Off si aucune opération**

Détermine si le moniteur doit se mettre en état de veille lorsqu'aucune opération n'est effectuée. Si une commutation doit être effectuée, configure également le temps jusqu'à ce que la commutation soit effectuée.

Écran d'accueil ......................Définit l'opération pendant que l'écran d'accueil du mode APPLICATION est affiché. Applications/Entrée externe...Définit l'opération pendant qu'un écran autre que l'écran d'accueil du mode APPLICATION est affiché (c.-à-d., écran d'application, entrée externe).

#### **Écran d'accueil**

#### **Disposition des icônes d'applications sur l'écran d'accueil**

Définit les icônes des applications à disposer sur l'écran d'accueil du mode APPLICATION.

#### **Réglages Synappx**

Réglage Synappx.....................Définit s'il faut afficher ou non l'icône "Synappx" sur l'écran d'accueil du mode APPLICATION. Entrée pour Synappx ...............Lorsque "Réglage Synappx" est activé, définit la borne d'entrée à laquelle est connecté l'ordinateur sur lequel Synappx est installé.

#### **Autres**

#### **Barre latérale**

Définit s'il faut afficher ou non la barre latérale.

#### **Écran logo**

Détermine si l'écran logo doit être affiché ou non lors de la mise sous tension.

#### **Animation de démarrage**

Détermine si l'animation doit être affichée ou non lors de la mise sous tension.

#### **Design couleur universelle**

Les applications suivantes sont conçues avec design couleur universelle afin d'améliorer la visibilité pour le plus grand nombre, quelles que soient les différences de perception des couleurs entre les individus.

Lorsque ce paramètre est activé, l'écran s'affiche conformément à design couleur universelle.

- Planche de superposition
- Whiteboard

#### **■ Réseau**

#### **Wireless LAN**

Définit s'il faut ou non utiliser un réseau local sans fil lors de la fixation d'un adaptateur sans fil. Pour utiliser un réseau local sans fil, définissez les points d'accès. Vous ne pouvez pas utiliser "Point d'accès" lorsque vous utilisez "Wireless LAN". Ne peut pas être utilisé simultanément avec Ethernet. Ethernet est préférable s'il existe une connexion sur Ethernet.

#### **Ethernet**

Définit s'il faut ou non utiliser un terminal LAN.

Pour utiliser un terminal LAN, définissez l'adresse IP, etc.

#### **Point d'accès**

Définit s'il faut ou non utiliser ce moniteur comme point d'accès lors de la fixation d'un adaptateur sans fil. Pour modifier les paramètres, touchez "Modifier". Vous pouvez modifier le "Nom du point d'accès", le "Mode de cryptage" et le "Mot de passe".

Après avoir terminé les réglages, touchez "Enregistrer".

Vous ne pouvez pas utiliser "Wireless LAN" lorsque vous utilisez "Point d'accès".

#### **Réglages communication**

#### **Surveillance par le biais réseau**

Définit si ce moniteur est contrôlé ou non via le réseau.

Paramètres avancés:

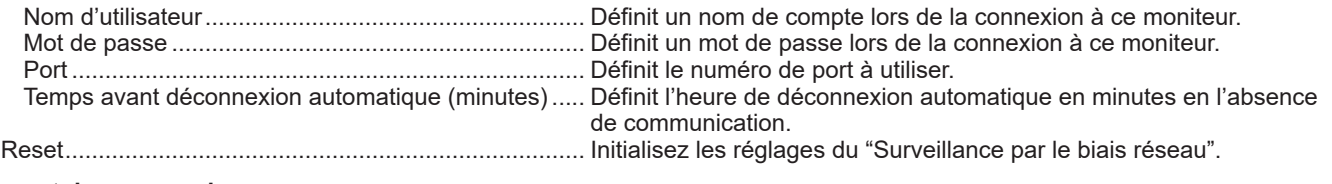

#### **Format de commande**

Sélectionnez le format de la commande.

Pour plus de détails sur chaque commande, consultez le manuel sur le site Web suivant.

https://www.sharp.eu/download-centre

#### n**Général**

#### **Personnalisé**

#### **Fond d'écran**

Définit l'arrière-plan de l'écran d'accueil du mode APPLICATION.

#### **Audio**

#### **Volume**

Réglez le volume.

#### **Volume maximal**

Définit le volume maximal ne pouvant être dépassé.

#### **Balance**

Règle l'équilibre des sons entre la droite et la gauche.

#### **Mode son**

Sélectionne le mode son.

Graves...................Règle le volume des graves. Vous pouvez régler cela lorsque le "Mode son" est réglé sur "Personnalisé".

Aigus. ....................Règle le volume des aigus. Vous pouvez régler cela lorsque le "Mode son" est réglé sur "Personnalisé". **Figer sortie audio**

Définissez si l'audio s'éteint ou non pendant le blocage.

#### **Sortie audio**

Règle le volume de sortie du son provenant des borne de sortie audio.

- Le volume de la borne de sortie audio numérique (optique) est fixe quel que soit le réglage.
- Variable1.............Vous pouvez régler le volume des haut-parleurs de ce moniteur et de la borne de sortie audio simultanément en utilisant "Volume".
- Variable2.............Vous pouvez régler le volume de la borne de sortie audio en utilisant "Volume".
	- Aucun son n'est produit par les haut-parleurs de ce moniteur.
- Fixe .....................Fixe le volume de la borne de sortie audio. Réglez le volume à l'aide d'un périphérique externe.

#### **Image**

#### **Luminosité**

Règle la luminosité.

#### **Mode couleur (HDMI/D-SUB/USB-C/DisplayPort/Video/OPS)**

Permet de sélectionner le mode couleur de l'écran.

#### **Niveau noir (HDMI/D-SUB/USB-C/DisplayPort/Video/OPS)**

Règle la luminosité des signaux vidéo en entier. Vous pouvez le définir lorsque le "Mode couleur" est réglé sur "Coutume". **Contraste (HDMI/D-SUB/USB-C/DisplayPort/Video/OPS)**

Règle le contraste entre les parties lumineuses et les parties sombres de l'image. Vous pouvez le définir lorsque le "Mode couleur" est réglé sur "Coutume".

#### **Teinte (HDMI/D-SUB/USB-C/DisplayPort/Video/OPS)**

Règle la teinte. Vous pouvez le définir lorsque le "Mode couleur" est réglé sur "Coutume".

#### **Netteté (HDMI/D-SUB/USB-C/DisplayPort/Video/OPS)**

Règle la définition de l'image. Vous pouvez le définir lorsque le "Mode couleur" est réglé sur "Coutume".

#### **Gamme RVB d'entrée (HDMI/OPS)**

Règle la gamme RVB de signal d'entrée.

Lorsque vous utilisez la HDMI ou OPS, réglez-la sur "Auto", la gamme RVB de signal d'entrée est détectée automatiquement. Utilisez "Auto" normalement.

Si malgré l'utilisation de la fonction "Auto", vous ne parvenez pas à régler correctement la gamme RVB de signal d'entrée, réglez-la en vous basant sur l'image. Si le réglage est différent, les noirs de l'image seront éclaircis et les dégradés compressés.

#### **Balance couleur**

Permet de sélectionner la balance des blancs.

#### **Boussole**

Définissez si vous souhaitez utiliser ou non la Boussole.

#### **Panne automatique**

Configure l'intervalle de temps jusqu'à ce que le raccourci se ferme. Lorsque "Toujours actif" est sélectionné, le raccourci s'affiche jusqu'à ce que l'opération de fermeture soit effectuée.

#### **Réduit**

Définissez si vous souhaitez ou non afficher la Boussole (O) lorsque le raccourci est fermé.

#### **Style boussole**

Sélectionnez la méthode d'affichage de Boussole.

Cercle ..........affiche les raccourcis sous forme circulaire.

Liste .............affiche les raccourcis sous forme de ligne horizontale.

#### **Modifier la boussole**

Permet de modifier les applications affichées dans Boussole.

#### **L'enregistreur d'écran**

Configurez les paramètres pour "Enregistrement d'écran". (Voir à la page 22.)

#### **Résolution**

Sélectionnez la résolution du fichier vidéo à enregistrer.

#### **Générateur de volumes**

Sélectionnez l'audio à enregistrer.

#### **Limite de temps**

Définissez la durée d'enregistrement maximale.

#### n**Périphérique**

#### **Bluetooth**

Définissez si vous souhaitez utiliser ou non un appareil Bluetooth en vente dans le commerce lors de la fixation d'un adaptateur sans fil.

#### **Fichier reçu**

Affichez la liste des fichiers reçus dans "File Manager".

#### **Nom de Bluetooth**

Permet de modifier le nom de ce moniteur en tant qu'appareil Bluetooth.

#### **Appareil appaire**

Affiche une liste des appareils appariés.

#### **Appareil disponible**

Affiche une liste des appareils disponibles. Sélectionnez l'appareil à connecter.

#### **Imprimante**

Affiche une liste des imprimantes connectées. Sélectionnez une imprimante à utiliser.

#### **Microphone**

Affiche une liste des microphones connectés. Sélectionnez un microphone à utiliser.

#### **Caméra**

Affiche une liste des caméras connectées. Sélectionnez une caméra à utiliser.

#### n**Entrée**

#### **Paramètres d'Entrée**

#### **Écran (HDMI/D-SUB/USB-C/DisplayPort/Video/OPS)**

Modifie la dimension de l'écran. (Voir à la page 28.)

#### **Mode PC (HDMI)**

Configure le contenu à afficher sur la borne d'entrée HDMI.

Auto ........................ Bascule automatiquement.

PC........................... S'affiche sous forme d'ordinateur.

Vidéo....................... S'affiche sous forme d'équipement audiovisuel.

#### **Réglages CEC (HDMI)**

Permet d'effectuer les réglages pour la liaison avec les appareils connectés à la borne d'entrée HDMI via HDMI CEC. Selon HDMI CEC

Lorsque ce paramètre est activé, la liaison est utilisée.

Lorsque ce paramètre est désactivé, la liaison n'est pas utilisée.

Mise sous tension auto ..........Lorsque "Selon HDMI CEC" est activé, définit s'il faut allumer ou non ce moniteur en établissant une liaison avec le fonctionnement des appareils.

#### **HDMI mode (HDMI)**

Les paramètres "HDMI mode" déterminent la manière dont le signal vidéo est traité et décodé à l'entrée HDMI.

Mode1..................... Généralement utilisé.

Prend en charge les espaces de couleurs et les autres signaux de codage les plus communs.

Mode2..................... Utilisé lorsque l'affichage correct n'est pas possible en "Mode1", par exemple lorsqu'un appareil qui n'est pas compatible 4K est connecté.

#### **Image VGA (D-SUB)**

"Heure", "Phase", "Position H" et "Position V" sont réglés automatiquement.

Exécuté lorsque "Auto" est touché. Utilisez ce réglage automatique quand vous utilisez la "D-SUB" pour afficher un écran d'ordinateur pour la première fois ou quand vous changez le réglage de l'ordinateur. (Voir à la page 52.)

#### **Position H (D-SUB)**

Règle la position horizontale de l'image.

#### **Position V (D-SUB)**

Règle la position verticale de l'image.

#### **Heure (D-SUB)**

Règle la fréquence de l'horloge d'échantillonnage pour la vidéo applicable.

Réglez lorsqu'il y a un scintillement sous forme de bandes verticales.

Lorsque vous utilisez la mire de réglage (voir à la page 52), faites les réglages de sorte qu'aucune bande verticale n'apparaisse. **Phase (D-SUB)**

Règle la phase de l'horloge d'échantillonnage pour la vidéo applicable.

Utile lorsque de petits caractères apparaissent avec un faible contraste et/ou lorsqu'il y a des scintillements aux coins.

Lorsque vous utilisez la mire de réglage (voir à la page 52), faites les réglages de sorte qu'aucune bande horizontale n'apparaisse. \* Les réglages de "Phase" ne doivent être effectués qu'après avoir réglé "Heure" correctement.

**Autres**

#### **Sélect entrée auto si 0 sign**

Permet de configurer s'il ou non faut basculer automatiquement sur un autre mode d'entrée lorsqu'il n'y a pas de signal dans le mode d'entrée actuel.

"Der. mode d'entrée" est le mode d'entrée précédent.

#### **Sél. entrée auto si connex**

Définit si l'entrée dans la borne d'entrée change automatiquement lorsqu'un signal vidéo est envoyé dans cette borne. L'entrée via le logement d'extension est ignorée. (Avec certains signaux d'entrée, l'entrée peut ne pas changer.)

#### **Lancer le mode d'entrée**

Vous pouvez définir le mode d'entrée qui s'activera lors de la mise sous tension.

Lorsque cette option est réglée sur "Der. mode d'entrée", le mode d'entrée de la mise hors tension précédente apparaît.

#### **Démarrer l'application**

Lorsque "Lancer le mode d'entrée" est réglé sur "APPLICATION", permet de définir les applications à démarrer automatiquement.

#### **Nom du mode d'entrée**

Vous pouvez modifier le nom du mode d'entrée pour chaque borne d'entrée.

### ■Système

**Date et heure**

#### **Date/Heure automatiques**

Définit s'il faut ou non définir automatiquement la date et l'heure via le réseau.

#### **Date et heure**

Définit la date et l'heure lorsque "Date/Heure automatiques" est désactivé.

#### **Format de la date**

Définit le format d'affichage de la date.

#### **Utiliser le format 24 h**

Définit s'il faut afficher ou non l'heure au format 24 heures.

#### **Fuseau horaire**

Définit le fuseau horaire.

#### **Langue et clavier**

#### **Clavier virtuel**

Sélectionne le clavier à afficher à l'écran.

#### **Langage**

Définit la langue d'affichage pour l'écran.

#### **Calendrier**

#### **Ajouter le calendrier (Voir à la page 52.)**

L'appareil peut être mis sous tension à l'heure spécifiée. L'appareil peut être mis hors tension à l'heure spécifiée. Ce moniteur peut être redémarré à l'heure spécifiée.

#### **Mise à jour du système**

Vérifie la version du micrologiciel et met à jour le micrologiciel.

Si vous connectez la clé USB contenant le micrologiciel à ce moniteur, puis que vous touchez "Vérification", le micrologiciel se met à jour.

#### **Sécurité**

#### **Verrouiller le de passe d'administrateur**

Définit si un mot de passe est nécessaire ou non dans les cas suivants.

- Lors du réglage du menu Réseau ou du menu Système.
- Lors du réglage du menu Fonction.
- Lors de la modification des paramètres du Web Browser.
- Lors de l'utilisation de Updater.

#### **Verrouillage de l'écran**

Indiquez si vous souhaitez verrouiller ou non l'écran dans les cas suivants.

- Lorsque l'interrupteur principal est éteint.
- Lorsque ce moniteur passe en état de veille, que le état d'attente du signal d'entrée ou que le rétroéclairage s'éteint. Réglez le délai de verrouillage de l'écran dans "Verrouillage automatique de l'écran".
- Lors du verrouillage l'écran dans le Panneau de contrôle (voir à la page 24).
- Si vous verrouillez l'écran, définissez la méthode de déverrouillage.

Verrouillage de schéma ...............Définissez le schéma à saisir lors du déverrouillage.

Verrouillage par mot de passe.....Définissez le mot de passe à saisir lors du déverrouillage.

#### **Verrouillage automatique de l'écran**

Définit le délai avant le verrouillage de l'écran.

#### **Activer la clé USB**

Définit s'il faut ou non autoriser l'utilisation d'une clé USB.

#### **À propos**

Affiche les informations sur ce moniteur.

### n**Emploi du temps**

Vous pouvez régler l'heure de la mise sous et hors tension du moniteur.

Réglez cette fonction avec "État de l'alimentation" dans le menu Système. (Voir à la page 51.)

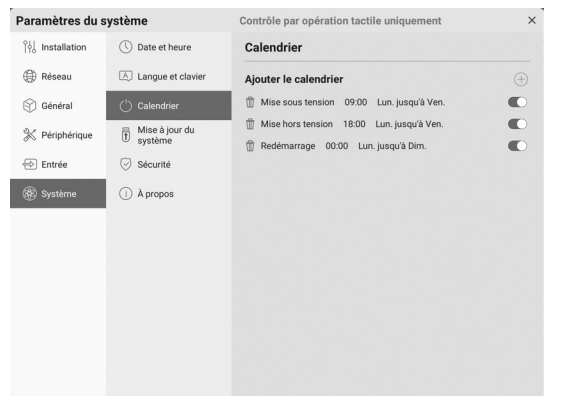

- **1. Touchez sur "+" pour les "Ajouter le calendrier".**
- **2. Sélectionnez "Mise sous tension", "Mise hors tension" ou "Redémarrage".**
- **3. Réglez l'heure et la date de mise en oeuvre.** Lorsque "Redémarrage" est sélectionné, réglez l'heure de mise en oeuvre. Le redémarrage aura lieu tous les jours.
- **4. Touchez "Enregistrer".**
- Le programme s'affiche sous forme de liste. **5. Activez le programme.**

Vous pouvez également désactiver le programme.

#### **Attention**

- Ne mettez pas hors tension l'interrupteur principal après le réglage de emploi du temps.
- Précisez la date et l'heure correctes. (Voir à la page 51.) Emploi du temps ne fonctionne pas à moins que la date et l'heure ne soient précisées.
- Vérifiez régulièrement que la date et l'heure réglées sont correctes.
- Dans le programme de mise hors tension, un message s'affiche à l'écran lorsqu'il est l'heure de procéder à la mise hors tension. Si vous sélectionnez "Annuler", vous pouvez empêcher la mise hors tension.
- Chaque programme doit être réglé à un intervalle de 6 minutes minimum.

#### Conseils

• Jusqu'à 15 options "Calendrier" peuvent être enregistrées.

## **Réglages pour l'affichage d'écran d'ordinateur**

## ■Réglage automatique

Quand vous utilisez la "D-SUB" pour afficher un écran d'ordinateur pour la première fois, ou quand vous changez le réglage d'ordinateur, utilisez le réglage automatique de l'écran.

- **1. Commutez l'entrée sur "D-SUB" et affichez la mire de réglage.** (Voir la description ci-dessous.)
- 2. Touchez sur **sur sur la barre latérale et sur "Paramètres**" **du système".**
- **3. Touchez "Auto" du menu Entrée.**

#### Conseils

• Si l'écran ne peut pas être réglé correctement avec une opération de réglage automatique, répétez le réglage automatique deux ou trois fois. Essayez le réglage manuel si c'est nécessaire.

## ■Affichage de l'écran pour le réglage

Avant de faire des réglages, afficher une image pour éclaircir tout l'écran. Si vous utilisez un ordinateur sous Windows, utilisez la mire de réglage. Téléchargez la mire de réglage via Information Display Downloader.

### **Ouverture de la mire de réglage**

**1. Double-cliquez sur [Adj\_uty.exe] téléchargé.** La mire de réglage va apparaître.

Réglez l'écran automatiquement ou manuellement.

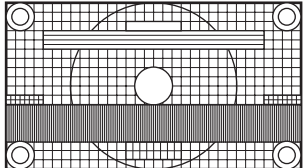

**2. Lorsque le réglage est terminé, appuyez sur la touche [Esc] sur le clavier de l'ordinateur pour quitter le programme de réglage.**

#### Conseils

• Si le mode d'affichage de l'ordinateur que vous utilisez est réglé sur 65000 couleurs, les niveaux de couleurs dans la mire de couleurs peuvent apparaître différemment ou l'échelle de gris peut paraître colorée. (Ceci est dû aux caractéristiques du signal d'entrée, et il ne s'agit pas d'un dysfonctionnement.)

Vous pouvez réinitialiser les réglages à leur valeur de départ d'usine ou limiter les opérations. Lorsque vous utilisez menu Fonction, un mot de passe est requis. (Réglage d'usine) (Voir à la page 45.)

Effectuez l'opération à partir de la télécommande.

**1. Appuyez sur le bouton FUNCTION, puis sur le bouton MENU pendant 10 secondes.**

Le menu Fonction apparaît.

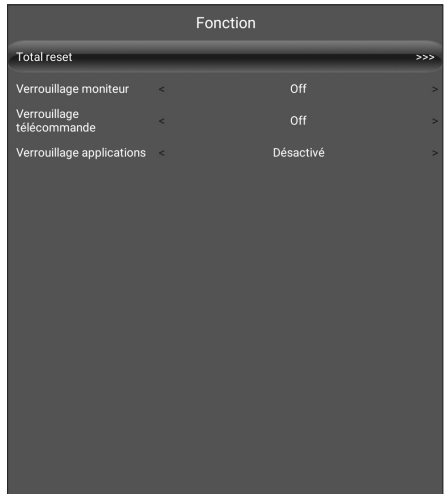

#### **Total reset**

Restaure les réglages sur leurs valeurs réglées par défaut en usine.

En mode APPLICATION, seuls les réglages des applications installé en usine sont initialisés. Si vous sélectionnez "Total reset", un message de confirmation s'affiche. Sélectionnez "Total reset". Ce moniteur redémarre à la fin de l'initialisation.

#### **Verrouillage moniteur**

Vous pouvez désactiver les fonctions sur le moniteur qui utilisent les boutons.

 $\bigcap_{i=1}^{n}$ 

- Active la fonction.
- Tous les boutons:

Verrouille le fonctionnement des boutons du moniteur.

Fonction tactile:

Verrouille le fonctionnement tactile.

Tous les boutons et fonction tactile:

Verrouille le fonctionnement des boutons du moniteur et le tactile.

#### **Verrouillage télécommande**

Vous pouvez désactiver les fonctions sur la télécommande qui utilisent les boutons. Off: Active la fonction. Tous les boutons: Verrouille le fonctionnement de tous les boutons. Sauf alimentation et volume: Verrouille le fonctionnement autres que fonctionnement de l'alimentation et VOLUME +/-.

#### **Verrouillage applications**

Définit s'il faut verrouiller ou non l'utilisation de l'application suivante.

- Updater
- Commande informatique
- **EShareServer**
- Web Browser

#### **Fermeture du menu Fonction**

• Appuyez sur la bouton RETURN de la télécommande.

## **Dépannage**

En cas de problème avec l'affichage, veuillez vous référer aux conseils de dépannage suivants, avant d'appeler le service après-vente.

#### **Il n'y a pas d'image ou de son.**

- La diode d'alimentation est éteinte.
	- L'appareil est-il alimenté ?
	- Le cordon d'alimentation est-il débranché ?
	- (Voir à la page 14.)
	- L'interrupteur principal est-il mis en position arrêt ? (Voir à la page 17.)
- La diode d'alimentation s'allume ou clignote (à intervalle de 2 secondes) en orange.
	- Ce moniteur est en état de veille. Mettez l'appareil sous tension. (Voir à la page 17.)
- La diode d'alimentation clignote en orange (à intervalle de 1 seconde).
	- Il n'y a pas de signal d'entrée.
	- Un mode d'entrée approprié pour la borne d'entrée à laquelle le câble est branché est-il sélectionné ? (Voir à la page 23.)
	- Si un équipement externe a été raccordé, assurez-vous qu'il fonctionne (qu'il est en cours de lecture).

#### **La télécommande ne fonctionne pas.**

- Les piles sont elles installées selon la bonne polarité (+,-) ? (Voir à la page 15.)
- Les piles sont-elles épuisées ?
- Pointez la télécommande vers le capteur de télécommande du moniteur. (Voir à la page 15.)
- La fonction est-elle désactivée ? (Voir à la page 53.)

#### **Les boutons de la télécommande ne permettent pas d'agir sur le dispositif connecté par HDMI.**

- Lorsque le mode d'entrée est l'APPLICATION, ces boutons exécutent l'application en mode APPLICATION.
- "Selon HDMI CEC" est activé dans "Réglages CEC" du menu Entrée?
- Changez de mode d'entrée, puis essayez de revenir au mode d'entrée "HDMI".

#### **Le son des haut-parleurs gauche et droit est inversé. Le son ne provient que d'un seul côté.**

- Les câbles audio sont-ils bien connectés ?
- Vérifiez le réglage de "Balance" de "Audio" dans le menu Général. (Voir à la page 48.)

#### **Il y a une image mais pas de son.**

- Le son est-il mis en sourdine ?
- Assurez-vous que le volume sonore n'est pas réglé au minimum.
- Les câbles audio sont-ils bien connectés ?
- Le réglage du "Sortie audio" dans "Audio" du menu Général est-il correct ?

#### **Vidéo instable.**

- Le signal peut ne pas être compatible.
- Essayez l'ajustement automatique d'écran quand "D-SUB" est utilisé.

#### **La vidéo provenant de la borne d'entrée HDMI ne s'affiche pas correctement.**

- Le câble HDMI prend-t-il en charge 4K et est-il conforme à la norme HDMI? Le moniteur ne fonctionnera pas avec des câbles non conformes à cette norme.
- Le signal d'entrée est-il compatible avec ce moniteur ? (Voir les pages 58 et 59.)
- Si l'appareil connecté ne prend pas en charge 4K, réglez "HDMI mode" sur "Mode2".

#### **La vidéo provenant de la DisplayPort ne s'affiche pas correctement.**

- Le câble DisplayPort prend-t-il en charge 4K, et estil conforme à la norme DisplayPort ? Le moniteur ne fonctionnera pas avec des câbles non conformes à cette norme.
- Le signal d'entrée est-il compatible avec ce moniteur ? (Voir les pages 58 et 59.)

#### **La vidéo provenant de la borne d'entrée D-Sub ne s'affiche pas correctement.**

Le signal d'entrée est-il compatible avec ce moniteur ? (Voir à la page 58.)

#### **La vidéo provenant de la USB Type-C ne s'affiche pas correctement.**

Le signal d'entrée est-il compatible avec ce moniteur ? (Voir les pages 58 et 59.)

#### **Les boutons de commande ne fonctionnent pas. Il n'y a pas d'image.**

• Des bruits provenant de l'extérieur peuvent interférer sur le fonctionnement normal. Coupez l'interrupteur principal puis remettez-la après avoir attendu au moins 5 secondes, et ensuite vérifiez le fonctionnement.

#### **Le mode d'entrée change automatiquement.**

Lorsque "Sél. entrée auto si connex" est activé, le mode d'entrée change automatiquement pour cette borne, lorsqu'un signal vidéo est entré sur la borne. Pour cette raison, le mode d'entrée peut changer lorsque l'ordinateur sort du mode veille.

#### **L'écran tactile ne répond pas.**

- Le câble USB est-il connecté correctement ?
- Avez-vous désactivé le contrôle tactile ? (Voir les pages 24 et 53.)

#### **La réponse de l'écran tactile est lente. Certaines parties de l'écran ne répondent pas. Un endroit différent est touché.**

- L'écran est-il exposé aux rayons directs du soleil ou à un autre éclairage puissant ? L'écran tactile utilise des rayons infrarouges, et donc il risquera de mal fonctionner.
- Y a-t-il un obstacle entre le transmetteur/récepteur infrarouge et le stylet ou le doigt ? Un obstacle empêche l'obtention du fonctionnement correct. Si vous mettez vos doigts ou une manche trop près de l'écran, il sera impossible d'obtenir le fonctionnement correct.
- Le transmetteur/récepteur infrarouge est-il encrassé ? Éliminez doucement la crasse en essuyant avec un chiffon doux.
- Si vous touchez l'écran tactile avec une petite pointe de moins de 3 mm x 3 mm environ, le toucher risquera de ne pas être détecté par les infrarouges et le fonctionnement correct ne sera pas obtenu.
- Ne touchez pas l'écran tactile en allumant le moniteur. Si vous touchez l'écran tactile, ceci pourra être détecté comme une panne d'élément dans le transmetteur/ récepteur infrarouge, et un dysfonctionnement en résultera.
- Réglez la format de l'image sur "Large". (Voir page 28.)

#### **L'écran est sombre.**

- Lorsque la température interne du moniteur s'élève de manière excessive, la luminosité du rétro-éclairage diminue automatiquement afin d'empêcher la température d'augmenter.
- Supprimez la cause de la température excessive.

#### **Le moniteur émet parfois un bruit de craquement.**

• Vous pouvez parfois entendre un bruit de craquement provenant du moniteur. Ceci se produit lorsque le coffrage de l'appareil se dilate légèrement puis se contracte sous l'effet des changements de température. Ceci n'affecte pas les performances du moniteur.

#### **La diode d'alimentation clignote alternativement en orange et en bleu.**

- Quand la température interne du moniteur s'élève de manière excessive, la luminosité du rétroéclairage diminue automatiquement dans le but de prévenir les problèmes liés à une température élevée. Si cela se produit, la diode d'alimentation clignote alternativement en orange et en bleu.
- Si la température interne s'élève encore, le moniteur passe automatiquement en état de veille. (Le diode d'alimentation clignote alternativement en orange et en bleu.)
- Supprimez la cause de la température excessive.
	- Si le moniteur se met en état de veille à la suite d'une élévation de la température, éteignez-le, puis rallumezle pour rétablir un fonctionnement normal. Cependant, le moniteur va passer à nouveau en état de veille si la cause de l'élévation de température n'est pas éliminée.
	- Vérifiez si le moniteur n'est pas placé à un endroit où une élévation de température est susceptible de se produire. La température interne s'élève rapidement si les ouvertures de ventilation sur le moniteur sont bouchées.
	- La température interne s'élève rapidement si la poussière s'accumule à l'intérieur du moniteur ou autour des ouvertures de ventilation. Dépoussiérez le moniteur autant que possible. Demandez à un revendeur SHARP de quelle manière la poussière intérieure peut être éliminée.

#### **Aucun son n'est émis par le haut-parleur. Le micro ne peut pas être utilisé.**

#### **La webcaméra ne peut pas être utilisée.**

- Vérifiez si un autre appareil est connecté via USB ou Bluetooth.
- Si plusieurs appareils équivalents sont connectés, ils sont utilisés dans l'ordre suivant :
	- Bluetooth > USB > Interne (haut-parleur uniquement)
- Retirez les appareils inutiles.
- Le micro du casque Bluetooth ne peut pas être utilisé. Ce moniteur ne prend pas en charge HSP/HFP.
- Une autre application utilise-t-elle l'appareil ? L'appareil risque de ne pas pouvoir fonctionner en même temps dans plusieurs applications. Dans ce cas, fermez l'application.
- Ne modifiez pas le mode d'entrée lors de l'utilisation de l'appareil. La connexion changera selon la commutation du mode d'entrée, par conséquent, le haut-parleur, le micro ou la caméra peuvent ne pas être reconnus et ne pas fonctionner. Dans ce cas, éteignez puis rallumez ce moniteur ou cet appareil.

#### **L'appareil Bluetooth ne peut pas être connecté. La connexion avec l'appareil Bluetooth est perdue.**

• Connectez le câble d'extension USB (en vente dans le commerce) au port USB pour le mode APPLICATION, et connectez l'adaptateur sans fil (fourni) au câble d'extension USB (en vente dans le commerce). Placez l'adaptateur sans fil (fourni) à un endroit visible depuis l'avant de ce moniteur.

### ■Caractéristiques du produit

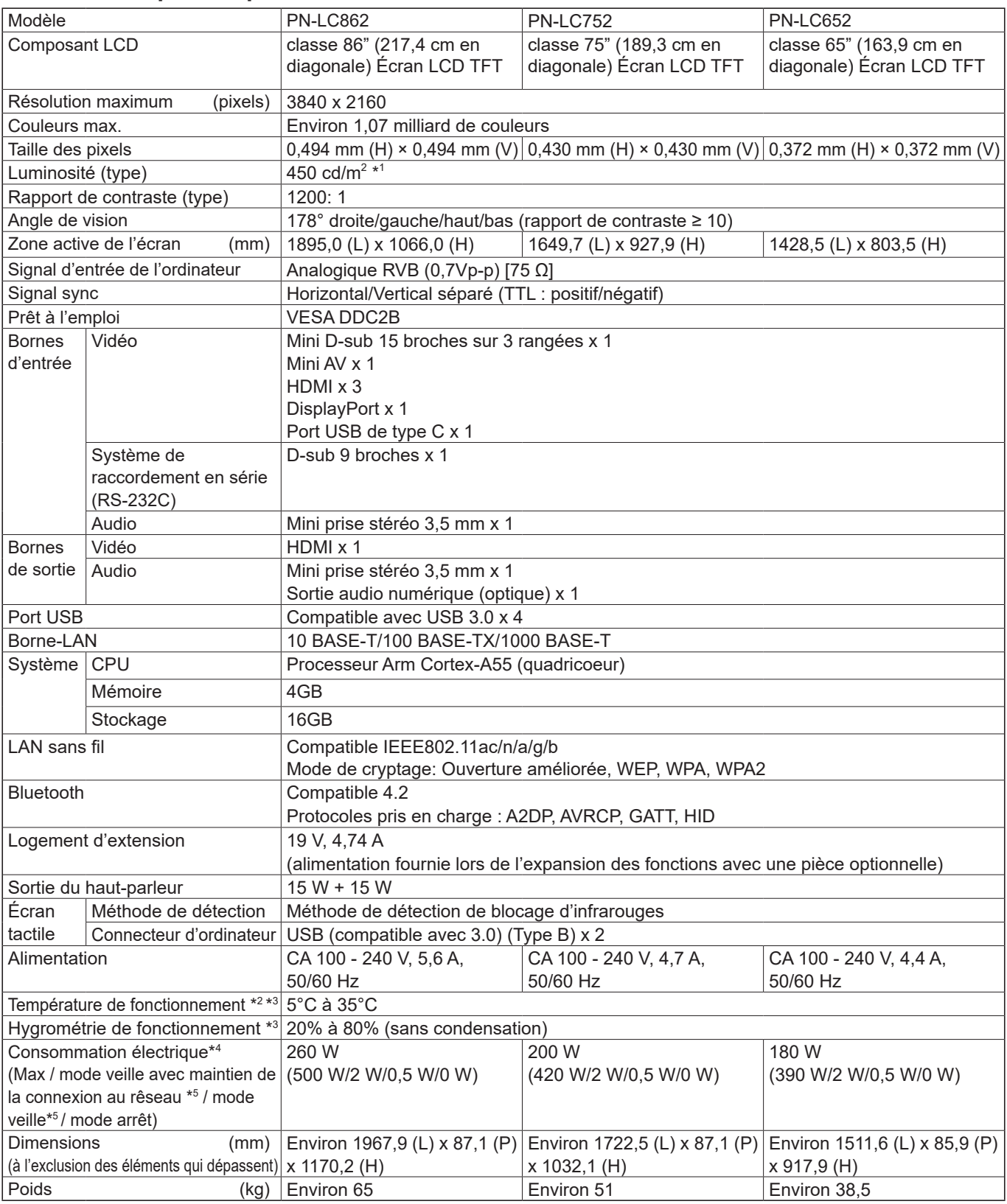

\*1 La luminosité dépend du mode d'entrée et des autres réglages d'image. Le niveau de luminosité diminue avec le temps. À cause de la nature de l'équipement, il n'est pas possible de conserver précisément un niveau constant de luminosité. Il s'agit de la luminosité du panneau LCD, pas de la luminosité du produit.

\*2 La température de fonctionnement du moniteur peut être différente de celle des accessoires additionnels recommandés par SHARP. Lorsque c'est le cas, veuillez vérifier la température de fonctionnement des accessoires additionnels.

\*3 En outre, vérifiez les pré-requis de l'ordinateur et des autres périphériques à connecter, et assurez-vous que tous les pré-requis sont satisfaits.<br>\*4 Réglage d'usine. (Lorsque aucune pièce facultative n'est attachée.)

\*4 Réglage d'usine. (Lorsque aucune pièce facultative n'est attachée.) Lorsque aucune pièce facultative n'est attachée.

SHARP se réserve le droit d'apporter sans préavis des modifications à la présentation et aux caractéristiques des appareils aux fins d'amélioration. Les valeurs indiquées dans ce document sont les valeurs nominales des appareils de série mais de légères différences peuvent être constatées d'un appareil à l'autre.

### n**Dimensions du moniteur**

Notez que les valeurs montrées sont des valeurs approximatives.

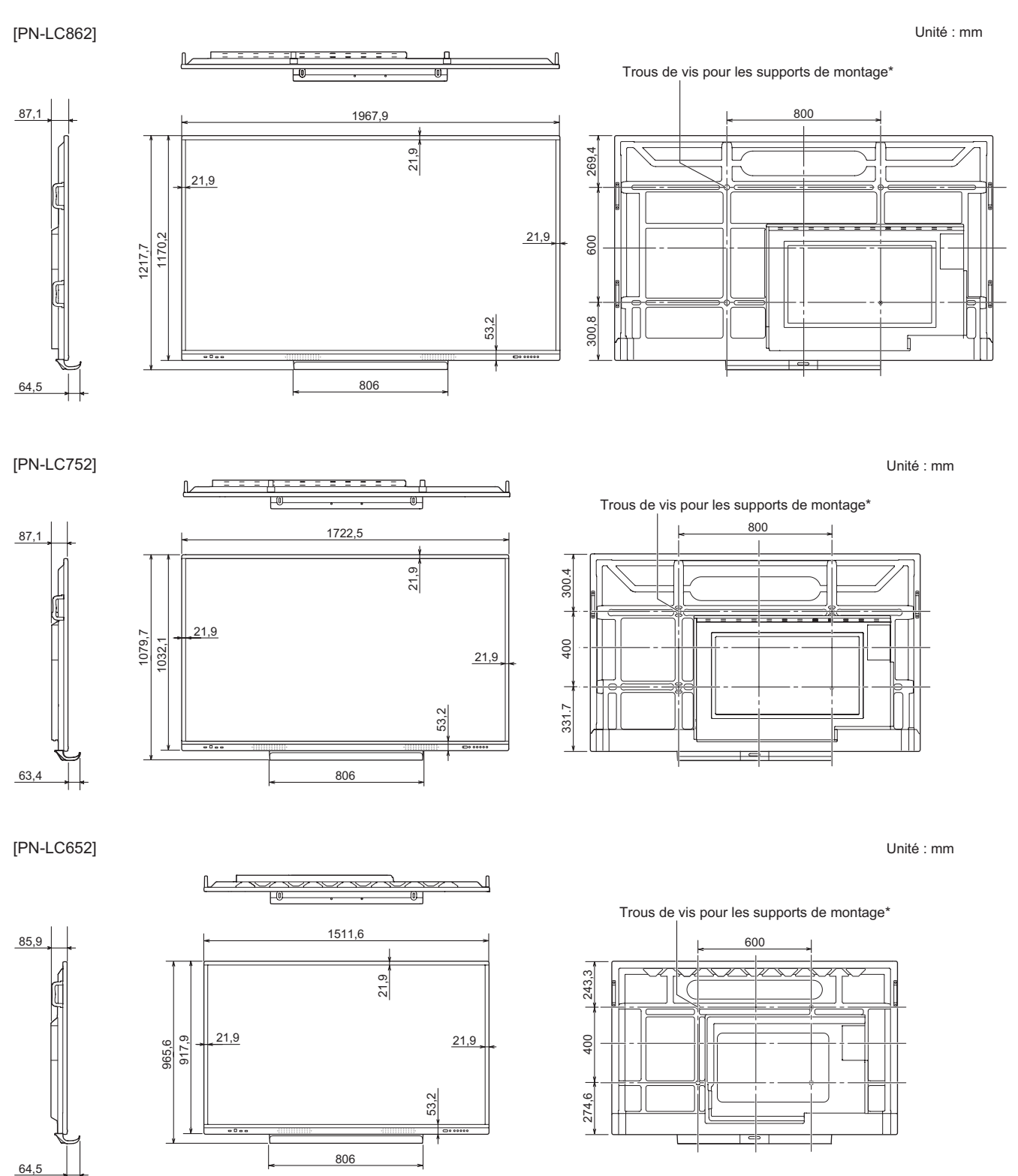

\* Lors du montage du moniteur, assurez-vous d'utiliser un support de montage mural qui soit conforme à la méthode de montage compatible avec VESA.

SHARP recommande l'utilisation des vis M8 et de les serrer.

 Remarquez que la profondeur des trous des vis du moniteur est de 15 mm. Relâcher le montage peut causer la chute du produit, entraînant des blessures sérieuses pour les personnes aussi bien que des dommages au produit. La vis et le trou doivent être appareillés ensemble sur plus de 10 mm de longueur de filetage. Utilisez un support approuvé par la norme UL1678 et capable de supporter au moins quatre fois le poids du moniteur.

## n**Tableau des fréquences de signaux compatibles (ordinateur)**

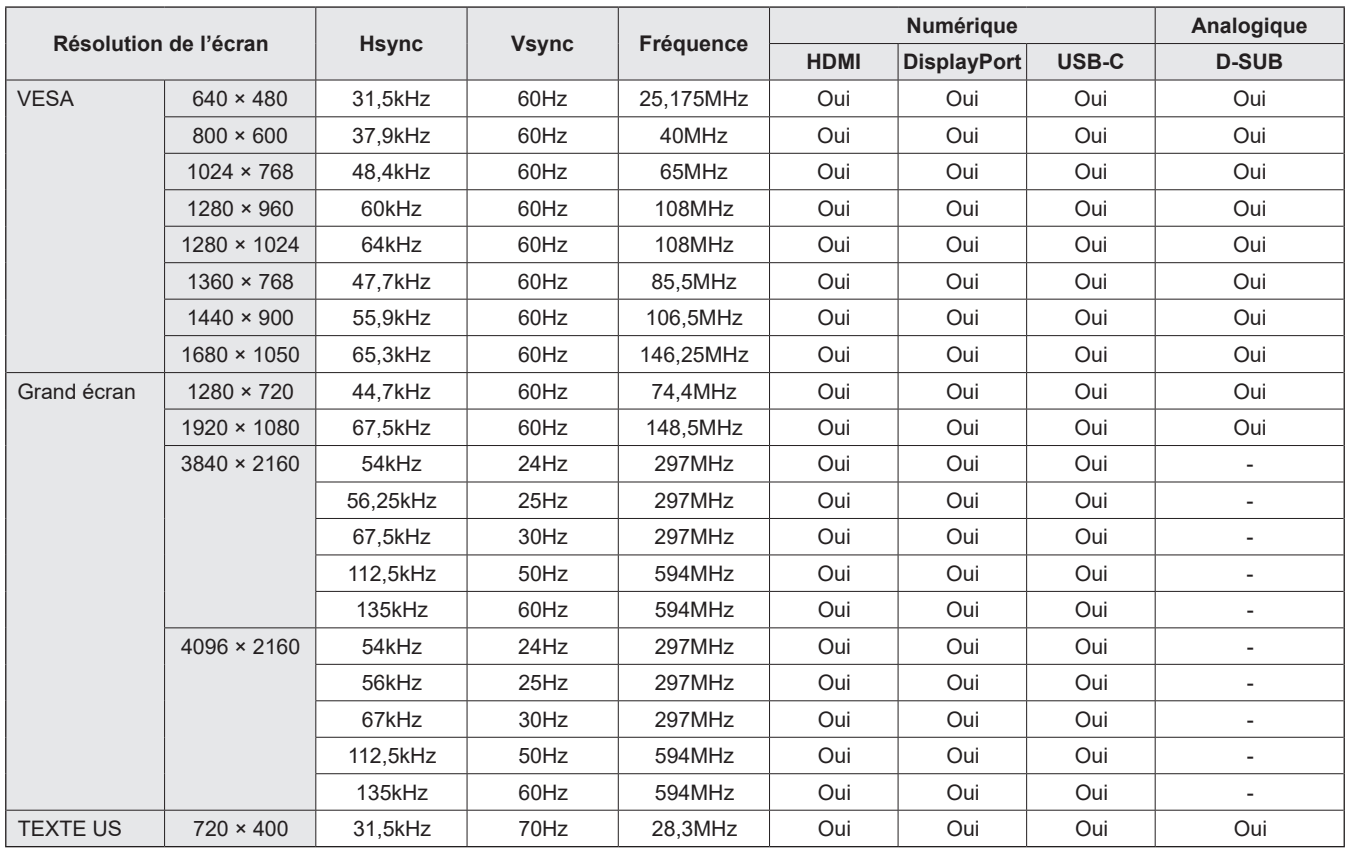

• Selon l'ordinateur connecté, des images peuvent ne pas être correctement affichées même si un signal compatible décrit ci-dessus est envoyé en entrée.

### ■Tableau des fréquences de signaux compatibles (AV)

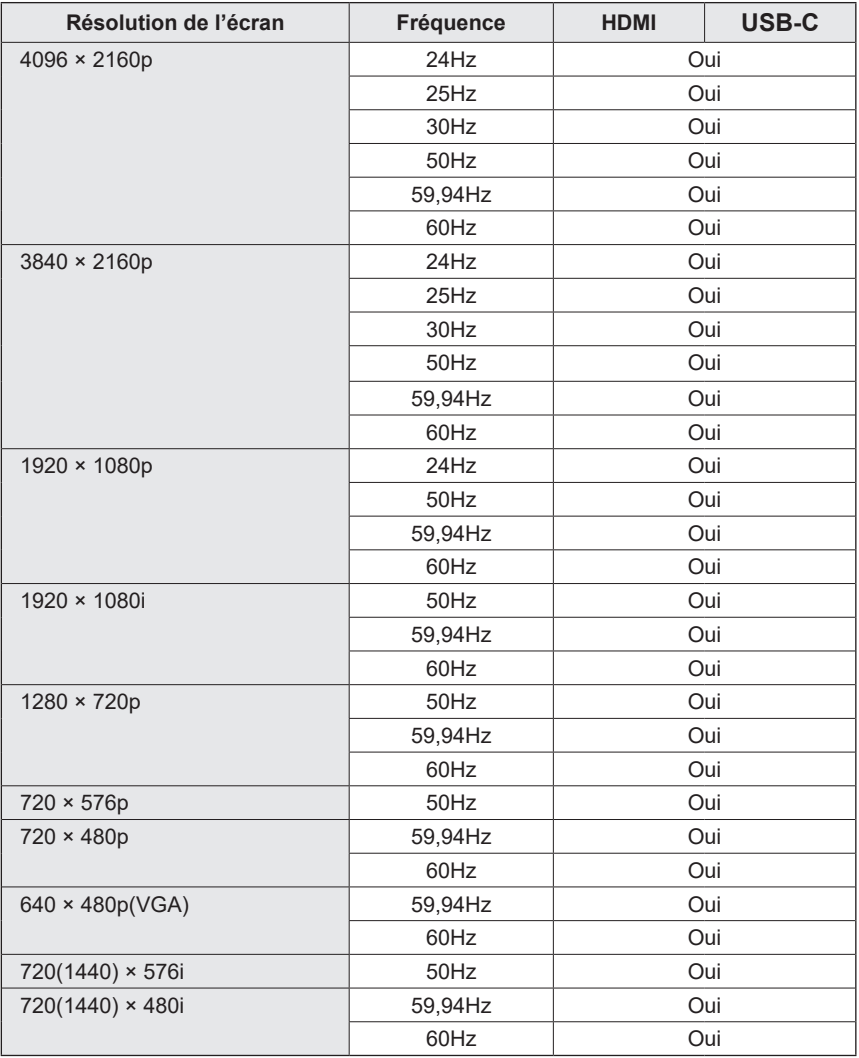

### ■DDC (plug and play)

Le moniteur supporte la norme VESA DDC (Display Data Channel).

DDC est une norme de signal pour le système prêt à l'emploi (plug and play) entre des moniteurs et des ordinateurs. Des informations telles que la résolution ou d'autres paramètres sont échangées entre le moniteur et l'ordinateur. Cette fonction peut être utilisée si l'ordinateur est compatible avec la norme DDC et s'il est configuré pour détecter des moniteurs plug and play. Plusieurs types de norme DDC existent, en fonction de la méthode de communication utilisée. Ce moniteur est conforme à la norme DDC2B.

## **Caractéristiques**

## n**Chaînes pouvant être utilisées sur le LAN sans fil (Europe)**

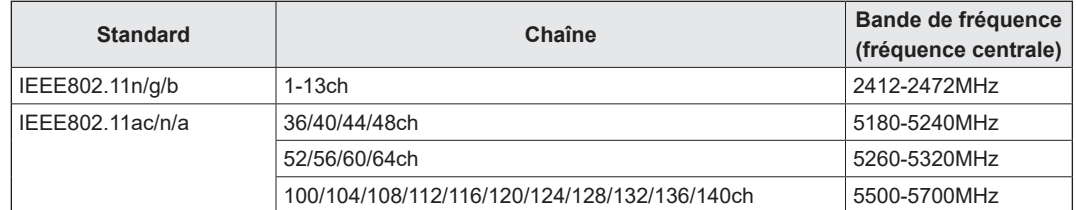

• L'utilisation en extérieur de la bande 5 GHz est restreinte par la loi relative à la radio.

### n**Chaînes pouvant être utilisées sur le LAN sans fil (Asie/Pacifique)**

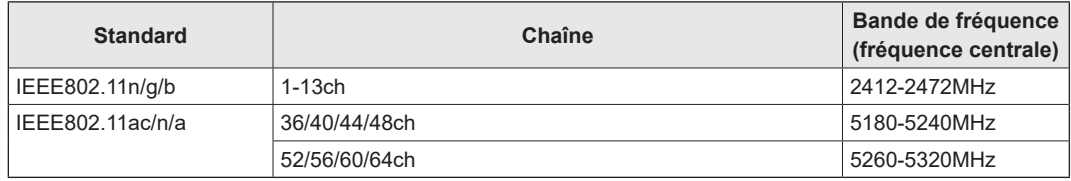

• L'utilisation en extérieur de la bande 5 GHz est restreinte par la loi relative à la radio.

### ■Informations sur la licence logicielle de ce produit

#### **Composition logicielle**

Le logiciel inclus dans ce produit est composé de divers composants logiciels dont les copyrights appartiennent à SHARP ou à des tiers.

#### **Logiciels développés par SHARP et logiciels Open Source**

Les copyrights des composants logiciels et divers documents associés inclus avec ce produit, qui sont développés ou rédigés par SHARP, appartiennent à SHARP et sont protégés par les droits sur la propriété intellectuelle, des traités internationaux et autres législations pertinentes. Ce produit utilise également des logiciels et des composants logiciels distribués gratuitement dont les copyrights appartiennent à des tiers. Cela comprend des composants logiciels couverts par une licence publique générale GNU (ensuite appelée LPG), une licence publique générale limitée GNU (ensuite appelée LPGL) ou un autre contrat de licence.

#### **Obtenir le code source**

Certaines licences logicielles Open Source exigent que le distributeur fournisse le code source avec les composants logiciels exécutables. Cette contrainte s'applique également aux licences LPG et LPGL. Pour en savoir plus sur l'obtention du code source pour le logiciel Open Source et sur l'obtention d'informations sur les contrats de licence LPG, LPGL et autres, consultez le site web suivant :

https://jp.sharp/business/lcd-display/support/download/source\_e.html

Nous sommes dans l'incapacité de répondre aux questions concernant le code source des logiciels Open Source. Le code source des composants logiciels dont les copyrights appartiennent à SHARP n'est pas distribué.

#### **À propos des licences MPEG-4 AVC, MPEG-4 Visual fournies avec ce produit**

1. MPEG AVC

THIS PRODUCT IS LICENSED UNDER THE AVC PATENT PORTFOLIO LICENSE FOR THE PERSONAL USE OF A CONSUMER OR OTHER USES IN WHICH IT DOES NOT RECEIVE REMUNERATION TO (i) ENCODE VIDEO IN COMPLIANCE WITH THE AVC STANDARD ("AVC VIDEO") AND/OR (ii) DECODE AVC VIDEO THAT WAS ENCODED BY A CONSUMER ENGAGED IN A PERSONAL ACTIVITY AND/OR WAS OBTAINED FROM A VIDEO PROVIDER LICENSED TO PROVIDE AVC VIDEO. NO LICENSE IS GRANTED OR SHALL BE IMPLIED FOR ANY OTHER USE. ADDITIONAL INFORMATION MAY BE OBTAINED FROM MPEG LA, L.L.C. SEE HTTP://WWW.MPEGLA.COM

#### 2. MPEG-4 Visual

THIS PRODUCT IS LICENSED UNDER THE MPEG-4 VISUAL PATENT PORTFOLIO LICENSE FOR THE PERSONAL AND NON-COMMERCIAL USE OF A CONSUMER FOR (i) ENCODING VIDEO IN COMPLIANCE WITH THE MPEG-4 VISUAL STANDARD ("MPEG-4 VIDEO") AND/OR (ii) DECODING MPEG-4 VIDEO THAT WAS ENCODED BY A CONSUMER ENGAGED IN A PERSONAL AND NONCOMMERCIAL ACTIVITY AND/OR WAS OBTAINED FROM A VIDEO PROVIDER LICENSED BY MPEG LA TO PROVIDE MPEG-4 VIDEO. NO LICENSE IS GRANTED OR SHALL BE IMPLIED FOR ANY OTHER USE. ADDITIONAL INFORMATION INCLUDING THAT RELATING TO PROMOTIONAL, INTERNAL AND COMMERCIAL USES AND LICENSING MAY BE OBTAINED FROM MPEG LA, LLC. SEE HTTP://WWW.MPEGLA.COM.

## **Précautions pour le montage (À l'attention des revendeurs et techniciens SHARP)**

- L'installation, le démontage ou le déplacement du moniteur doit être fait par 4 personnes ou plus. (PN-LC652 : 2 personnes ou plus.)
- Veillez à utiliser un support mural conçu ou prévu pour la fixation du moniteur.
- Ce moniteur est prévu pour être installé sur un mur ou un pilier en béton. Un travail de renforcement pourrait s'avérer
- nécessaire pour certains matériaux tels que le plâtre, un mince panneau de plastique ou le bois avant de commencer l'installation. • Le mur sur lequel ce moniteur et le support doivent être installés doit pouvoir supporter, au moins, 4 fois son poids ou
- davantage. Installez de la manière qui convient le mieux en fonction du matériau et de la structure.
- Pour fixer un support de montage compatible avec VESA, utilisez des vis M8 de 10 mm à 15 mm plus longues que l'épaisseur du support de montage.

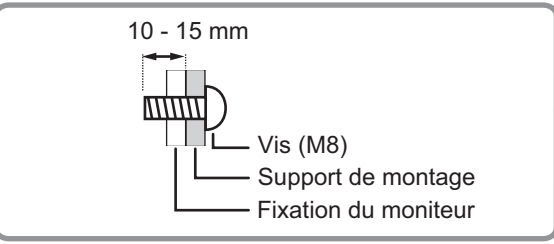

- N'utilisez pas de tournevis à percussion.
- Lorsque vous déplacez le moniteur, assurez-vous de le tenir par les poignées ou par les parties indiquées dans cidessous. Ne le saisissez pas par l'écran ou le plateau. Cela risque d'endommager le produit, provoquer une panne ou des blessures.

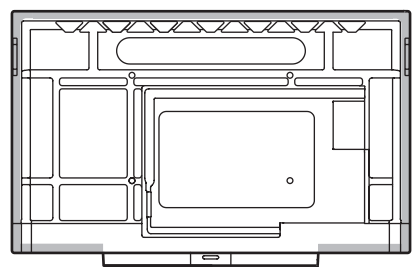

- Si vous devez poser temporairement le moniteur sur une table ou une autre surface pendant l'installation, étalez un chiffon doux épais sur la table afin d'éviter d'endommager l'écran et la table.
- Avant de remballer ou de ranger le moniteur, retirez le plateau.
- Après le montage, assurez-vous que le moniteur est bien fixé au mur ou au support, sans risque de relâche.
- N'utilisez pas de trous de vis autres que les trous de vis pour les supports de montage et situés à l'arrière du moniteur, pour l'installation.

### n**Fixation du plateau**

Fixez le plateau en utilisant 4 vis de montage de plateau (M3x8) (fournies).

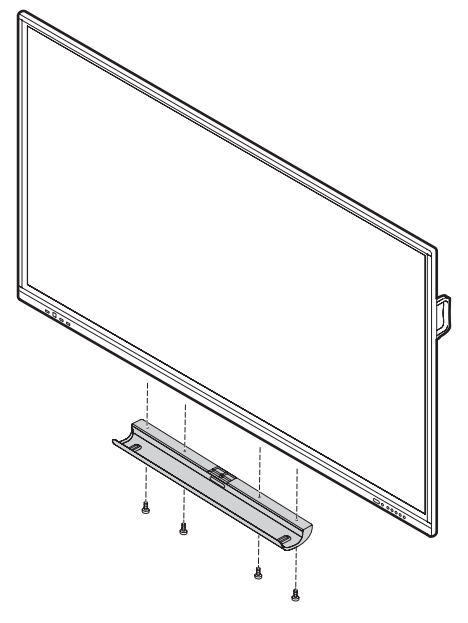

## **SHARP**

PN-LC862-LC752-LC652 Me FR23D(1)